# **Precision and Analytical Balances**

ML-T

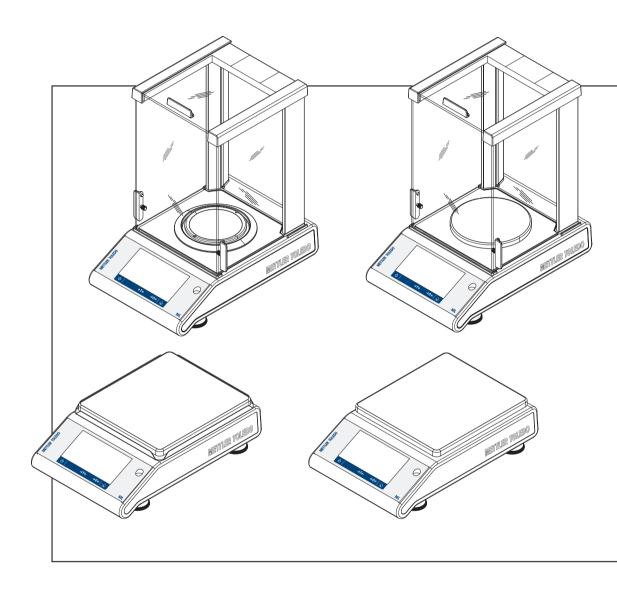

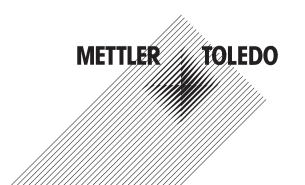

# **Table of Contents**

| 1 Introduction |            | uction                                                                                                    | 5               |
|----------------|------------|----------------------------------------------------------------------------------------------------|-----------------|
|                | 1.1        | Further documents and information                                                                                                    | 5               |
|                | 1.2        | Explanation of conventions and symbols used                                                                                                    | 5               |
|                | 1.3        | Acronyms and abbreviations                                                                                                    | 6               |
|                | 1.4        | Compliance information                                                                                                    | 6               |
|                | 0-4-4      |                                                                                                    | _               |
| 2              |            | Information                                                                                                    | <b>7</b><br>7   |
|                | 2.1        | Definitions of signal warnings and warning symbols                                                                                                    |                 |
|                | 2.2        | Product specific safety notes                                                                                                    | 7               |
| 3              | Desig      | n and Function                                                                                                    | 9               |
|                | 3.1        | Overview balance                                                                                                    | 9               |
|                | 3.2        | Overview peripheral devices                                                                                                    | 10              |
|                | 3.3        | Overview type plate                                                                                                    | 10              |
|                | 3.4        | Overview operation keys                                                                                                    | 11              |
|                | 3.5        | User Interface                                                                                                    | 11              |
|                |            | 3.5.1 Main settings and activities at a glance                                                                                                    | 12              |
|                |            | 3.5.2 Application home screen                                                                                                    | 13              |
|                |            | 3.5.3 Entering characters and numbers                                                                                                    | 14              |
|                |            | 3.5.4 Lists and tables                                                                                                    | 15              |
|                |            | 3.5.5 Detailed balance information                                                                                                    | 15              |
|                |            |                                                                                                    | 16              |
|                |            |                                                                                                    | 16              |
|                | la stall   | leation and Butting into On continu                                                                                                    | -               |
| 4              | 4.1        | · · · · · · · · · · · · · · · · · · ·                                                                                                    | <b>18</b><br>18 |
|                | 4.1        | O Company of the Company of the Comp | 18              |
|                | 4.3        | 1 0                                                                                                    | 19              |
|                | 4.4        | ,                                                                                                    | 19              |
|                | 4.5        |                                                                                                    | 21              |
|                | 4.5        | 9 1                                                                                                    | 21              |
|                |            | · · · · · · · · · · · · · · · · · · ·                                                                                                    | 21              |
|                |            |                                                                                                    | 2 i<br>23       |
|                |            |                                                                                                    | 23<br>23        |
|                |            | 0 0                                                                                                    | 23<br>24        |
|                |            | •                                                                                                    |                 |
|                |            |                                                                                                    | 24              |
|                | 4.6        | , ,                                                                                                    | 25              |
|                | 4.6<br>4.7 |                                                                                                    | 25              |
|                | 4.7        | 1 0 1 0 0                                                                                                    | 27              |
|                |            | 1 0                                                                                                    | 28              |
|                |            | 1 0 0                                                                                                    | 28              |
|                | 4.0        |                                                                                                    | 28              |
|                | 4.8        | Weighing below the balance                                                                                                    | 28              |
| 5              | Gener      |                                                                                                    | 30              |
|                | 5.1        |                                                                                                    | 30              |
|                |            | 5.1.1 Brightness                                                                                                    | 30              |
|                |            | 5.1.2 Sound                                                                                                    | 31              |
|                |            | 5.1.3 Language 3                                                                                                    | 31              |
|                |            |                                                                                                    | 31              |
|                |            |                                                                                                    | 31              |
|                |            |                                                                                                    | 32              |
|                |            |                                                                                                    | 32              |
|                |            |                                                                                                    | 32              |
|                | 5.2        | General configuration                                                                                                    | 33              |

|   |        | 5.2.1                                                                                                    | Weighing options                                                                                                    |                                                                                                    |
|---|--------|----------------------------------------------------------------------------------------------------|----------------------------------------------------------------------------------------------------|----------------------------------------------------------------------------------------------------|
|   |        | 5.2.1.1                                                                                                    | Weighing mode                                                                                                    |                                                                                                    |
|   |        | 5.2.1.2                                                                                                    | Environment                                                                                                    | 33                                                                                                    |
|   |        | 5.2.1.3                                                                                                    | Autozero                                                                                                    | 33                                                                                                    |
|   |        | 5.2.1.4                                                                                                    | Auto tare                                                                                                    | 34                                                                                                    |
|   |        | 5.2.1.5                                                                                                    | Auto clear tare                                                                                                    | 34                                                                                                    |
|   |        | 5.2.1.6                                                                                                    | MinWeigh                                                                                                    | 34                                                                                                    |
|   |        | 5.2.1.7                                                                                                    | Recall                                                                                                    | 35                                                                                                    |
|   |        | 5.2.2                                                                                                    | Publishing                                                                                                    | 35                                                                                                    |
|   |        | 5.2.2.1                                                                                                    | Print and export report                                                                                                    | 35                                                                                                    |
|   |        | 5.2.2.2                                                                                                    | Send data                                                                                                    | 38                                                                                                    |
|   |        | 5.2.2.3                                                                                                    | Advanced options                                                                                                    | 39                                                                                                    |
|   |        | 5.2.3                                                                                                    | Devices                                                                                                    | 39                                                                                                    |
|   |        | 5.2.4                                                                                                    | Network and Bluetooth                                                                                                    | 43                                                                                                    |
|   |        | 5.2.5                                                                                                    | System settings                                                                                                    | 44                                                                                                    |
|   |        | 5.2.6                                                                                                    | User management                                                                                                    | 47                                                                                                    |
|   |        | 5.2.6.1                                                                                                    | General                                                                                                    | 47                                                                                                    |
|   |        | 5.2.6.2                                                                                                    | Groups                                                                                                    | 48                                                                                                    |
|   |        | 5.2.6.3                                                                                                    | •                                                                                                    | 49                                                                                                    |
|   |        |                                                                                                    | Users                                                                                                    |                                                                                                    |
|   |        | 5.2.6.4                                                                                                    | User login / lock / logout                                                                                                    | 51                                                                                                    |
|   |        | 5.2.7                                                                                                    | ISO-Log                                                                                                    | 53                                                                                                    |
| 6 | Appli  | cation Setti                                                                                                    | ings                                                                                                    | 55                                                                                                    |
|   | 6.1    |                                                                                                    | figuration                                                                                                    | 55                                                                                                    |
|   | 6.2    |                                                                                                    | onfiguration                                                                                                    | 55                                                                                                    |
|   | 0.2    | 6.2.1                                                                                                    | Working with IDs                                                                                                    | 56                                                                                                    |
|   |        | 6.2.2                                                                                                    | Defining an ID                                                                                                    | 57                                                                                                    |
|   |        | 6.2.3                                                                                                    | Workflow handling options.                                                                                                    | 57                                                                                                    |
|   | 6.3    |                                                                                                    | worknow nunum gophons                                                                                                    | 58                                                                                                    |
|   | 0.0    | Ordinolioo .                                                                                                    |                                                                                                    |                                                                                                    |
| 7 | Activi |                                                                                                    |                                                                                                    | 60                                                                                                    |
|   | 7.1    |                                                                                                    | AM = i = le i = a = a = a = i = a = i = a = a                                                                                                    |                                                                                                    |
|   | 7.1    | Activities -                                                                                                    | - Weighing applications                                                                                                    | 60                                                                                                    |
|   | 7.1    | Activities - 7.1.1                                                                                                    | - weigning applications                                                                                                    | 60<br>61                                                                                                    |
|   | 7.1    |                                                                                                    |                                                                                                    |                                                                                                    |
|   | 7.1    | 7.1.1                                                                                                    | Weighing                                                                                                    | 61                                                                                                    |
|   | 7.1    | 7.1.1<br>7.1.2                                                                                                    | Weighing  Counting  Counting - Main configuration                                                                                                    | 61<br>63<br>63                                                                                                    |
|   | 7.1    | 7.1.1<br>7.1.2<br>7.1.2.1<br>7.1.2.2                                                                                                    | Weighing  Counting  Counting - Main configuration  Defining reference piece weight in standard mode                                                                                                    | 61<br>63<br>63<br>64                                                                                                    |
|   | 7.1    | 7.1.1<br>7.1.2<br>7.1.2.1                                                                                                    | Weighing Counting Counting - Main configuration.  Defining reference piece weight in standard mode.  Defining reference piece weight in advanced mode.                                                                                                    | 61<br>63<br>63<br>64<br>65                                                                                                 |
|   | 7.1    | 7.1.1<br>7.1.2<br>7.1.2.1<br>7.1.2.2<br>7.1.2.3<br>7.1.3                                                                                                    | Weighing Counting Counting - Main configuration.  Defining reference piece weight in standard mode.  Defining reference piece weight in advanced mode.  Check weighing                                                                                                    | 61<br>63<br>63<br>64<br>65<br>67                                                                                           |
|   | 7.1    | 7.1.1<br>7.1.2<br>7.1.2.1<br>7.1.2.2<br>7.1.2.3<br>7.1.3<br>7.1.3.1                                                                                                    | Weighing Counting Counting - Main configuration. Defining reference piece weight in standard mode Defining reference piece weight in advanced mode Check weighing Check Weighing - Main configurations.                                                                                                    | 61<br>63<br>63<br>64<br>65<br>67                                                                                           |
|   | 7.1    | 7.1.1<br>7.1.2<br>7.1.2.1<br>7.1.2.2<br>7.1.2.3<br>7.1.3<br>7.1.3.1<br>7.1.3.2                                                                                                    | Weighing Counting Counting - Main configuration. Defining reference piece weight in standard mode Defining reference piece weight in advanced mode. Check weighing Check Weighing - Main configurations Before performing check weighing                                                                                                    | 61<br>63<br>64<br>65<br>67<br>67                                                                                           |
|   | 7.1    | 7.1.1<br>7.1.2<br>7.1.2.1<br>7.1.2.2<br>7.1.2.3<br>7.1.3<br>7.1.3.1<br>7.1.3.2<br>7.1.3.3                                                                                              | Weighing Counting Counting - Main configuration.  Defining reference piece weight in standard mode Defining reference piece weight in advanced mode. Check weighing Check Weighing - Main configurations Before performing check weighing Performing check weighing                                                                                                    | 61<br>63<br>64<br>65<br>67<br>67<br>68<br>69                                                                               |
|   | 7.1    | 7.1.1<br>7.1.2<br>7.1.2.1<br>7.1.2.2<br>7.1.2.3<br>7.1.3<br>7.1.3.1<br>7.1.3.2<br>7.1.3.3<br>7.1.4                                                                                     | Weighing Counting Counting Counting - Main configuration.  Defining reference piece weight in standard mode Defining reference piece weight in advanced mode. Check weighing Check Weighing - Main configurations Before performing check weighing Performing check weighing Formulation                                                                                                    | 61<br>63<br>64<br>65<br>67<br>67<br>68<br>69<br>70                                                                         |
|   | 7.1    | 7.1.1<br>7.1.2<br>7.1.2.1<br>7.1.2.2<br>7.1.2.3<br>7.1.3<br>7.1.3.1<br>7.1.3.2<br>7.1.3.3<br>7.1.4<br>7.1.5                                                                            | Weighing Counting Counting Counting - Main configuration. Defining reference piece weight in standard mode Defining reference piece weight in advanced mode. Check weighing Check Weighing - Main configurations Before performing check weighing Performing check weighing Formulation Totaling                                                                                                    | 61<br>63<br>64<br>65<br>67<br>67<br>68<br>69<br>70                                                                         |
|   | 7.1    | 7.1.1<br>7.1.2<br>7.1.2.1<br>7.1.2.2<br>7.1.2.3<br>7.1.3<br>7.1.3.1<br>7.1.3.2<br>7.1.3.3<br>7.1.4<br>7.1.5<br>7.1.6                                                                   | Weighing Counting Counting Counting - Main configuration. Defining reference piece weight in standard mode Defining reference piece weight in advanced mode. Check weighing Check Weighing - Main configurations. Before performing check weighing Performing check weighing Formulation Totaling Back-weighing.                                                                                                    | 61<br>63<br>64<br>65<br>67<br>67<br>68<br>69<br>70<br>72                                                                   |
|   | 7.1    | 7.1.1<br>7.1.2<br>7.1.2.1<br>7.1.2.2<br>7.1.2.3<br>7.1.3<br>7.1.3.1<br>7.1.3.2<br>7.1.3.3<br>7.1.4<br>7.1.5<br>7.1.6<br>7.1.7                                                          | Weighing Counting Counting Counting - Main configuration. Defining reference piece weight in standard mode Defining reference piece weight in advanced mode. Check weighing Check Weighing - Main configurations Before performing check weighing Performing check weighing Formulation Totaling Back-weighing. Dynamic weighing                                                                                                    | 61<br>63<br>63<br>64<br>65<br>67<br>67<br>68<br>69<br>70<br>72<br>75<br>78                                                 |
|   | 7.1    | 7.1.1<br>7.1.2.1<br>7.1.2.2<br>7.1.2.3<br>7.1.3.1<br>7.1.3.2<br>7.1.3.3<br>7.1.4<br>7.1.5<br>7.1.6<br>7.1.7<br>7.1.8                                                                   | Weighing Counting Counting - Main configuration.  Defining reference piece weight in standard mode Defining reference piece weight in advanced mode Check weighing Check Weighing - Main configurations Before performing check weighing Performing check weighing Formulation Totaling Back-weighing Dynamic weighing Percent weighing                                                                                                    | 61<br>63<br>63<br>64<br>65<br>67<br>67<br>68<br>69<br>70<br>72<br>75<br>78<br>80                                           |
|   | 7.1    | 7.1.1<br>7.1.2<br>7.1.2.1<br>7.1.2.2<br>7.1.2.3<br>7.1.3.1<br>7.1.3.2<br>7.1.3.3<br>7.1.4<br>7.1.5<br>7.1.6<br>7.1.7<br>7.1.8<br>7.1.9                                                 | Weighing Counting Counting - Main configuration.  Defining reference piece weight in standard mode Defining reference piece weight in advanced mode. Check weighing Check Weighing - Main configurations. Before performing check weighing Performing check weighing Formulation Totaling Back-weighing. Dynamic weighing Percent weighing Density                                                                                                    | 61<br>63<br>63<br>64<br>65<br>67<br>67<br>68<br>69<br>70<br>72<br>75<br>80<br>81                                           |
|   |        | 7.1.1<br>7.1.2<br>7.1.2.1<br>7.1.2.2<br>7.1.2.3<br>7.1.3.1<br>7.1.3.2<br>7.1.3.3<br>7.1.4<br>7.1.5<br>7.1.6<br>7.1.7<br>7.1.8<br>7.1.9<br>7.1.10                                       | Weighing Counting Counting - Main configuration.  Defining reference piece weight in standard mode Defining reference piece weight in advanced mode. Check weighing Check Weighing - Main configurations Before performing check weighing Performing check weighing Formulation Totaling Back-weighing. Dynamic weighing Percent weighing Density Factor weighing                                                                                                    | 61<br>63<br>63<br>64<br>65<br>67<br>67<br>68<br>69<br>70<br>72<br>75<br>78<br>80<br>81<br>83                               |
|   | 7.2    | 7.1.1<br>7.1.2.1<br>7.1.2.2<br>7.1.2.3<br>7.1.3.3<br>7.1.3.1<br>7.1.3.2<br>7.1.3.3<br>7.1.4<br>7.1.5<br>7.1.6<br>7.1.7<br>7.1.8<br>7.1.9<br>7.1.10<br>Activities                       | Weighing Counting Counting - Main configuration.  Defining reference piece weight in standard mode Defining reference piece weight in advanced mode. Check weighing Check Weighing - Main configurations Before performing check weighing Performing check weighing Formulation Totaling Back-weighing. Dynamic weighing Percent weighing Density Factor weighing - Adjustments and tests                                                                                                    | 61<br>63<br>63<br>64<br>65<br>67<br>67<br>68<br>69<br>70<br>72<br>75<br>78<br>80<br>81<br>83<br>84                         |
|   |        | 7.1.1<br>7.1.2.1<br>7.1.2.2<br>7.1.2.3<br>7.1.3.3<br>7.1.3.1<br>7.1.3.2<br>7.1.3.3<br>7.1.4<br>7.1.5<br>7.1.6<br>7.1.7<br>7.1.8<br>7.1.9<br>7.1.10<br>Activities 7.2.1                 | Weighing Counting Counting Counting - Main configuration.  Defining reference piece weight in standard mode Defining reference piece weight in advanced mode. Check weighing Check Weighing - Main configurations Before performing check weighing Performing check weighing Formulation Totaling Back-weighing. Dynamic weighing Percent weighing Percent weighing Density Factor weighing - Adjustments and tests Fully automatic adjustment (FACT)                                                                                       | 611<br>633<br>644<br>655<br>677<br>688<br>699<br>707<br>727<br>757<br>808<br>818<br>838<br>844<br>848                      |
|   |        | 7.1.1<br>7.1.2<br>7.1.2.1<br>7.1.2.2<br>7.1.2.3<br>7.1.3.1<br>7.1.3.2<br>7.1.3.3<br>7.1.4<br>7.1.5<br>7.1.6<br>7.1.7<br>7.1.8<br>7.1.9<br>7.1.10<br>Activities<br>7.2.1<br>7.2.2       | Weighing Counting Counting - Main configuration.  Defining reference piece weight in standard mode.  Defining reference piece weight in advanced mode.  Check weighing Check Weighing - Main configurations.  Before performing check weighing.  Performing check weighing.  Formulation.  Totaling  Back-weighing.  Dynamic weighing.  Percent weighing.  Percent weighing.  Density.  Factor weighing.  Adjustments and tests.  Fully automatic adjustment (FACT).  Internal adjustment.                                                  | 611<br>633<br>644<br>655<br>677<br>688<br>699<br>707<br>727<br>75<br>7880<br>811<br>838<br>844<br>844<br>844               |
|   |        | 7.1.1<br>7.1.2.1<br>7.1.2.2<br>7.1.2.3<br>7.1.3.3<br>7.1.3.1<br>7.1.3.2<br>7.1.3.3<br>7.1.4<br>7.1.5<br>7.1.6<br>7.1.7<br>7.1.8<br>7.1.9<br>7.1.10<br>Activities 7.2.1                 | Weighing Counting Counting Counting - Main configuration.  Defining reference piece weight in standard mode Defining reference piece weight in advanced mode. Check weighing Check Weighing - Main configurations Before performing check weighing Performing check weighing Formulation Totaling Back-weighing. Dynamic weighing Percent weighing Percent weighing Density Factor weighing - Adjustments and tests Fully automatic adjustment (FACT)                                                                                       | 611<br>633<br>644<br>655<br>677<br>688<br>699<br>707<br>727<br>757<br>808<br>818<br>838<br>844<br>848                      |
|   |        | 7.1.1<br>7.1.2<br>7.1.2.1<br>7.1.2.2<br>7.1.2.3<br>7.1.3.1<br>7.1.3.2<br>7.1.3.3<br>7.1.4<br>7.1.5<br>7.1.6<br>7.1.7<br>7.1.8<br>7.1.9<br>7.1.10<br>Activities<br>7.2.1<br>7.2.2       | Weighing Counting Counting - Main configuration.  Defining reference piece weight in standard mode.  Defining reference piece weight in advanced mode.  Check weighing Check Weighing - Main configurations.  Before performing check weighing.  Performing check weighing.  Formulation.  Totaling  Back-weighing.  Dynamic weighing.  Percent weighing.  Percent weighing.  Density.  Factor weighing.  Adjustments and tests.  Fully automatic adjustment (FACT).  Internal adjustment.                                                  | 611<br>633<br>644<br>655<br>677<br>688<br>699<br>707<br>727<br>75<br>7880<br>811<br>838<br>844<br>844<br>844               |
|   |        | 7.1.1<br>7.1.2<br>7.1.2.1<br>7.1.2.2<br>7.1.2.3<br>7.1.3.1<br>7.1.3.2<br>7.1.3.3<br>7.1.4<br>7.1.5<br>7.1.6<br>7.1.7<br>7.1.8<br>7.1.9<br>7.1.10<br>Activities 7.2.1<br>7.2.2<br>7.2.3 | Weighing Counting Counting - Main configuration Defining reference piece weight in standard mode Defining reference piece weight in advanced mode. Check weighing - Main configurations Before performing check weighing Performing check weighing Formulation Totaling Back-weighing. Dynamic weighing Percent weighing Density Factor weighing - Adjustments and tests Fully automatic adjustment External adjustment Fine adjustment (model-dependent)                                                                                   | 611<br>633<br>644<br>655<br>677<br>688<br>69770<br>7275<br>7880<br>811<br>838<br>844<br>848<br>848                         |
|   |        | 7.1.1 7.1.2 7.1.2.1 7.1.2.2 7.1.2.3 7.1.3 7.1.3.1 7.1.3.2 7.1.3.3 7.1.4 7.1.5 7.1.6 7.1.7 7.1.8 7.1.9 7.1.10 Activities 7.2.1 7.2.2 7.2.3 7.2.4                                        | Weighing Counting. Counting - Main configuration. Defining reference piece weight in standard mode. Defining reference piece weight in advanced mode. Check weighing. Check Weighing - Main configurations. Before performing check weighing. Performing check weighing. Formulation. Totaling Back-weighing. Dynamic weighing. Percent weighing. Percent weighing. Density. Factor weighing Adjustments and tests. Fully automatic adjustment (FACT). Internal adjustment.                                                                 | 611<br>633<br>644<br>655<br>677<br>688<br>699<br>707<br>7275<br>7880<br>811<br>838<br>844<br>848<br>858<br>85              |
|   |        | 7.1.1 7.1.2 7.1.2.1 7.1.2.2 7.1.2.3 7.1.3 7.1.3.1 7.1.3.2 7.1.3.3 7.1.4 7.1.5 7.1.6 7.1.7 7.1.8 7.1.9 7.1.10 Activities 7.2.1 7.2.2 7.2.3 7.2.4 7.2.5                                  | Weighing Counting Counting - Main configuration Defining reference piece weight in standard mode Defining reference piece weight in advanced mode Check weighing Check Weighing - Main configurations Before performing check weighing Performing check weighing Formulation Totaling Back-weighing Dynamic weighing Percent weighing Density Factor weighing - Adjustments and tests Fully automatic adjustment External adjustment External adjustment Fine adjustment (model-dependent) Touch screen adjustment Level center adjustment  | 61<br>63<br>63<br>64<br>65<br>67<br>67<br>68<br>69<br>70<br>72<br>75<br>78<br>80<br>81<br>83<br>84<br>84<br>85<br>85<br>86 |
|   |        | 7.1.1 7.1.2 7.1.2.1 7.1.2.2 7.1.2.3 7.1.3 7.1.3.1 7.1.3.2 7.1.3.3 7.1.4 7.1.5 7.1.6 7.1.7 7.1.8 7.1.9 7.1.10 Activities 7.2.1 7.2.2 7.2.3 7.2.4 7.2.5 7.2.6                            | Weighing Counting Counting - Main configuration. Defining reference piece weight in standard mode Defining reference piece weight in advanced mode Check weighing Check Weighing - Main configurations Before performing check weighing Performing check weighing Formulation Totaling Back-weighing Dynamic weighing Percent weighing Percent weighing Density Factor weighing - Adjustments and tests Fully automatic adjustment (FACT) Internal adjustment External adjustment Fine adjustment (model-dependent) Touch screen adjustment | 611<br>633<br>644<br>655<br>677<br>688<br>699<br>707<br>727<br>578<br>808<br>818<br>838<br>848<br>848<br>858<br>868<br>868 |

| 8  |       | nunication with Peripheral Devices                                           | 89                |
|----|-------|------------------------------------------------------------------------------|-------------------|
|    | 8.1   | USB - interface and installation                                             |                   |
|    | 8.2   | Send weight value via USB or RS232C to a PC using PC-Direct                  | 90                |
|    |       | 8.2.1 PC-Direct via USB                                                      |                   |
|    |       | 8.2.2 PC-Direct via RS232C                                                   |                   |
|    |       | 8.2.2.1 Installing SerialPortToKeyboard software                             | 91                |
|    | 0.0   | 8.2.2.2 Settings on the balance                                              | 91                |
|    | 8.3   | Collecting measurement results and balance details with EasyDirect Balance   | 93                |
|    | 8.4   | Connect via USB to a printer and print weighing results                      | 95                |
|    | 8.5   | Connect via LAN to a P-50 printer and print weighing results                 | 96                |
|    | 8.6   | Connect via Bluetooth to a P-50 printer and print weighing results           | 97                |
|    | 8.7   | Connect a USB barcode reader and scan the barcode                            | 98                |
|    | 8.8   | Connect a USB keyboard                                                       | 99                |
|    | 8.9   | Export measurement results to a USB memory stick                             |                   |
|    | 8.10  | Export XML files to a FTP server and import them with the help of a XSD file |                   |
|    | 8.11  | Communication with MT-SICS commands via LAN                                  | 103               |
| 9  |       | enance                                                                       | 104               |
|    | 9.1   | Maintenance tasks                                                            |                   |
|    | 9.2   | Cleaning                                                                     |                   |
|    |       | 9.2.1 Cleaning the glass draft shield (0.1 mg and 1 mg models)               |                   |
|    |       | 9.2.2 Cleaning the balance                                                   |                   |
|    |       | 9.2.3 Putting into operation after cleaning                                  | 109               |
| 10 |       | leshooting                                                                   | 110               |
|    | 10.1  | · · · · · · · · · · · · · · · · · · ·                                        |                   |
|    | 10.2  |                                                                              |                   |
|    | 10.3  | •                                                                            |                   |
|    | 10.4  | Putting into operation after fixing an error                                 | 115               |
| 11 |       | ical Data                                                                    | 116               |
|    | 11.1  |                                                                              |                   |
|    | 11.2  |                                                                              |                   |
|    |       | 11.2.1 Analytical balances with a readability of 0.1 mg with draft shield    |                   |
|    |       | 11.2.2 Precision balances with a readability of 1 mg with draft shield       |                   |
|    |       | 11.2.3 Precision balances with a readability of 10 mg                        |                   |
|    | 110   | 11.2.4 Precision balances with a readability of 100 mg                       |                   |
|    | 11.3  | =                                                                            |                   |
|    |       | 11.3.1 Balances with a readability of 0.1 mg with draft shield (235 mm)      |                   |
|    |       | Balances with a readability of 1 mg with draft shield (235 mm)               | 125               |
|    |       | element                                                                      | 126               |
|    |       | 11.3.4 Balances with a readability of 100 mg with square weighing pan        | 127               |
|    | 11.4  | Interface specifications                                                     |                   |
|    |       | 11.4.1 RS232C interface                                                      | 128               |
|    |       | 11.4.2 USB host                                                              |                   |
|    |       | 11.4.3 USB device                                                            | 129               |
|    |       | 11.4.4 Ethernet                                                              | 129               |
|    |       | 11.4.5 Wi-Fi and Bluetooth                                                   | 130               |
|    |       | 11.4.6 MT-SICS interface commands and functions                              | 130               |
|    |       |                                                                              |                   |
| 12 | Acces | sories and Spare Parts                                                       | 131               |
| 12 | Acces | -                                                                            | <b>131</b><br>131 |

| 13 | Disposal                    | 140 |
|----|-----------------------------|-----|
| 14 | Appendix                    | 141 |
|    | 14.1 Compliance information | 141 |
|    | Index                       | 143 |

# 1 Introduction

Thank you for choosing a METTLER TOLEDO balance. The balance combines high performance with ease of use

This document is based on the software version V 4.20.

#### **EULA**

The software in this product is licensed under the METTLER TOLEDO End User License Agreement (EULA) for Software.

www.mt.com/EULA

When using this product you agree to the terms of the EULA.

#### 1.1 Further documents and information

www.mt.com/mlt-analytical

► www.mt.com/mlt-precision

This document is available in other languages online.

www.mt.com/ml-t-RM

Search for software downloads

www.mt.com/labweighing-software-download

Search for documents

www.mt.com/library

For further questions, please contact your authorized METTLER TOLEDO dealer or service representative.

www.mt.com/contact

# 1.2 Explanation of conventions and symbols used

#### Conventions and symbols

Key and/or button designations and display texts are shown in graphic or bold text, e.g., 🖫, Language.

Note For useful information about the product.

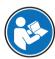

Refers to an external document.

#### **Elements of instructions**

In this manual, step-by-step instructions are presented as follows. The action steps are numbered and can contain prerequisites, intermediate results and results, as shown in the example. Sequences with less than two steps are not numbered.

- Prerequisites that must be fulfilled before the individual steps can be executed.
- 1 Step 1
  - → Intermediate result
- 2 Step 2
- → Result

# 1.3 Acronyms and abbreviations

| Original term | Explanation                                                          |
|---------------|----------------------------------------------------------------------|
| ASTM          | American Society for Testing and Materials                           |
| EMC           | Electromagnetic Compatibility                                        |
| FACT          | Fully automatic time- and temperature-controlled internal adjustment |
| FCC           | Federal Communications Commission                                    |
| GWP           | Good Weighing Practice                                               |
| ID            | Identification                                                       |
| LPS           | Limited Power Source                                                 |
| MT-SICS       | METTLER TOLEDO Standard Interface Command Set                        |
| OIML          | Organisation Internationale de Métrologie Légale                     |
|               | (International Organization of Legal Metrology)                      |
| RM            | Reference Manual                                                     |
| SNR           | Serial Number                                                        |
| SOP           | Standard Operating Procedure                                         |
| UM            | User Manual                                                          |
| USB           | Universal Serial Bus                                                 |
| USP           | United States Pharmacopeia                                           |

# 1.4 Compliance information

The compliance information related to this product can be found in appendix.

# 2 Safety Information

Two documents named "User Manual" and "Reference Manual" are available for this instrument.

- The User Manual is printed and delivered with the instrument.
- The electronic Reference Manual contains a full description of the instrument and its use.
- Keep both documents for future reference.
- Include both documents if you transfer the instrument to other parties.

Only use the instrument according to the User Manual and the Reference Manual. If you do not use the instrument according to these documents or if the instrument is modified, the safety of the instrument may be impaired and Mettler-Toledo GmbH assumes no liability.

# 2.1 Definitions of signal warnings and warning symbols

Safety notes contain important information on safety issues. Ignoring the safety notes may lead to personal injury, damage to the instrument, malfunctions and false results. Safety notes are marked with the following signal words and warning symbols:

#### Signal words

**DANGER** A hazardous situation with high risk, resulting in death or severe injury if not avoided.

**WARNING** A hazardous situation with medium risk, possibly resulting in death or severe injury if

not avoided.

**CAUTION** A hazardous situation with low risk, resulting in minor or moderate injury if not avoided.

**NOTICE** A hazardous situation with low risk, resulting in damage to the instrument, other

material damage, malfunctions and erroneous results, or loss of data.

#### Warning symbols

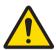

General hazard: read the User Manual or the Reference Manual for information about the hazards and the resulting measures.

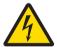

Electrical shock

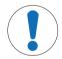

Notice

# 2.2 Product specific safety notes

#### Intended use

This instrument is designed to be used by trained staff. The instrument is intended for weighing purposes. Any other type of use and operation beyond the limits of use stated by Mettler-Toledo GmbH without consent from Mettler-Toledo GmbH is considered as not intended.

#### Responsibilities of the instrument owner

The instrument owner is the person holding the legal title to the instrument and who uses the instrument or authorizes any person to use it, or the person who is deemed by law to be the operator of the instrument. The instrument owner is responsible for the safety of all users of the instrument and third parties.

Mettler-Toledo GmbH assumes that the instrument owner trains users to safely use the instrument in their workplace and deal with potential hazards. Mettler-Toledo GmbH assumes that the instrument owner provides the necessary protective gear.

#### Safety notes

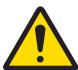

# **MARNING**

# Death or serious injury due to electric shock

Contact with parts that carry a live current can lead to death or injury.

- 1 Only use the METTLER TOLEDO power cable and AC/DC adapter designed for your instrument.
- 2 Connect the power cable to a grounded power outlet.
- 3 Keep all electrical cables and connections away from liquids and moisture.
- 4 Check the cables and the power plug for damage and replace them if damaged.

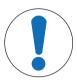

# **NOTICE**

# Damage to the instrument or malfunction due to the use of unsuitable parts

 Only use parts from METTLER TOLEDO that are intended to be used with your instrument.

# 3 Design and Function

# 3.1 Overview balance

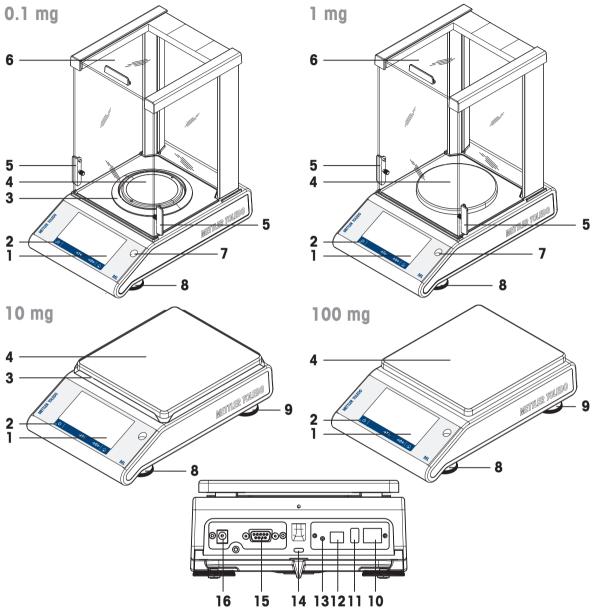

| 1  | Capacitive color TFT touch screen                        | 2  | Operating keys                          |
|----|----------------------------------------------------------|----|-----------------------------------------|
| 3  | Draft shield element                                     | 4  | Weighing pan                            |
| 5  | Handle for operation of the draft shield door            | 6  | Glass draft shield                      |
| 7  | Level indicator                                          | 8  | Leveling feet                           |
| 9  | Safety feet (10 mg and 100 mg models)                    | 10 | Ethernet port                           |
| 11 | USB host port                                            | 12 | USB device port                         |
| 13 | Bat.ON to switch the balance on during battery operation | 14 | Kensington slot for anti-theft purposes |
| 15 | RS232C serial interface                                  | 16 | Socket for AC/DC adapter                |

# 3.2 Overview peripheral devices

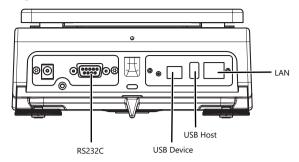

Interfaces and possible connectivity of peripheral devices:

| USB DEVICE | RS232C                     | USB HOST                      | LAN          |
|------------|----------------------------|-------------------------------|--------------|
| PC         | RS-P20 / P-50 printer      | Barcode reader                | LAN          |
|            | Barcode reader             | USB-P25 printer               | P-50 printer |
|            | RS 2 <sup>nd</sup> display | P-50 printer                  |              |
|            | PC                         | USB memory stick              |              |
|            |                            | USB Keyboard                  |              |
|            |                            | Wireless dongle<br>MTICWD-100 |              |

For more information about peripheral devices, see [Accessories ▶ Page 131].

# 3.3 Overview type plate

The balance type plate is located at the side of the balance and contains the following information (example illustration):

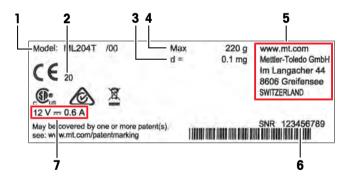

| 1 | Model designation | 2 | Year of manufacture |
|---|-------------------|---|---------------------|
| 3 | Readability       | 4 | Maximum capacity    |
| 5 | Manufacturer      | 6 | Serial number (SNR) |
| 7 | Power supply      |   |                     |

# 3.4 Overview operation keys

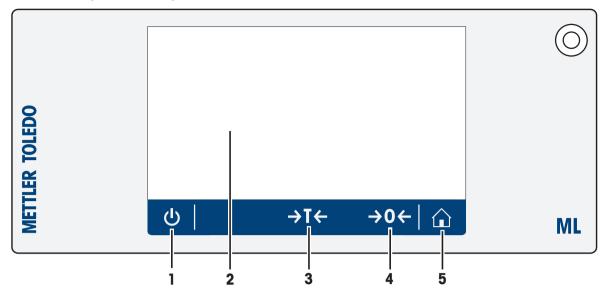

|   | Key                     | Name                              | Description                                                                  |
|---|-------------------------|-----------------------------------|------------------------------------------------------------------------------|
| 1 | மு                      | ON/OFF                            | Switches the balance on or off.                                              |
| 2 |                         | Capacitive color TFT touch screen | General navigation                                                           |
| 3 | →T←                     | Tare                              | Tares the balance.                                                           |
| 4 | <b>→0</b> ←             | Zero                              | Zeros the balance.                                                           |
| 5 | $\hat{\mathbf{\Omega}}$ | Home                              | Returns from any menu level, or other window to the application home screen. |

# 3.5 User Interface

The screen displays information and allows the user to enter commands by tapping certain areas on its surface. You can choose the information displayed on the screen, change the balance settings and perform certain operations on the balance.

# 3.5.1 Main settings and activities at a glance

Depending on the application, the options available to be selected and their content may differ.

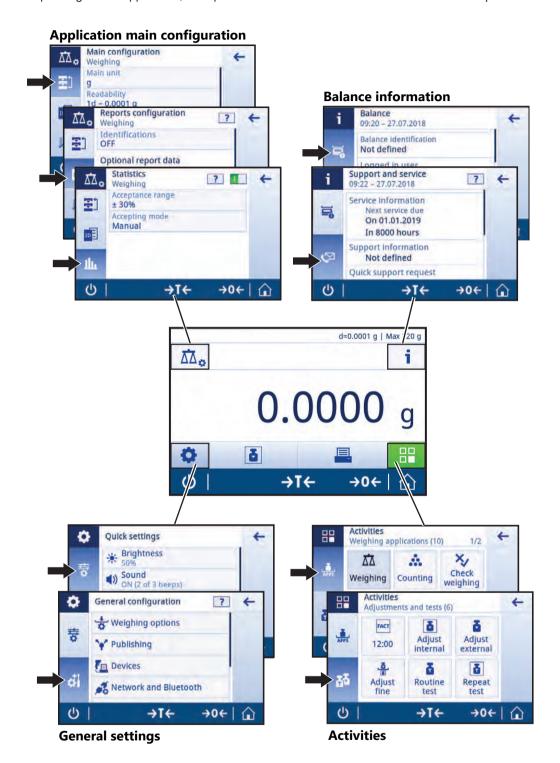

# 3.5.2 Application home screen

The application home screen appears after switching the balance on. It always displays the last application that was in use before the balance was switched off. The application home screen is the main screen of the balance. Every function can be accessed from here. You can return to the application home screen at any time by pressing the home button  $\widehat{\ }$  in the lower right corner of the screen.

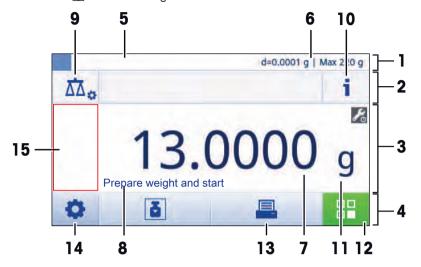

#### Information and work bars

|   | Name                     | Description                                                   |
|---|--------------------------|---------------------------------------------------------------|
| 1 | Weighing information bar | Displays the weighing-in aid and general balance information. |
| 2 | Work title bar           | Displays information about the current activity.              |
| 3 | Value bar                | Displays information about the current weighing process.      |
| 4 | Main navigation          | Work-related functions.                                       |

#### Information fields

|   | Name                      | Description                                                                          |
|---|---------------------------|--------------------------------------------------------------------------------------|
| 5 | Weighing-in aid           | A dynamic graphic indicator displays how much of the total weighing range is in use. |
| 6 | Short balance information | Readability and capacity of the balance.*                                            |
| 7 | Weighing value field      | Displays the value of the current weighing process (model-specific).                 |
| 8 | Coach text field          | Displays instructions for the current weighing process.                              |

<sup>\*</sup> For legal-for-trade approved balances: **Min** (minimum capacity) and **e** (verification of scale interval) are shown in the upper left corner.

#### **Action buttons**

|    | Name                         | Description                                                                      |  |
|----|------------------------------|----------------------------------------------------------------------------------|--|
| 9  | Main activity configuration  | To configure the current application, e.g., Weighing.                            |  |
| 10 | Detailed balance information | Displays detailed technical data about the balance.                              |  |
| 11 | Weighing unit                | Displays the unit of the current weighing process (model- and country-specific). |  |
| 12 | Activities                   | Opens the activities selection.                                                  |  |
| 13 | Print                        | Prints out results and/or settings (printer required).                           |  |
| 14 | Settings/preferences         | Configures balance and user settings/preferences (application independent).      |  |
| 15 | Status information field     | Displays information about the system status.                                    |  |

# 3.5.3 Entering characters and numbers

The keyboard allows the user to enter characters, including letters, numbers and a range of special characters. If a barcode reader is connected to your balance and your sample provides a barcode, scan the product barcode instead of entering the designation manually (e.g. the ID can be scanned via barcode reader to ensure that the sample is clearly assigned to the corresponding product). Additionally, it is possible to connect a USB keyboard to enter the information.

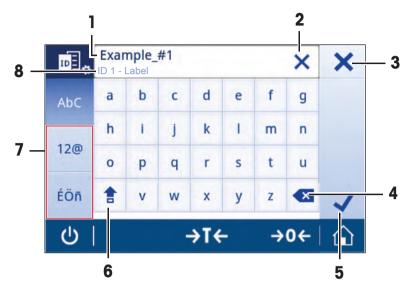

|   | Name              | Description                                                                 |
|---|-------------------|-----------------------------------------------------------------------------|
| 1 | Input field       | Displays all characters that have been entered.                             |
| 2 | Delete all        | Deletes all entered characters.                                             |
| 3 | Discard           | Discards the entered data and exits the dialog.                             |
| 4 | Delete            | Deletes the last character.                                                 |
| 5 | Confirm           | Confirms the data entered.                                                  |
| 6 | Shift             | Switches between lower and upper case letters.                              |
| 7 | Specialized tabs  | Switches keyboard mode for entering letters, numbers or special characters. |
| 8 | Explanation field | Extra information about the value to be entered.                            |

#### 3.5.4 Lists and tables

### Navigation: ♥ > ₫ General configuration

The basic elements in a simple list include a content title and a list of sub-elements. Tapping an element opens a list of sub-elements or an input dialog.

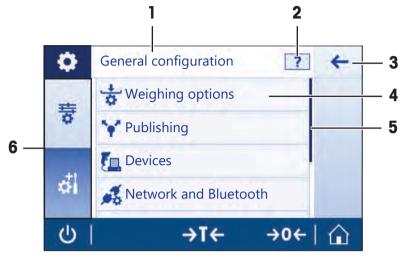

|   | Name               | Description                                      |
|---|--------------------|--------------------------------------------------|
| 1 | List title         | Title of the current list.                       |
| 2 | Contextual help    | Additional information about the current process |
| 3 | Back button        | Moves go one step back.                          |
| 4 | List element title | Title of the list element.                       |
| 5 | Scroll position    | Scrolls through the list.                        |
| 6 | Selection tabs     | Tabs of the selectable sub-categories.           |

### 3.5.5 Detailed balance information

- Tap 1 to open the general balance information menu.

#### **Balance identification**

The balance identification section contains identification data for both hardware and software.

- Tap ➡ to display Balance identification.
- The display shows the **Balance identification** as defined by the user. See [System settings ▶ Page 44] and information about the software and hardware.

#### **Balance support information**

The balance support information section contains information about last and next service checks and provides support contact information.

- Tap ♥ to display Support and service.
- → The display shows the Service information, Support information, and Quick support request.

#### **Quick support request**

The **Quick support request** option contains a unique QR (Quick Response) code. If you have a QR code reader application on your smart phone, scan the QR code on the balance screen. The smartphone will automatically create an email with all relevant service information.

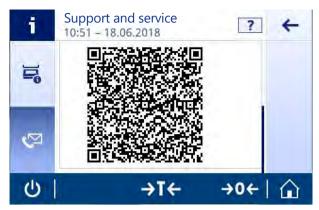

# **Note**

Make sure that the QR code can be identified by the smart phone. A program to read the QR codes must be installed. Make sure that there are no access restrictions, which could block your email program in some way.

# 3.5.6 Basic navigation

#### 3.5.6.1 Touch screen navigation

To interact with the balance, use the screen and the operating keys at the bottom of the screen.

# Opening an application

# Navigation: 🖫 > 🚣 Activities - Weighing applications

To open settings or applications, tap with your finger on the application symbol, e.g., **Weighing**.

There is not applications applications on one screen. Scroll beginning applications on one screen.

There is not enough space to show all the weighing applications on one screen. Scroll horizontally to reach the applications on the second page.

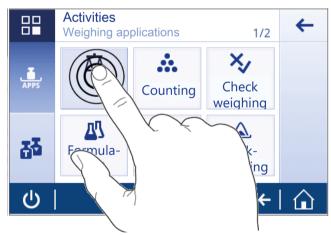

### **Scrolling**

### Navigation: ♥ > 壹 Quick settings

When the options are too numerous to be displayed on one screen, a blue bar on the right side appears. This means that the user can scroll up and down. To scroll simply place your finger anywhere on the list and drag it up or down.

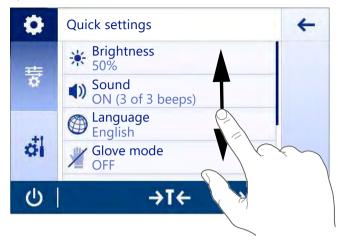

#### **Using shortcuts**

To simplify navigation on the touch screen, there are a few shortcuts that provide quick access to key areas of the balance. For example, the weighing value field on the application home screen works as a shortcut (see screen below), as does the weighing unit next to the weighing value field. Other shortcuts may be available to use depending on the application.

Every setting that can be changed directly via shortcut, can also be changed in the main configuration settings for that application.

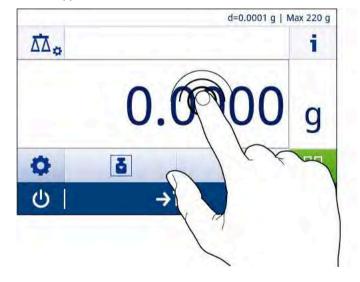

# 4 Installation and Putting into Operation

# 4.1 Selecting the location

A balance is a sensitive precision instrument. The location where it is placed will have a profound effect on the accuracy of the weighing results.

### Requirements of the location

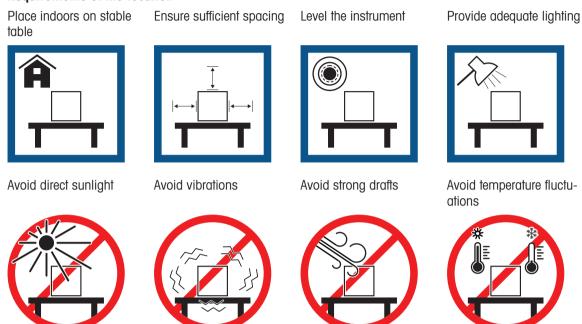

Sufficient spacing for balances: > 15 cm all around the instrument Take into account the environmental conditions. See "Technical Data".

# 4.2 Unpacking

Open the balance packaging. Check the balance for transport damage. Immediately inform a METTLER TOLEDO representative in the event of complaints or missing accessories.

Retain all parts of the packaging. This packaging offers the best possible protection for transporting the balance.

# 4.3 Scope of delivery

| Components                |            | 0.1 mg   | 1 mg | 10 mg | 100 mg |
|---------------------------|------------|----------|------|-------|--------|
| Balance with draft shield | 235 mm     | <b>√</b> | 1    | _     | _      |
| Balance                   |            | _        | _    | ✓     | ✓      |
| Weighing pan              | ø 90 mm    | ✓        | _    | _     | _      |
|                           | ø 120 mm   | _        | ✓    | _     | _      |
|                           | 170×190 mm | _        | _    | ✓     | ✓      |
| Draft shield element      |            | ✓        | _    | ✓     | _      |
| Pan support               |            | ✓        | ✓    | ✓     | ✓      |
| Bottom plate              |            | ✓        | ✓    | _     | _      |
| Protective cover          |            | ✓        | ✓    | ✓     | ✓      |
| Universal AC/DC adapter   |            | ✓        | ✓    | ✓     | ✓      |
| User Manual               |            | ✓        | ✓    | ✓     | ✓      |
| Declaration of Conformity |            | ✓        | ✓    | ✓     | ✓      |

# 4.4 Assembling the balance

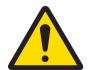

# **CAUTION**

# Injury due to sharp objects or broken glass

Instrument components, e.g., glass, can break and lead to injuries.

Always proceed with focus and care.

# Balances with a readability of 0.1 mg with draft shield (235 mm)

Place the following components on the balance in the specified order:

- 1 Push the side glass doors (1) back as far as they will go.
- 2 Insert the bottom plate (2).
- 3 Insert the draft shield element (3) and weighing pan (5) with pan support (4).

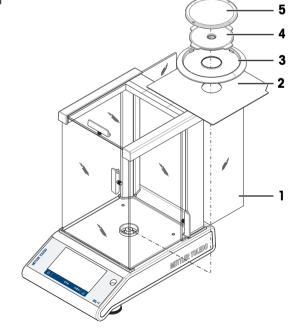

### Balances with a readability of 1 mg, with draft shield (235 mm)

Place the following components on the balance in the specified order:

- 1 Push the side glass doors (1) back as far as they will go.
- 2 Insert the bottom plate (2).
- 3 Insert the weighing pan (4) with pan support (3).

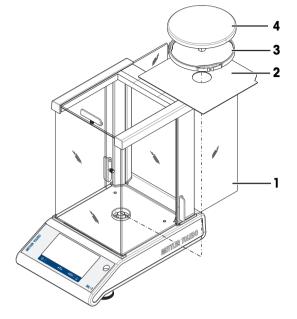

### Balances with a readability of 10 mg with square weighing pan and draft shield element

- 1 Remove the two screws (1).
- 2 Remove the plate (2) and retain it.
- 3 Place the draft shield element (3) and fix it with the two screws.
- 4 Place the pan support (4) with weighing pan (5).

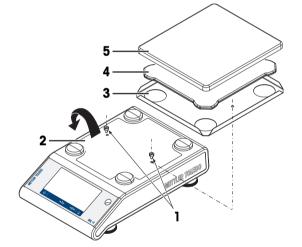

### Balances with a readability of 100 mg with square weighing pan

Place the following components on the balance in the specified order:

- Place the pan support (1)
- Place the weighing pan (2)

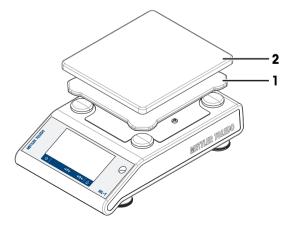

# 4.5 Putting into operation

### 4.5.1 Connecting the balance

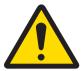

#### **♠ WARNING**

### Death or serious injury due to electric shock

Contact with parts that carry a live current can lead to death or injury.

- 1 Only use the METTLER TOLEDO power cable and AC/DC adapter designed for your instrument.
- 2 Connect the power cable to a grounded power outlet.
- 3 Keep all electrical cables and connections away from liquids and moisture.
- 4 Check the cables and the power plug for damage and replace them if damaged.

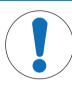

# **NOTICE**

### Damage to the AC/DC adapter due to overheating

If the AC/DC adapter is covered or in a container, it is not sufficiently cooled and will overheat.

- 1 Do not cover the AC/DC adapter.
- 2 Do not put the AC/DC adapter in a container.
- 1 Insert the plug of the AC/DC adapter (1) in the power inlet of the instrument.
- 2 Screw the plug into the balance if applicable.
- The balance is ready for use.

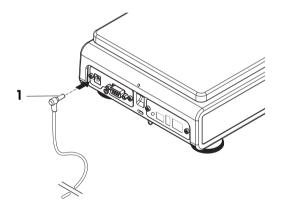

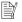

#### Note

Always connect the AC/DC adapter to the balance before connecting to the power.

Do not connect the instrument to a power outlet controlled by a switch. After switching on the instrument, it must warm up before giving accurate results.

#### See also

Technical Data ▶ Page 116

### 4.5.2 Battery operation

The balance can also operate with batteries, especially useful in the case of regular power outages. Under normal operation conditions, the balance works independently of the AC power line for up to 8 hours for balances with a readability of 1 - 100 mg and 2 hours for balances with a readability of 0.1 mg (using alkaline batteries). If the battery run time is not sufficient it is recommended to use lithium batteries (e.g., Energizer<sup>TM</sup> ULTIMATE LITHIUM), achieving a battery run time of more than 8 hours.

Immediately after the AC power supply is interrupted, e.g., by withdrawing the power plug or if there is a power failure, the balance switches automatically to battery operation. Once the AC power supply is restored, the balance reverts automatically to AC operation.

It is also possible to use rechargeable batteries. Charging batteries inside the balance is **not** possible.

Rechargeable batteries have a lower voltage of 1.2 V. Therefore, the battery indication shown on the balance might differ from the actual battery status.

Your balance uses 8 standard AA batteries (alkaline or lithium batteries preferred).

The Bluetooth dongle or other options only work when the balance is connected to the power supply and is not only powered by batteries.

In battery operation mode, a battery symbol appears in the status information field. The size of the white bar indicates the battery condition. When the batteries status reaches 25%, part of the symbol becomes red. If the status is lower than 15%, the whole symbol becomes red.

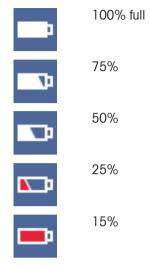

#### Switch the balance on and off in battery operation

The balance must be switched on in battery operation with the Bat.ON switch on the rear of the balance. The **U** key on the touch screen does not work, since the touch screen in the battery operation has no power supply in the extended state.

- 1 Press the Bat.ON switch on the rear of the balance to switch on the balance.
- 2 Press (b) to switch off the balance.

#### Inserting / replacing batteries

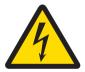

# **↑** WARNING

### Death or serious injury due to electric shock

Contact with parts that contain a live current can lead to injury and death.

- Disconnect the instrument from the power supply when replacing batteries.
- Read and follow all warnings and instructions supplied by the battery manufacturer.
- Do not mix different types or brands of batteries. Performance of batteries varies depending on the manufacturer.
- Remove the batteries from the balance if the balance is not used for a long period of time.
- Batteries must be disposed of properly, according to local regulations.
- Make sure that the balance is off before removing or inserting batteries.
- 1 Remove weighing pan, pan support and draft shield element or draft shield "100 mm" if present.
- 2 NOTICE: Damage to the instrument. Do not place the instrument on the pan support location bolt. Turn the balance carefully on its side.

3 Open and remove the battery-chamber cover.

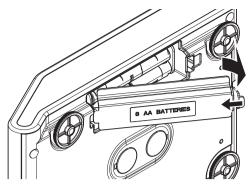

- 4 Insert / replace the batteries with the correct polarity as shown in the battery holder.
- 5 Insert and close the battery-chamber cover.
- 6 Turn the balance carefully to its normal position.
- 7 Reinstall all components in the reverse order.
- 8 Press the Bat.ON switch on the rear of the balance to switch on the balance.

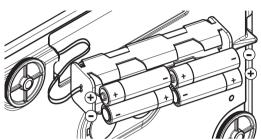

### 4.5.3 Switching on the balance

Before using the balance, it must be warmed up in order to obtain accurate weighing results. To reach operating temperature, the balance must be connected to the power supply for at least 30 minutes (60 minutes for 0.1 mg / 0.01 mg models).

- The balance is connected to the power supply.
- The balance is warmed up.
- − Press ().
  - After the start screen has disappeared, the application home screen will open.

When the balance is switched on for the first time, the **Weighing** application home screen will open. If the balance is switched on again, it will always start with the screen of the application last used before switching it off.

# 4.5.4 Changing the date and time

### Navigation: 🗘 > 付 General configuration > System settings > Date and Time

The dialog (Picker view) allows the user to set the date and time.

Tap (b) for **Time** and s for **Date**. The format can be selected by tapping

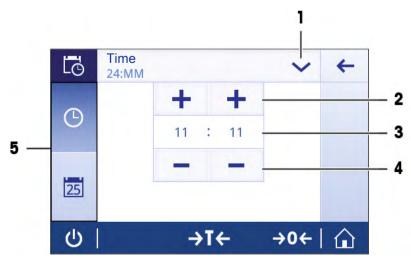

|   | Name                    | Description                                |
|---|-------------------------|--------------------------------------------|
| 1 | Change date/time format | Various date/time formats can be selected. |
| 2 | Pick button             | Increment.                                 |
| 3 | Picker field            | Displays the defined time/date.            |
| 4 | Pick button             | Decrement.                                 |
| 5 | Selection tabs          | Tabs of the selectable sub-categories.     |

### 4.5.5 Leveling the balance

Exact horizontal and stable positioning are essential for repeatable and accurate weighing results.

The balance can be levelled using the leveling assistant and/or the level indicator in front of the balance. There are two adjustable leveling feet to compensate for slight irregularities in the surface of the weighing bench.

The balance must be leveled and adjusted each time it is moved to a new location.

#### Balances with two levelling feet

- 1 Position the balance at the selected location.
- 2 Align the balance horizontally.
- 3 Turning the two front leveling feet of the housing until the air bubble is in the middle of the glass.

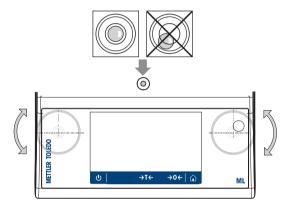

#### Balances with four levelling feet

- 1 First turn the two rear leveling feet all the way in.
- 2 Adjust the two front leveling feet as previously described.
- 3 Turn the rear leveling feet down onto the surface for extra stabilizing safety, so the balance cannot tilt over under eccentric loads.

#### **Example**

Air bubble at 3 o'clock:

Air bubble at 3 o'clock:

Air bubble at 6 o'clock:

Air bubble at 9 o'clock:

Air bubble at 9 o'clock:

Air bubble at 9 o'clock:

Air bubble at 9 o'clock:

Air bubble at 9 o'clock:

Air bubble at 9 o'clock:

Air bubble at 9 o'clock:

Air bubble at 9 o'clock:

Air bubble at 9 o'clock:

Air bubble at 9 o'clock:

Air bubble at 9 o'clock:

Air bubble at 9 o'clock:

Air bubble at 9 o'clock:

Air bubble at 9 o'clock:

Air bubble at 9 o'clock:

Air bubble at 9 o'clock:

Air bubble at 9 o'clock:

Air bubble at 9 o'clock:

Air bubble at 9 o'clock:

Air bubble at 9 o'clock:

Air bubble at 9 o'clock:

Air bubble at 9 o'clock:

### 4.5.5.1 Leveling the balance using the leveling assistant

When the balance is switched on at its new location, the symbol **The instrument is out of level** appears in the status information field on the left of the screen.

1 Tap **③**.

- → The screen **Notifications** appears.
- 2 Select The instrument is out of level.
  - The function Leveling assistant appears.

The function **Leveling assistant** is a step-by-step guide that helps to level the balance.

#### Navigation: ♥ Quick settings/Preferences > © Leveling assistant

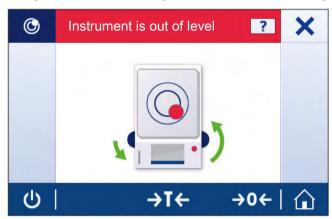

After following the instructions, the leveling assistant will display the next steps. Follow the steps until the balance is level.

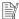

#### Note

Always use the physical air bubble on the level indicator as a reference. If the physical air bubble is centered, but the symbol **The instrument is out of level** still appears on the screen, please consider performing a central adjustment of the level indicator. See System settings.

# 4.5.6 Adjusting the balance

To obtain accurate weighing results, the balance must be adjusted to match the gravitational acceleration at its location. This is also dependent on the ambient conditions. After reaching the operating temperature, it is important to adjust the balance in the following cases:

- Before the balance is used for the first time.
- If the balance has been disconnected from the power supply or in the event of power failure.
- After significant environmental changes, e.g., temperature, humidity, air draft or vibrations.
- At regular intervals during weighing service.

# 4.6 Performing a simple weighing

This section describes how to perform a simple weighing operation. The basic navigation concept and the basic functions of the balance are also explained.

When you switch on the balance for the first time, the **Weighing** application home screen opens automatically. If the balance has already been used, the application that was last used before the balance was switched off will open. If another application is running, switch to **Weighing**.

# Navigation: 🖫 > ᅹ Activities - Weighing applications > 斌 Weighing

- 1 Press  $\rightarrow 0 \leftarrow$  to zero the balance.
  - → The application home screen appears.
- 2 Place the sample on the weighing pan.
  - → The instability symbol appears and the value in the weighing value field becomes light blue.
- 3 Wait until the instability symbol disappears and the value in the weighing value field becomes **dark blue** again.
  - → The weighing process is complete.

The results are now displayed.

#### Zeroing

Use the  $\rightarrow 0 \leftarrow$  zeroing key before starting to weigh anything.

- 1 Unload the balance.
- 2 Press  $\rightarrow 0 \leftarrow$  to zero the balance.
- All weight values are measured in relation to this zero point.

#### **Taring**

If you are working with a weighing container, tare the balance.

- 1 Place a container on the weighing pan.
  - → The weight is displayed.
- 2 Press  $\rightarrow$ **T** $\leftarrow$  to tare the balance.
  - → 0.000 g and Net appears in the display. Net indicates that all weight values displayed are net values.

#### Weighing

- Place the sample in the container.
  - → The results are now displayed.
- If the container is removed from the balance, the tare weight will be shown as a negative value.
- The tare weight remains stored until the →T← key is pressed again or the balance is switched off.

### Switching weight units

There are several weighing units available. The default value is country-specific.

The weighing unit can be selected using the main configuration of the current application or via shortcut. This example describes how to change the weighing unit via shortcut.

#### Legal-for-trade

With approved balances, the menu topic has a fixed setting and cannot be changed.

- 1 Tap the weighing process unit (shortcut) **gram (g)**.
  - The screen Main unit appears.

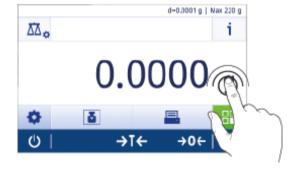

- 2 Place your finger somewhere on the list and swipe up to scroll down.
- 3 Select another weighing unit (e.g. **ounce (oz)**) by tapping it.
- 4 Tap ✓ to confirm.
- → The weighing unit gram (g) has now been changed to ounce (oz).

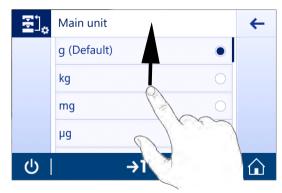

#### Changing the readability

There are several readabilities available. The default readability (d) is model-specific.

1 Tap the weighing value field.

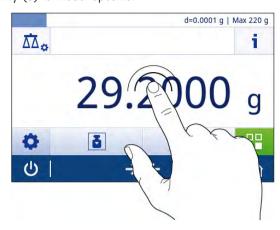

- 2 Tap 10d 0.001 g.
- 3 Confirm the selected readability by tapping .
- The readability has now been changed.

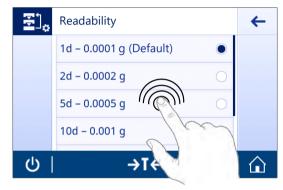

#### Print / transmit data

The balance can send data to a printer or a PC. Press the 🗏 key to transmit the weighing results or settings via the interface. The procedure for activating and configuring a printer is described in "Publishing" and "Devices".

- Printer is connected to the balance.
- Printer is switched on.
- Printer is activated and configured.
- Tap ■.
  - The data are transmitted.

#### Switching off

- 1 Press and hold **U** until the dialog **Switch-off** appears.
- 2 Tap  $\checkmark$  to confirm.
  - → The balance switches off and enters standby mode.
- After switching on from standby mode, the balance does not need to warm up. It is immediately ready to start weighing.
- If the balance has been switched off manually, the display will also be off.
   To switch off the balance fully, it must be disconnected from the power supply.

# 4.7 Transporting, packaging and storage

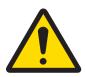

# **M** CAUTION

#### Injury due to sharp objects or broken glass

Instrument components, e.g., glass, can break and lead to injuries.

Always proceed with focus and care.

- 1 Press and hold the **b** key.
- 2 Disconnect the balance from the AC/DC adapter.
- 3 Disconnect all interface cables.

### 4.7.1 Transporting over short distances

To move the balance over a short distance to a new location, follow the instructions below.

- 1 Hold the balance with both hands as shown.
- 2 Carefully lift the balance and carry the balance in horizontal position to the new location.

If you want the balance put into operation, proceed as follows:

- 1 Connect in reverse order.
- 2 Level the balance.
- 3 Perform an internal adjustment.

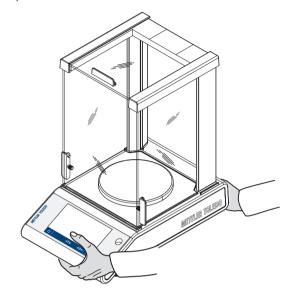

# 4.7.2 Transporting over long distances

METTLER TOLEDO recommends using the original packaging for transportation or shipment of the balance or balance components over long distances. The elements of the original packaging are developed specifically for the balance and its components and ensure maximum protection during transportation.

# 4.7.3 Packaging and storage

#### **Packaging**

Store all parts of packaging in a save place. The elements of the original packaging are developed specifically for the balance and its components to ensure maximum protection during transportation or storing.

#### **Storage**

Store the balance under following conditions:

- Indoor and in the original packaging.
- According to the environmental condition, see "Technical data".
- When storing for longer than six months, the rechargeable battery maybe down (date and time get lost).

# 4.8 Weighing below the balance

Your balance is equipped with a weighing hook for performing weighing operations below the work surface (weighing below the balance).

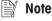

Models with a glass draft shield: carefully lift the draft shield from the weighing platform and put it aside.

- 1 Press and hold the **(b)** key.
- 2 Disconnect the balance from the AC/DC adapter.
- 3 Disconnect all interface cables.

- 1 Remove weighing pan, pan support and draft shield or "Easy draft shield" element if present.
- 2 NOTICE: Damage to the instrument. Do not place the instrument on the pan support location bolt. Turn the balance carefully on its side.
- 3 Remove one of the weighing caps (1) depending on the model. Keep it for later use.
- 4 Turn the balance to its usual position and simply reinstall all components in the reverse order.

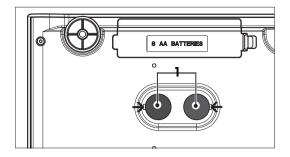

# **5** General Settings

#### Navigation: 🚨

This section describes the procedure for adapting the balance to suit specific requirements. The settings apply to the entire weighing system and therefore to all applications.

The section **Settings** is divided into two sub-sections:

- 谚 Quick settings
- di General configuration

All settings and configuration data can be printed out.

- Printer is connected and configured.
- 1 Tap 💻
  - → The screen **Print and export report** appears.
- 2 Select the settings, e.g., Quick settings and Weighing options for printing and confirm with ...
- → A list of the selected settings will be printed.

| Parameter | Description                       | Values                                                                                                    |
|-----------|-----------------------------------|----------------------------------------------------------------------------------------------------|
| Print     | Select the settings for printing. | Quick settings* I Weighing options* I Publishing* I Devices* I Network and Bluetooth* I System settings* I User management* I ISO-Log – Adjustments I ISO-Log – Balance I ISO-Log – Settings and status I ISO-Log – Activity fails |

# 5.1 Quick settings

#### Navigation: O > 등 Quick settings

The following options are available:

- Brightness
- (1) Sound
- Glove mode
- A Quick adjustment
- 10:35 Date/Time widget
- © Leveling assistant
- P Change user password... (only if User management is activated)

# 5.1.1 Brightness

#### Navigation: ♥ > 등 Quick settings > ☀ Brightness

This menu item can be used to adjust the display brightness. Each time you tap the bar, the brightness adjusts in increments of 10%.

The following options can be set:

| Parameter  | Description                                             | Values        |
|------------|---------------------------------------------------------|---------------|
| Brightness | Sets the brightness of the display (in 10% increments). | 10100% (80%*) |

<sup>\*</sup> Factory setting

#### **5.1.2** Sound

### Navigation: 🖸 > 壹 Quick settings > ▮)) Sound

This menu item can be used to adjust the sound and the sound volume.

The following options can be set:

| Parameter              | Description                                                                                   | Values                        |
|------------------------|-----------------------------------------------------------------------------------------------|-------------------------------|
| Stability beep         | Indicates when an unstable weight becomes stable.                                             | OFF I Low* I Medium I<br>High |
| Workflow feedback beep | Provides additional feedback in the event of input errors, messages and status notifications. | OFF I Low* I Medium I<br>High |
| Touch beep             | Notifies every touch of the interactive elements on the touch display and zero/tare bar.      | OFF* I Low I Medium I<br>High |

<sup>\*</sup> Factory setting

### 5.1.3 Language

# Navigation: 🖸 > 향 Quick settings > 🕲 Language

This menu item can be used to set the dialog language. The language changes immediately. All windows and messages are displayed in the selected language.

The following options can be set:

| Parameter | Description                                                                           | Values                                                                                                    |
|-----------|---------------------------------------------------------------------------------------|----------------------------------------------------------------------------------------------------|
| Language  | Sets the preferred language.  The language is normally preset for the country of use. | English I Deutsch I<br>Français I Español I<br>Italiano I Русский I<br>Polski I Česky I<br>Magyar I Nederlands I<br>Português PT. I<br>Português BRA. I<br>Türkçe I 中文 I |
|           |                                                                                       | 日本語 I 한국어                                                                                                    |

### 5.1.4 Glove mode

### Navigation: 🌣 > 혛 Quick settings > 🍟 Glove mode

If **Glove mode** is activated, the touch screen becomes more sensitive and easier to navigate when wearing gloves.

The following options can be set:

| Parameter  | Description                                               | Values    |
|------------|-----------------------------------------------------------|-----------|
| Glove mode | Activates or deactivates the function <b>Glove mode</b> . | ON I OFF* |

<sup>\*</sup> Factory setting

# 5.1.5 Quick adjustment

# Navigation: 🗘 > 향 Quick settings > 🟅 Quick adjustment

If **Quick adjustment** is activated, the symbol appears in the main navigation of the application. You can start the adjustment directly from the work area.

The following options can be set:

| Parameter        | Description                                    | Values                                                           |
|------------------|------------------------------------------------|------------------------------------------------------------------|
| Quick adjustment | Activates or deactivates Quick adjustment.     | ON* I OFF                                                        |
|                  | Starts the adjustment directly from work area. | Internal adjustment<br>(model-specific) I<br>External adjustment |

# 5.1.6 Date/Time widget

# Navigation: ♥ > 늏 Quick settings > ஊ Date/Time widget

This option can be activated to permanently display the current date and time in the work area in the value bar above the weighing value field.

The following options can be set:

| Parameter        | Description                                                        | Values    |
|------------------|--------------------------------------------------------------------|-----------|
| Date/Time widget | Activates or deactivates the permanent display of the current date | ON I OFF* |
|                  | and time in the work area.                                         |           |

<sup>\*</sup> Factory setting

#### 5.1.7 Leveling assistant

#### Navigation: ♥ > \frac{1}{15} Quick settings > ② Leveling assistant

The function **Leveling assistant** helps to adjust the balance, e.g., if the balance has changed location. For more information, see [Leveling the balance > Page 24].

### 5.1.8 Change password

### Navigation: 🖸 > 퉁 Quick settings/Preferences > 🔑 Change password...

If user management is activated and the user is protected with a password, the user password can be changed in this section.

- 1 Tap **P** Change password....
  - → The screen Old password appears.
- 2 Enter the password and confirm with ...
- 3 The screen **New password** appears.
- 4 Enter the password and confirm with ...
  - → The screen **Confirm password** appears.
- 5 Enter the password again and confirm with  $\checkmark$ .
  - → The screen **Password changed** appears.
- 6 Tap ✓ to confirm.
- 7 Tap  $\leftarrow$  to return to the application screen.

# 5.2 General configuration

# Navigation: D > d General configuration

The following options are available:

- 🕏 Weighing options
- Publishing
- Tall Devices
- System settings
- & User management
- **■** ISO-Log

### 5.2.1 Weighing options

# Navigation: ♥ > ₺ General configuration > ₺ Weighing options

This menu item can be used to adapt the balance to suit specific requirements.

#### 5.2.1.1 Weighing mode

### Navigation: ♥ > ₺ General configuration > ₺ Weighing options > Weighing mode

This setting can be used to configure the balance to the weighing mode.

The following options can be set:

| Parameter     | Description                                           | Values              |
|---------------|-------------------------------------------------------|---------------------|
| Weighing mode | Sets the weighing mode.                               | Universal*   Dosing |
|               | Universal = for all standard weighing applications.   |                     |
|               | <b>Dosing</b> = for dosing liquid or powdery samples. |                     |

<sup>\*</sup> Factory setting

#### 5.2.1.2 Environment

### Navigation: ♥ > ₺ General configuration > ₺ Weighing options > Environment

This setting is used to adapt the balance optimally to the ambient conditions at specific locations.

The following options can be set:

| Parameter   | Description                  | Values                                           |
|-------------|------------------------------|--------------------------------------------------|
| Environment | Sets the ambient conditions. | Stable I Standard* I<br>Unstable I Very unstable |

<sup>\*</sup> Factory setting

#### **5.2.1.3** Autozero

### Navigation: ♥ > ₺ General configuration > ₺ Weighing options > Autozero

This menu item can be used to switch the automatic zero correction **ON** or **OFF**. It corrects the zero deviation, that may occur, e.g., due to slight fouling of the weighing pan.

#### Legal-for-trade

The **Autozero** cannot be deactivated for approved balances (except for some selected countries).

The following options can be set:

| Parameter | Description                                             | Values    |
|-----------|---------------------------------------------------------|-----------|
| Autozero  | Activates or deactivates the automatic zero correction. | ON* I OFF |

<sup>\*</sup> Factory setting

#### 5.2.1.4 Auto tare

### Navigation: ♥ > ₺ General configuration > ₺ Weighing options > Auto tare

Tare automatically the first weight loaded on the empty weighing pan (zeroed). This function applies to all applications except **Formulation** and **Back-weighing**.

The following options can be set:

| Parameter | Description                                      | Values    |
|-----------|--------------------------------------------------|-----------|
| Auto tare | Activates or deactivates the auto tare function. | ON I OFF* |

<sup>\*</sup> Factory setting

#### 5.2.1.5 Auto clear tare

#### Navigation: ♥ > ₫ General configuration > Ѣ Weighing options > Auto clear tare

If the function **Auto clear tare** is activated, the current tare is automatically cleared after removing all loaded weight from the weighing pan. This function applies to all applications except **Formulation** and **Back-weighing**. The following options can be set:

| Parameter       | Description                                            | Values    |
|-----------------|--------------------------------------------------------|-----------|
| Auto clear tare | Activates or deactivates the auto clear tare function. | ON I OFF* |

<sup>\*</sup> Factory setting

#### 5.2.1.6 MinWeigh

### Navigation: ♥ > ₺ General configuration > ₺ Weighing options > MinWeigh

The **MinWeigh method** function notifies when a measurement value does not meet the required weighing accuracy. The usage of MinWeigh is application-specific (contextual settings).

Setting the MinWeigh method

- 1 Tap MinWeigh.
  - → The screen MinWeigh configuration appears.
- 2 Tap MinWeigh method.
  - → The screen MinWeigh method appears.
- 3 Select method and confirm with ...
  - → The screen **MinWeigh configuration** appears.
- 4 Tap Minimum weight.
  - → The dialog screen **Minimum weight in g** appears.
- 5 Enter the weight for the minimum weight and confirm with .
  - → The screen MinWeigh configuration appears.
- 6 Tap ✓ to return to the previous screen.

The following options can be set:

| Parameter | Description                                          | Values                   |
|-----------|------------------------------------------------------|--------------------------|
| MinWeigh  | Activates or deactivates the <b>MinWeigh</b> method. | Not defined*             |
|           | Sets the MinWeigh method.                            | Customized I Certificate |

<sup>\*</sup> Factory setting

The selectable options in the dialog MinWeigh configuration vary depending on the chosen method.

The following methods are available:

- Customized
- Certificate
- OIML

#### Legal-for-trade

The **OIML** method is only available for approved balances.

#### 5.2.1.7 Recall

### Navigation: ♠ > ₺ General configuration > ₺ Weighing options > Recall

To retain and recall the last stable weight.

The following options can be set:

| Parameter | Description                      | Values    |
|-----------|----------------------------------|-----------|
| Recall    | Activates or deactivates recall. | ON I OFF* |

<sup>\*</sup> Factory setting

### 5.2.2 Publishing

### Navigation: □ > d General configuration > Publishing

The publishing options can be defined individually for all corresponding receiving devices/services available in the general settings area **Devices**.

Define which work output you want to produce, in which ways and in which format.

The available options may vary depending on the peripheral device connected and configured in "Devices". Not every option described is available for the selected peripheral.

The publishing menu is structured in the following sections:

- Print and export report
- Send data
- Advanced options

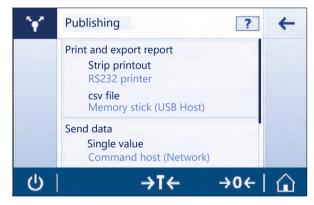

### 5.2.2.1 Print and export report

### Navigation: ♥ > ₺ General configuration > 😭 Publishing > Print and export

The following sections are available. While the main configuration is always available, the print report and export report file(s) are only available depending if a device/service is setup.

- 墨] General configuration
- Print report
- Export report file

### Print and export – General configuration ₹3

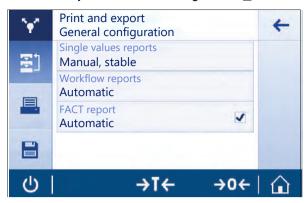

The following options can be set, which are valid for both the Print report and the Export report file.

| Parameter             | Description                                                                        | Values                                                                                                    |
|-----------------------|------------------------------------------------------------------------------------|----------------------------------------------------------------------------------------------------|
| Single values reports | Sets the behaviour of the printer for single values.                               | Manual, stable* I Manual, all values I Automatic, stable (zero excluded) I Automatic, stable (zero included) |
| Workflow reports      | Sets the workflow for the reports.                                                 | Automatic*   Manual                                                                                          |
|                       | <b>Automatic</b> = the report is printed at the end of the workflow automatically. |                                                                                                    |
|                       | Manual = the report is printed at will.                                            |                                                                                                    |
| FACT report           | Defines whether the FACT report is being printed automatically.                    | Automatic* I OFF                                                                                             |

<sup>\*</sup> Factory setting

Depending on the application the behavior, when a report/result is published, can be different.

- Single values reports (S): Each generated weight value can be manually or is automatically published
  - Weighing
  - Counting
  - Check weighing
  - Dynamic weighing
  - Percent weighing
  - Factor weighing
- Workflow reports (W): Several weight values are stored during a workflow within the application and the final result can be manually or is automatically published at the very end of the workflow.
  - Formulation
  - Totaling
  - Back-weighing
  - Density
  - Adjustment and tests

An example workflow of how a report could be set up correctly to publish the data is shown below. As a prerequisite, the device/service needs to be configured correctly beforehand in **Devices**.

- 1 Tap Print and export report.
  - → The screen Print and export General configuration appears.
- 2 Tap Single values reports.
  - → The screen Single values reports appears.
- 3 Select, e.g., Automatic, stable and confirm with ...
  - The next stable weight is automatically printed and/or exported.

- 4 Tap Workflow reports.
  - → The screen Workflow reports appears.
- 5 Select, e.g., **Automatic** and confirm with **.**.
  - The workflow report is automatically printed and/or exported.

### Print report

Print out manually or automatically application, adjustment and test results on strip paper.

The following options can be set:

| Parameter     | Description                           | Values    |
|---------------|---------------------------------------|-----------|
| Printout type | Activates or deactivates the printer. | ON* I OFF |

### Export report file

Export the weighing results and additional data according the report configuration in each application to a USB memory stick (CSV, TXT or XML file) or a FTP file server (XML file).

Please be aware the content of the file is always defined in the report configuration of each application (for more details go to section reports configuration).

The following options can be set:

| Parameter         | Description                                                                                                    | Values                                                                                                    |
|-------------------|----------------------------------------------------------------------------------------------------|----------------------------------------------------------------------------------------------------|
| File type         | Defines the file type for export.                                                                                                    | csv   txt   xml                                                                                                    |
|                   | Each result generates a new XML file. However, for CSV files in single value reports (e.g., Weighing) all measurement results are stored in the same file, as long as the application, the user or any meta data is not changed. | Depending on export mode.                                                                                                    |
| File name         | Activates or deactivates the <b>Standard (Activity name)</b> file name.                                                                                                    | Standard (Default)* I                                                                                                    |
|                   | <b>Custom</b> = defines the file name (max. 16 characters).                                                                                                    | Custom                                                                                                    |
| Date/Time of file | Activates or deactivates the date/time of the file creation at the end or beginning of the report.                                                                                                    | ON* I OFF                                                                                                    |
| creation          |                                                                                                    | Add at the end* I Add at the beginning                                                                                                    |
| File location     | Describes the location on the USB memory stick or FTP server.                                                                                                    | any                                                                                                    |
|                   |                                                                                                    | Create a folder for the publication, e.g., "METTLER TOLEDO\Reports" on the storage device. The corresponding file will be saved in the created folder. |

Below and example how to configure the publishing option to export a CSV file to USB memory stick which has to be attached.

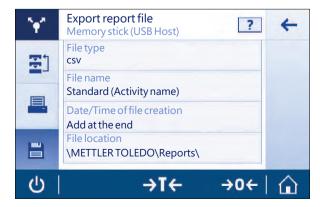

- 1 Tap Export report file.
  - → The screen **Export report file** appears.
- 2 Tap File type.
  - → The screen File type appears.
- 3 Select, e.g., csv and confirm with ...
- 4 Tap File name.
  - → The screen **File name** appears.
- 5 Select, e.g., **Custom...** by tapping.
  - → The screen **File name** appears.
- 6 Enter a name and confirm with ...
- 7 Tap  $\checkmark$  to confirm.
  - → The screen **Date/Time of file creation** appears.
- 8 Activate, e.g., Add at the beginning and confirm with .
  - The data and time is printed at the beginning of the report.
- 9 Tap File location.
  - → The screen File location appears.
- 10 Enter a name for the path of the storage folder and confirm with .
- 11 Tap 🗸 to confirm.

#### 5.2.2.2 Send data

### Navigation: 🗘 > 🚮 General configuration > 🙀 Publishing > Send data

Send manually or automatically single weight- or result values to a PC with the PC-Direct, EasyDirect Balance or Command host service via RS232, USB or LAN/WLAN. We do not recommend to use WLAN in the mode automatic/continuous.

For more information about PC-Direct, EasyDirect Balance and Command host and how to set it up, please refer to "Devices".

The following options can be set for PC-Direct, EasyDirect Balance and the Command host service.

#### **PC-Direct or EasyDirect Balance**

| Parameter     | Description                                                                                                    |                                                                                                    |
|---------------|----------------------------------------------------------------------------------------------------|----------------------------------------------------------------------------------------------------|
| ON* I OFF     | Activates or deactivates the option send data.                                                                                   |                                                                                                    |
| Single values | Send next stable weight.                                                                                                    | Manual, stable* I<br>Manual, all values I<br>Automatic, stable (zero<br>excluded) I Automatic,<br>stable (zero included) |
| Result values | Send result value. <b>Automatic</b> = the result is sent on finishing automatically. <b>Manual</b> = the result is sent at will. | Automatic*   Manual                                                                                                    |

<sup>\*</sup> Factory setting

#### **Command host**

| Parameter          | Description                                    |
|--------------------|------------------------------------------------|
| ON* I OFF          | Activates or deactivates the option send data. |
| Manual, stable*    | Send next stable weight at will                |
| Manual, all values | Send any stable or unstable weight at will     |

| Automatic, stable     | Send next stable weight automatically                                                                                         |
|-----------------------|----------------------------------------------------------------------------------------------------|
|                       | The next stable weight is sent after a minimal deviation, see table relationship between readability and deviation below.     |
| Automatic, continuous | <b>Send any stable or unstable weight automatically</b> . (The weight value is sent with an update rate of 22.9 per seconds). |

<sup>\*</sup> Factory setting

### Stability criteria: Relationship between readability and deviation

| Readability | Min. deviation |
|-------------|----------------|
| 0.1 mg      | 0.1 g          |
| 0.001 g     | 1 g            |
| 0.01 g      | 1 g            |
| 0.1 g       | 1 g            |
| 1 g         | 5 g            |

### 5.2.2.3 Advanced options

### Navigation: ♥ > ₫ General configuration > 🙀 Publishing > Advanced options

The following options can be set:

| Parameter        | Description                                                                                                    | Values              |
|------------------|----------------------------------------------------------------------------------------------------|---------------------|
| Autopublish      | Activates or deactivates the publishing time interval.                                                                                                    | ON I OFF*           |
|                  | Sets the publishing time interval of single values.                                                                                                    | numerical values (1 |
|                  | Please be aware that exporting a file to a USB memory stick or a FTP server takes some time and we therefore do not recommend to set this value in these cases below 10 seconds. | 65535 seconds)      |
| Commands options | Activates or deactivates the function <b>Print and tare</b> . The balance will tare automatically after publishing.                                                              | ON I OFF*           |

<sup>\*</sup> Factory setting

### 5.2.3 Devices

### Navigation: □ > ₫ General configuration > 🔁 Devices

Add a specific device and service, e.g., printer for RS232, barcode reader for USB or FTP server for WLAN. Added **Devices** can be temporarily made unavailable for usage (turn **OFF**).

Before adding devices or services using network or Bluetooth make sure that LAN, WLAN or Bluetooth are available and correctly configured and that Bluetooth devices are discoverable and in range. Please compare **Network and Bluetooth** in **General configuration**.

Only one device/service set up per interface is possible. On creating a new device/service the existing will be replaced. The last saved configuration of the replaced device will be used as default when the same device type is added again at a later time.

The following devices and services can be added and configured via the different interfaces.

| Parameter      | Description                                                      | Values                                     |
|----------------|------------------------------------------------------------------|--------------------------------------------|
| P-20           | Connect to a Standard lab printer.                               | RS232* I USB Host                          |
| P-52           | Connect to a Excellence lab printer (Dot-matrix technology).     | RS232   USB Host   LAN/WLAN   Bluetooth    |
| P-56/58        | Connect to a Excellence lab printer (Direct thermal technology). | RS232   USB Host  <br>LAN/WLAN   Bluetooth |
| Printer        | Connect to a custom printer.                                     | RS232                                      |
| Barcode reader | Connect to a barcode reader.                                     | RS232 I USB Host                           |

| Keyboard              | Connect a wired USB keyboard. Only few wireless keyboards with a USB/Bluetooth converter working according USB HID class are supported (e.g., Logitec K270).                                                                                                    | USB Host                                   |
|-----------------------|----------------------------------------------------------------------------------------------------|--------------------------------------------|
| Second display        | Connect a auxiliary weight display.  Note: If you select <b>Second display</b> make sure that no other device is connected at RS232. Other devices could be damaged because of the voltage.                                                                                                    | RS232                                      |
| Memory stick          | Connect a USB memory stick. Please use a high-quality USB Memory stick, which is FAT32 formatted and empty for reliable operation. Wait at least 10 seconds after the last transaction, before you remove the USB memory stick.                                                                                                    | USB Host                                   |
| PC-Direct             | Establishes a service to send the weight value to a PC. E.g., to Microsoft Excel by placing the cursor in the required cell. PC-Direct sends the weight value like a numeric keypad. Please make sure the NumLock is on. Via the USB device interface there is no additional software on the PC needed except a METTLER TOLEDO USB driver.                         | RS232 I USB Device                         |
| EasyDirect<br>Balance | Establish this service to send measurement and device data to the METTLER TOLEDO data management software EasyDirect Balance running on a PC (www.mt.com/EasyDirectBalance). To benefit from the full functionality, please connect the balance via the LAN interface. We do not recommend to use EasyDirect Balance if the balance is connected to the WLAN only. |                                            |
| File server (FTP)     | Establishes the service to connect to a FTP Server.                                                                                                    | Network: LAN/WLAN                          |
| Command host          | Establish the Command host service to communicate with the balance via MT-SICS.                                                                                                    | RS232   USB Device*  <br>Network: LAN/WLAN |

<sup>\*</sup> Factory setting

#### Adding a new device or service

By default a P-20 printer on RS232 and the command host service on USB device are already available. To add other or more devices and services there are two possibilities:

Adding a new device/service via the menu **General configuration** > **Devices**.

- 1 Tap + .
- 2 Select the required device/service.
- 3 By following the step-by-step guidance the correct connection/interface is selected and the device and interface specific configuration parameters can be set. At the very end of the process all settings need to be confirmed and saved by pressing .

For printers there is the possibility to check if everything is working correctly by pressing \*\* when re-entering into the printer configuration.

#### Adding devices via USB Host

By connecting a, e.g., a printer on the USB host interface, the balance recognizes the new device and adds it automatically to the devices and service list. If the balance needs any additional information regarding the settings the new device symbol will blink in the home screen. In any case please check the settings of the new device/service by going into **General configuration** > **Devices** and press on the newly added device/service. Before adding a printer via USB host, please make sure it is powered on correctly. Otherwise, it will not be recognized by the balance.

### Deactivating or deleting a device/service

A device/service can be deactivated any time by switching them off in the device configuration **General configuration** > **Devices**.

Press the device/service you would like to deactivate and change the on/off switch to OFF.

To delete a device go to **General configuration** > **Devices** press  $\blacksquare$  and select the device/service you would like to remove and confirm with  $\checkmark$ .

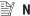

### Note

Please also consult **Publishing** and **Reports configuration** for further information.

### **RS232**

The following options can be set depending on the connected device or service:

| Parameter     | Description                                                                                                    |  |
|---------------|----------------------------------------------------------------------------------------------------|--|
| Command set   | MT-SICS*   MT-PM   Sartorius 22   Sartorius 16                                                                                            |  |
|               | MT-SICS = MT-SICS data transfer format is used.                                                                                           |  |
|               | MT-PM = emulates the data format of PM balances.                                                                                          |  |
|               | <b>Sartorius 22/Sartorius 16</b> = emulates the data format of Sartorius balances.                                                        |  |
| Baudrate      | 600   1200   2400   4800   9600*   19200   38400   57600   115200 (available values are device-specific)                                  |  |
| Bit/Parity    | 8/No*   7/No   7/Mark   7/Space   7/Even   7/Odd                                                                                          |  |
| Stop bits     | 1 bit*   2 bits                                                                                                    |  |
| Handshake     | Xon/Xoff*   RTS/CTS   None                                                                                                    |  |
| Character set | IBM/DOS   ANSI/WIN   UTF-8*                                                                                                    |  |
|               | <b>UTF-8</b> = is a character encoding capable of encoding all possible characters, or code points, defined by unicode (device-specific). |  |
| End of line   | <cr><lf>*   <cr>   <lf>   <tab></tab></lf></cr></lf></cr>                                                                                 |  |
|               | <cr><lf> = writes in the same column, e.g., in Excel.</lf></cr>                                                                           |  |
|               | <tab> = writes in the same row, e.g., in Excel.</tab>                                                                                     |  |

<sup>\*</sup> Factory setting

### **USB** Device (type B)

The following options can be set depending on the connected device or service:

| Parameter     | Description                                                                 |
|---------------|-----------------------------------------------------------------------------|
| Command set   | MT-SICS*   MT-PM   Sartorius 22   Sartorius 16                              |
|               | MT-SICS = MT-SICS data transfer format is used.                             |
|               | MT-PM = emulates the data format of PM balances.                            |
|               | Sartorius 22/Sartorius 16 = emulates the data format of Sartorius balances. |
| Character set | ANSI/WIN   UTF-8                                                            |
|               | Cannot be changed (device-specific).                                        |
| End of line   | <cr><lf>*   <cr>   <lf>   <tab></tab></lf></cr></lf></cr>                   |
|               | <cr><lf> = writes in the same column, e.g., in Excel.</lf></cr>             |
|               | <tab> = writes in the same row, e.g., in Excel.</tab>                       |

<sup>\*</sup> Factory setting

### **USB Host (type A)**

The following options can be set depending on the connected device or service:

| Parameter     | Description                                                                                                    |  |
|---------------|----------------------------------------------------------------------------------------------------|--|
| Character set | IBM/DOS   ANSI/WIN   UTF-8*                                                                                                    |  |
|               | <b>UTF-8</b> = is a character encoding capable of encoding all possible characters, or code points, defined by unicode (device-specific). |  |
| End of line   | <cr><lf>*   <cr>   <lf></lf></cr></lf></cr>                                                                                               |  |

<sup>\*</sup> Factory setting

### Bluetooth

The following options can be set depending on the connected device or service:

| Parameter       | Description                                                                                                    |  |
|-----------------|----------------------------------------------------------------------------------------------------|--|
| Connection type | not selectable                                                                                                    |  |
| Device name     | Select the device to be configured.                                                                                                    |  |
| Character set   | UTF-8                                                                                                    |  |
|                 | <b>UTF-8</b> = is a character encoding capable of encoding all possible characters, or code points, defined by unicode (device-specific). |  |
| End of line     | <cr><lf></lf></cr>                                                                                                    |  |

### LAN / WLAN

The following options can be set depending on the connected device or service:

| Parameter       | Description                                                                 |  |
|-----------------|-----------------------------------------------------------------------------|--|
| Connection type | not selectable                                                              |  |
| IP address      | Defines the IP address of the device.                                       |  |
| Port            | Defines the device port.                                                    |  |
| Command set     | MT-SICS*   MT-PM   Sartorius 22   Sartorius 16                              |  |
|                 | MT-SICS = MT-SICS data transfer format is used.                             |  |
|                 | MT-PM = emulates the data format of PM balances.                            |  |
|                 | Sartorius 22/Sartorius 16 = emulates the data format of Sartorius balances. |  |
| Character set   | ANSI/WIN   UTF-8*                                                           |  |
| End of line     | <cr><lf>*   <cr>   <lf>   <tab></tab></lf></cr></lf></cr>                   |  |
|                 | <cr><lf> = writes in the same column, e.g., in Excel.</lf></cr>             |  |
|                 | <tab> = writes in the same row, e.g., in Excel.</tab>                       |  |

<sup>\*</sup> Factory setting

#### 5.2.4 Network and Bluetooth

### Navigation: ♥ > ₫ General configuration > ₫ Network and Bluetooth

For wireless communication (WLAN and Bluetooth) a METTLER TOLEDO wireless dongle (MTICWD-100) is needed; WLAN and Bluetooth are only listed in the menu, when the wireless dongle is connected to the balance. Please contact your METTLER TOLEDO-sales representative for more information.

For installing and configuring a LAN/WLAN you need to have basic knowledge of TCP/IP-based networks and of network technology in general. If necessary, contact the network administrator of your IT department or your IT support.

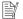

#### Note

While WLAN and Bluetooth can be activate simultaneously, LAN and WLAN are exclusive. E.g., when switching WLAN on, an existing LAN connection is switched off automatically.

The section has the following sub-sections:

- 뫟LAN
- SWLAN
- ▶)) 

  ◆ Bluetooth

### LAN 묫

Ethernet interface for connecting the instrument to a TCP/IP network. The most simple network can be implemented by connecting the instrument directly to the PC with a cross-over cable (RJ45 socket).

We recommend to use the default setting DHCP (automatic network settings).

The following options can be set:

| Parameter           | Description                                                                                                    | Values                             |
|---------------------|----------------------------------------------------------------------------------------------------|------------------------------------|
| Configuration       | Defines the parameter for the WLAN connection.                                                                                         | DHCP* I Manual                     |
| mode                | <b>DHCP</b> = the parameters for the Ethernet connection will be automatically set.                                                    |                                    |
|                     | <b>Manual</b> = the options for the Ethernet connection must be set manually by the user.                                              |                                    |
| IP address          | If the IP is not to be automatically obtained, you can enter it here.                                                                  | 000.000.000.000<br>255.255.255.255 |
| Subnet              | Defines the subnet mask that is used by the TCP/IP protocol to determine whether a host is on the local subnet or on a remote network. | 000.000.000.000<br>255.255.255.255 |
| Standard<br>Gateway | Defines the address of the standard gateway that links the host's subnet to other networks.                                            | 000.000.000.000<br>255.255.255.255 |
| MAC-Address         | Information on the MAC address (Media Access Control) that is used to uniquely identify the balance in the network.                    | not selectable                     |

<sup>\*</sup> Factory setting

### Connecting LAN automatically (DHCP)

- Balance is connected via a Ethernet cable to the LAN.
- 1 Tap <mark>묫 LAN</mark>.
  - The screen LAN appears.
- 2 Tap **ON** to activate **LAN** and confirm with  $\checkmark$ .
  - LAN connection is established.

### WLAN 🛜

The following options can be set:

| Parameter            | Description                                                                                                    | Values                             |
|----------------------|----------------------------------------------------------------------------------------------------|------------------------------------|
| No network connected | Select a network or search for a non-visible one. Please repeat the network search , if the network you are looking for is not listed initially. |                                    |
| Configuration        | Defines the parameter for the WLAN connection.                                                                                                   | DHCP*   Manual                     |
| mode                 | <b>DHCP</b> = the parameters for the Ethernet connection will be automatically set.                                                              |                                    |
|                      | <b>Manual</b> = the options for the Ethernet connection must be set manually by the user.                                                        |                                    |
| IP address           | If the IP is not to be automatically obtained, you can enter it here.                                                                            | 000.000.000.000<br>255.255.255.255 |
| Subnet               | Defines the subnet mask that is used by the TCP/IP protocol to determine whether a host is on the local subnet or on a remote network.           | 000.000.000.000<br>255.255.255.255 |
| Standard<br>Gateway  | Defines the address of the standard gateway that links the host's subnet to other networks.                                                      | 000.000.000.000<br>255.255.255.255 |
| MAC-Address          | Information on the MAC address (Media Access Control) that is used to uniquely identify the balance in the network.                              | not selectable                     |

### Bluetooth >>)\∢

The following options can be set:

| Parameter           | Description                                                      | Values                |
|---------------------|------------------------------------------------------------------|-----------------------|
| Bluetooth identifi- | With this identification the balance is shown to other Bluetooth | Freely configurable   |
| cation              | devices.                                                         | (balance model name*) |
| Secure mode         | Activates or deactivates the secure mode.                        | ON* I OFF             |

<sup>\*</sup> Factory setting

- Wireless dongle MTICWD-100 is connected to USB Host interface.
- 1 Tap **>>) → Bluetooth**.
  - → The screen **Bluetooth** appears.
- 2 Tap **ON** and confirm with **5**.
  - → The screen **Network and Bluetooth** appears.
- **→ Bluetooth** is available.

### 5.2.5 System settings

### Navigation: ♥ > ₫ General configuration > ♥ System settings

This section describes the procedure for adapting the balance to suit specific requirements.

The following options can be set:

| Parameter                 | Description                                                                                                    | Values                                                                        |
|---------------------------|----------------------------------------------------------------------------------------------------|-------------------------------------------------------------------------------|
| Date and Time             | Sets the time format and the date.                                                                               | Time:                                                                         |
|                           | The format can be selected by tapping .                                                                          | 24:MM*   12:MM  <br>24.MM   12.MM                                             |
|                           |                                                                                                    | Date:                                                                         |
|                           |                                                                                                    | DD.MM.YYYY* I D.MMM YYYY I MM/DD/YYYY I MMM DD YYYY I YYYY-MM-DD I YYYY/MM/DD |
| Balance identifi-         | Defines a balance identification.                                                                                | Values can be defined                                                         |
| cation                    | By default the balance identification consists of the balance model and the serial number.                       | individually.                                                                 |
| Sleep mode                | Activates or deactivates the screen saver.                                                                       | ON* I OFF                                                                     |
|                           | Determines when the screen saver appears with date and time.                                                     | After 30 seconds                                                              |
|                           | Tap on the screen to exit the screen saver.                                                                      | After 1 minute After 2 minutes After 5 minutes After 10 minutes*              |
| Backlight OFF             | Activates or deactivates the display turns off.                                                                  | ON I OFF*                                                                     |
|                           | Determines when the display turns off.                                                                           | After 30 seconds                                                              |
|                           | Tap the screen to end Backlight OFF mode.                                                                        | After 1 minute After 2 minutes After 5 minutes After 10 minutes               |
| Quick wake up             | Terminates Sleep mode and/or Backlight OFF.                                                                      | ON* I OFF                                                                     |
|                           | By placing the sample on the weighing pan, the <b>Sleep mode</b> and/or <b>Backlight OFF</b> will be terminated. |                                                                               |
| Out of level notification | Activates or deactivates the function <b>Out of level notification</b> .                                         | ON* I OFF                                                                     |
| Service due notification  | Activates or deactivates the function <b>Service due notification</b> .                                          | ON* I OFF                                                                     |

<sup>\*</sup> Factory setting

If **Sleep mode** and **Backlight OFF** have the same value, the screen saver briefly appears before the backlight switches off.

## **Advanced options**

The following options can be set:

| Parameter          | Description                                                                                                    |
|--------------------|----------------------------------------------------------------------------------------------------|
| Reset balance      | Resets the balance to factory settings.                                                                                                    |
| Backup and restore | Generates a backup of the current balance settings (excluding MinWeigh, service due notification and ISO-Log).                                                                                                    |
|                    | To execute a backup, an external storage device (USB memory stick, FAT32) must be connected to the USB host (type A). Additionally, if an external storage device (USB memory stick, FAT32) is attached with a back-up file, it can be restored. We do not recommend to back-up/restore balance settings between approved and non-approved balance models. |

| Software update   | Activates or deactivates the option to update the balance software. The balance software can be updated by a METTLER TOLEDO service technician only.                                                         | ON* I OFF              |
|-------------------|----------------------------------------------------------------------------------------------------|------------------------|
| Communication OFF | Activates or deactivates communication from/to the balance via any interface except the touch display.                                                                                                    |                        |
|                   | If turn off, any device connected to as well as any service/function interface will not be available for usage anymore, e.g., Printer, Bac Network and Bluetooth-, Devices- and Publishing settings will not | ckup/Restore function. |

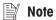

By resetting the balance, any changes to the general settings and contextual settings that have been made along with any temporary collected data, e.g., paused applications or statistics will be lost.

### 5.2.6 User management

### Navigation: 🖸 > 🗗 General configuration > 🙎 User management

In the section **User management** rights for users and user groups can be defined. User management simplifies operations by customizing the user interface according the requirements of every user. Additionally, it helps in regulatory environments that actions and results on a device can be traced to the individual user. If user management is activated, access to the system is user-specific (user logon). The access to the system can be protected by a password. Create up to 10 users and assign them a previously defined access authorization (group). According the access authorization only the relevant information is shown to a specific user. After switching on the balance, the user must login with the password, depending on the settings. The user must logout to switch off.

- 1 Tap User management.
  - → The screen User management General appears.
- 2 Activate the **User management** and confirm with  $\checkmark$ .
- 3 Tap  $\checkmark$  to return to the **General configuration** screen.

The section **User management** is divided into the following sub-sections:

- **1 Lear management General** defines general settings for all user profiles, see [General ▶ Page 47].
- **Legion 1** User management Groups defines the settings for the user groups, see [Groups ▶ Page 48].
- **L** User management User (1) defines the settings for a single users, see [Users ▶ Page 49].

### User password

The user password can be defined by the user. The length of the configurable user password is restricted to 12 digits.

### What if you forget the password?

#### 5.2.6.1 General

### Navigation: $\Delta > d$ General configuration > 2 User management > 2 User management — General

In this section you can activate the **Auto Lock** function to block access to the work area for the currently logged in user after a certain time of inactivity or a specific balance condition.

- 1 Tap **User management**.
  - → The screen User management General appears.
- 2 Activate the **User management**.
- 3 Tap Auto Lock.
  - → The screen Auto Lock appears.
- 4 Activate Auto Lock.
- 5 If necessary, change the conditions, when **Auto Lock** is activated (after a certain time, **On Sleep**, **On Backlight OFF**) and confirm with  $\checkmark$ .

The following options can be set:

| Parameter | Description                                                                                    | Values                                         |
|-----------|------------------------------------------------------------------------------------------------|------------------------------------------------|
| Auto Lock | Activates or deactivates the automatic lock access to work area. Defines the screen lock time. | ON I OFF* After* I On Sleep I On Backlight OFF |

<sup>\*</sup> Factory setting

### 5.2.6.2 **Groups**

### Navigation: 🗘 > 🚜 General configuration > 🧘 User management > 🧘 User management – Groups

In this section the access rights of the different user groups can be defined. While the access rights of the Administrators group are fix, the access rights for the Operators group can be changed. By customizing the available functions and settings for each user group, the complexity for the user can be reduced and the ease-of-use, productivity and process security can be increased.

The following 2 groups with different pre-defined access rights and group properties are available:

- Administrators
- Operators

#### **Group properties**

- 1 Tap User management.
  - → The screen User management General appears.
- 2 Tap 🎎.
  - → The screen User management Groups appears.
- 3 Tap, e.g., Operators.
- 4 If necessary, edit the group parameter and confirm with .
- 5 Tap ✓ to return to the **User management Groups** screen.

#### **Access rights - Activities**

For the Administrator group, all available rights are activated by default and cannot be changed. The following options can be set:

| Parameter                 | Description                                                                                                    | Values                                                                                                    |
|---------------------------|----------------------------------------------------------------------------------------------------|----------------------------------------------------------------------------------------------------|
| Run applications<br>(All) | Defines which of the available applications the group can access and execute.  Values can be ☐ (deactivated) or ☑ (activated)*.                                                                           | Weighing* I Counting* I Check weighing* I Formulation* I Totaling* I Back-weighing* I Dynamic weighing* I Percent weighing * I Density* I Factor weighing* |
| Run adjustments<br>(All)  | Activates or deactivates the adjustments. Enables the group to access and execute all available adjustments.  Values can be (deactivated) or (activated)*.                                                | ON* I OFF                                                                                                    |
| Run tests (All)           | Activates or deactivates the tests. Enables the group to access and execute all available tests.  Values can be (deactivated) or (activated)*.                                                            | ON* I OFF                                                                                                    |
| Configure applications    | Configure the applications. Enables the group to access and edit the contextual settings of the application. The group has the right to access and execute.  Values can be (deactivated) or (activated)*. | ON*   OFF  Main configuration*   Reports*   Statistics*                                                                                                    |
| Configure<br>adjustments  | Configure the adjustments. Enables the group to access and change the settings of adjustments.  Values can be (deactivated) or (activated)*.                                                              | ON* I OFF                                                                                                    |
| Configure tests           | Configure the tests. Enables the group to access and change the settings of tests.  Values can be (deactivated) or (activated)*.                                                                          | ON* I OFF                                                                                                    |

<sup>\*</sup> Factory setting

### Access rights - Settings

The Administrator group have all rights activated by default.

| Parameter                      | Description                                                                | Values    |
|--------------------------------|----------------------------------------------------------------------------|-----------|
| Quick settings/<br>Preferences | Activates or deactivates the access to the quick settings/preferences.     | ON* I OFF |
|                                | Values can be ☐ (deactivated) or ☑ (activated)*.                           |           |
| Weighing options               | Activates or deactivates the access to the weighing options.               | ON* I OFF |
|                                | Values can be ☐ (deactivated) or ☑ (activated)*.                           |           |
| Publishing                     | Activates or deactivates the access to the publishing settings.            | ON* I OFF |
|                                | Values can be ☐ (deactivated) or ☑ (activated)*.                           |           |
| Devices and services           | Activates or deactivates the access to the device and service settings.    | ON* I OFF |
|                                | Values can be ☐ (deactivated) or ☑ (activated)*.                           |           |
| Network and<br>Bluetooth       | Activates or deactivates the access to the network and Bluetooth settings. | ON* I OFF |
|                                | Values can be ☐ (deactivated) or ☑ (activated)*.                           |           |
| System settings<br>Standard    | Activates or deactivates the access to the standard system settings.       | ON* I OFF |
|                                | Values can be ☐ (deactivated) or ☑ (activated)*.                           |           |
| System settings                | Activates or deactivates the access to advanced system settings.           | ON* I OFF |
| Advanced                       | Values can be ☐ (deactivated) or ☑ (activated)*.                           |           |
| User<br>management             | Activates or deactivates the access to the user management settings.       | ON* I OFF |
|                                | Values can be ☐ (deactivated) or ☑ (activated)*.                           |           |
| ISO-Log                        | Activates or deactivates the access to the ISO-Log.                        | ON* I OFF |
|                                | Values can be ☐ (deactivated) or ☑ (activated)*.                           |           |

<sup>\*</sup> Factory setting

### Editing a group

- 1 Tap User management.
  - → The screen User management General appears.
- 2 Tap 🎎.
  - → The screen User management Groups (4) appears.
- 3 Tap, e.g., Operators.
- 4 Edit the group parameter (see table above) and confirm with .
- 5 Tap  $\checkmark$  to return to the **User management Groups (4)** screen.

### 5.2.6.3 Users

Navigation: ♥ > ₺ General configuration > ♣ User management > ♣ User management – User (1)

In this section, you can create, edit or delete user accounts and set a user password. Password protection is deactivated by default.

### Create a user

- 1 Tap User management.
  - → The screen User management General appears.
- 2 Tap ♣.
  - → The screen **User management User (1)** appears.
- 3 Tap + .

- → The screen User name appears.
- 4 Enter a name and confirm with ...
  - → The screen **Assigned group** appears.
- 5 Select a configuration of the access rights by tapping, e.g., **Operators** and confirm with  $\checkmark$ .
  - → The screen **Password** appears.
- 6 If necessary, activate the password and confirm with .
  - → The screen New password appears.
- 7 Enter the password and confirm with ...
  - → The screen **Confirm password** appears.
- 8 Enter the password again and confirm with .
  - → The screen **Password defined** appears.
- 9 Tap  $\checkmark$  to confirm.
  - → The new user is displayed in the user management.
- 10 Tap  $\checkmark$  to return to the **User management General** screen.

The following options can be set:

| Parameter      | Description                                         | Values           |
|----------------|-----------------------------------------------------|------------------|
| User name      | Displays or changes the name of the logged in user. | any (1 12 chars) |
| Assigned group | Displays the group assignment.                      | not selectable   |
| Password       | Activates or deactivates the password.              | ON I OFF*        |

<sup>\*</sup> Factory setting

#### Editing a user

- 1 Tap User management.
  - → The screen User management General appears.
- 2 Tap ♣.
  - → The screen **User management User (1)** appears.
- 3 Select the user you want to edit by tapping.
- 4 If necessary, change the assigned group, password or user name and confirm with .
- 5 Tap ✓ to return to the **User management User (1)** screen.

### Deleting a user

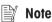

The user **Administrators** and the currently active user cannot be deleted.

- 1 Tap User management.
  - → The screen **User management General** appears.
- 2 Tap ♣.
  - → The screen User management User (1) appears.
- 3 Tap .
  - → The screen **Remove users** appears.
- 4 Select the user you want to delete by tapping.
  - The screen Confirm remove appears.
- 5 Tap ✓ to return to the **User management User (1)** screen.
  - → The screen User management User (1) appears.

#### **Activate password**

Activate the password for the administrator and/or user.

1 Tap User management.

- → The screen **User management General** appears.
- 2 Tap ♣.
  - → The screen User management User (1) appears.
- 3 Select, e.g., Administrator by tapping.
  - → The screen Administrator appears.
- 4 Tap Password.
  - → The screen Password appears.
- 5 Activate **Password** and confirm with  $\checkmark$ .
- 6 Enter the password and confirm with .
  - → The screen **Confirm password** appears.
- 7 Enter the password again and confirm with  $\checkmark$ .
  - → The screen **Password defined** appears.
- 8 Tap  $\checkmark$  to confirm.
- 9 Tap  $\checkmark$  to return to the **User management User (1)** screen.
  - → The screen **User management User (1)** appears.
- 10 Tap J to return to the **User management General** screen.

### 5.2.6.4 User login / lock / logout

### Navigation: ♥ > ₺ General configuration > ♣ User management > ♣ User management – User (1)

If the user password is activated, the user must login with the defined password. To release the balance for a different user, the user needs to logout first. Please be aware that the data and results generated by a specific user are not saved after a logout.

### 5.2.6.4.1 Login

There are different starting points to login to your user account.

### Another user is still active and the screen is not locked

- User management is activated.
- Users are defined.
- Application screen appears.
- 1 Press and hold **(b)** until the dialog screen appears.
  - → The screen Quit balance appears.
- 2 Tap Logout (logged in user).
  - → The screen Logout appears.
- 3 Tap  $\checkmark$  to confirm.
  - → The screen Login User (4) appears.
- 4 Select the user, e.g., **LEA** by tapping.
  - → The application screen appears directly or after the password of the user LEA is entered. LEA is the logged in user.

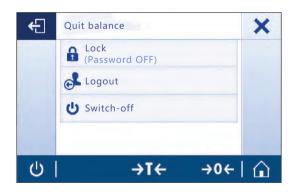

#### Another user is still active and the screen is locked

- User management is activated.
- The screen is locked (either manually by the user or automatic as Auto Lock is activated).
- Users are defined.
- Screen with logged in user appears.
- 1 Tap anywhere on the screen or the terminal bar to unlock.
  - The application screen appears.
  - If the currently logged in user is protected by a password, the **Password** screen appears.

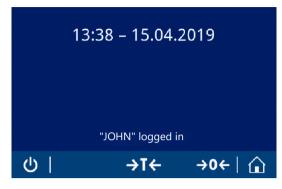

### 2 Tap ♣.

- → The screen Login User (4) appears.
- If the currently logged in user is not protected by a password the application screen appears.
- 3 Press and hold **(b)** until the dialog screen and follow the instructions as explained in the chapter logout later in this chapter.
  - → The screen Login User (4) appears.
- 4 Select the user, e.g., **LEA** by tapping.
  - The application screen appears directly or after the password of the user LEA is entered. LEA is the logged in user.

### No user is active and the login screen appears

- User management is activated.
- Users are defined.
- Screen with **Login User (4)** appears.
- Tap, e.g., LEA.
  - The application screen appears. LEA is the logged in user.

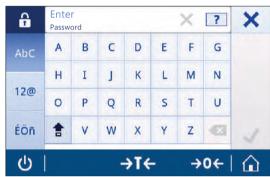

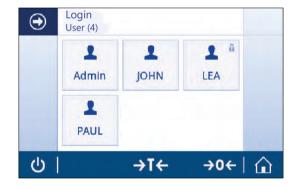

#### 5.2.6.4.2 Lock

With the lock function the access to the work area of the current user is blocked. The lock function can be activated either automatically, see **Auto Lock** [General > Page 47] for the configuration or can be activated manually anytime. Below the manual process is described.

- User is logged in.
- Screen with the logged in user appears.
- 1 Press and hold **U** until the dialog screen appears.

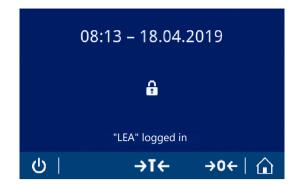

- → The screen Quit balance appears.
- 2 Tap Lock (Password OFF).
  - → The screen with the logged in users appears.

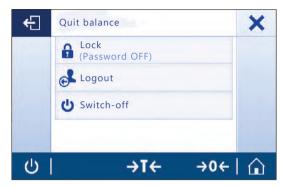

### 5.2.6.4.3 Logout

- User is logged in.
- 1 Press and hold **U** until the dialog screen appears.
  - → The screen Quit balance appears.
- 2 Tap, e.g., **Log out "LEA"** ("LEA" is the active logged in user).
  - → The screen Logout appears.
- 3 Tap  $\checkmark$  to confirm.
  - → The screen Login User (4) appears.

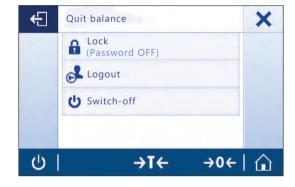

### 5.2.7 ISO-Log

### Navigation: □ > : General configuration > ■ISO-Log

In this section, detailed information about adjustments already performed, intensity of use and settings can be displayed. ISO-log can store up to 999 events until the oldest one is overwritten.

- 1 Tap ISO-Log.
  - → The screen ISO-Log appears.
- 2 Tap, e.g., **▼ ISO-Log Adjustments**.
  - → The screen ISO-Log Adjustments with all results appears.
- 3 Tap ← to return to the configuration screen.
- 4 Tap ← to return to the application home screen.

### The following options can be set:

| Parameter                           | Description                                                        |
|-------------------------------------|--------------------------------------------------------------------|
| ISO-Log –<br>Adjustments            | Displays detailed information about adjustments already performed. |
| ISO-Log –<br>Balance                | Displays detailed information about the balance history.           |
| ISO-Log –<br>Settings and<br>status | Displays detailed information about setting changes.               |
| ISO-Log — Activity fails            | Displays detailed information about communication errors.          |

### 6 Application Settings

### Navigation: 🖫 > 🚣 Activities - Weighing applications

Each application can be defined manually via its application settings. Select the application and tap the application settings symbol in the upper left corner to define the application, e.g.,  $%_a$  in the application **Percent weighing**.

The application settings can only be changed if no measurement is in progress.

The available options may differ depending on the application. Most applications have the following options:

- Main configuration
- Reports configuration
- III Statistics

### 6.1 Main configuration

### Navigation: 🖫 > 🎎 Activities - Weighing applications > ₹

In this section, the current application can be defined individually. The available options may vary depending on the application.

More information about the available options can be found in the activities section.

### **6.2 Reports configuration**

# Navigation (example): $\square > \frac{1}{2}$ Activities - Weighing applications $> \frac{1}{4}$ Weighing $> \frac{1}{4}$ Reports configuration

In this section, the report content can be configured. By default only the weighing value and the weight unit is published. Any additional information can be configured by the user.

The available options are model and country-specific and may vary depending on the application. The report configuration is valid independently of the report type. As far as possible the same content is published on a XML, CSV or TXT file or when printed on the strip printer. However, each report type has certain limitations.

#### Identifications

Define if and how task- and sample identifications are used by the application.

The following options can be set:

| Parameter       | Description                                                               | Values                       |
|-----------------|---------------------------------------------------------------------------|------------------------------|
| Identifications | Activates or deactivates the identifications.                             | ON I OFF*                    |
| ID 1 ID 4       | Activates or deactivates ID 1 ID 4                                        | ON I OFF*                    |
|                 | <b>ID 4</b> = for sample identification.                                  |                              |
|                 | Defines content and behavior of the single IDs.                           | ID Label I ID Value I        |
|                 | Activate Input prompt if you want to change the ID value for each result. | Autoincrement I Input prompt |

### Optional report data

Define additional information to be published in report printouts and report files.

The following options can be set:

| Parameter         | Description                                                            | Values                    |
|-------------------|------------------------------------------------------------------------|---------------------------|
| Title information | Activates or deactivates the title information.                        | ON I OFF*                 |
|                   | Defines if the application title, data and time appears on the report. | Report title I Date, time |

| Balance information | Activates or deactivates the balance information.        | ON I OFF*                                                                                                    |
|---------------------|----------------------------------------------------------|----------------------------------------------------------------------------------------------------|
|                     | Defines which balance information appears on the report. | Balance type I Balance identification I Software version I Serial number (SNR) I FACT status I Last adjustment |
| Task information    | Activates or deactivates the task information.           | ON I OFF*                                                                                                    |
|                     | Defines which task information appears on the report.    | Application parameters I<br>MinWeigh parameters                                                                |
| Sample infor-       | Activates or deactivates the sample information.         | ON I OFF*                                                                                                    |
| mation              | Defines which sample information appears on the report.  | Gross/Tare weight I<br>Additional unit I Leveling<br>status I Tolerance status                                 |
| Footer              | Activates or deactivates the footer.                     | ON I OFF*                                                                                                    |
|                     | Defines which information appears in the footer.         | Date, time I User name I<br>Signature line I Empty<br>lines                                                    |

<sup>\*</sup> Factory setting

### **Advanced options**

The following options can be set:

| Parameter    | Description                                | Values    |
|--------------|--------------------------------------------|-----------|
| Print series | Activates or deactivates the print series. | ON I OFF* |

<sup>\*</sup> Factory setting

This option allows you to print a series of weight values using the same header and footer, e.g., header, sample 1, sample 2, sample 3, footer. The series starts with the printout of the first value and can be terminated at any time.

This option is only available for **Weighing**, **Counting**, **Check weighing**, **Dynamic weighing**, **Percent weighing** and **Factor weighing** applications and works only when publishing on a strip printer or generating a TXT file.

### 6.2.1 Working with IDs

Identifications (IDs) contain descriptive text for measurements, enabling samples to be easily allocated to specific tasks or customers. This feature defines identifications in order to be able comment on measurements, such as company ID, batch ID or sample ID.

Identifications must be defined under the application settings in **Reports configuration**. Usage and definition of the ID differ depending on the application for which the ID is used.

#### Identification dialog screen

The Identification dialog screen may vary slightly depending on the application for which the ID is used. The dialog screen always consists of two parts:

- The table with the ID definitions on the upper part of the screen.
- The Workflow handling options on the lower part of the dialog screen.

### 6.2.2 Defining an ID

The maximum length of an ID is 12 characters.

- 1 Open an application, e. g., Weighing.
- 2 Tap the application settings symbol in the upper left corner.
- 3 Tap **Reports configuration**.
- 4 Tap e.g., Header.
- 5 Tap ID 1.
  - → The input dialog **ID 1** appears. The input dialog is inactive.
- 6 Activate **ID 1** with the switch in the title bar.
  - The input dialog **ID 1** is activated.
- 7 Define ID 1 Label.
- 8 Tap  $\checkmark$  to confirm.
- 9 Define ID 1 Value.
- 10 Tap  $\checkmark$  to confirm.
  - → The screen ID 1 shows the values for ID Label and ID 1 Value.
- 11 Tap  $\checkmark$  to accept the defined values.
  - → The screen Header Reports configuration appears the defined ID.
- 12 Tap  $\checkmark$  to confirm.
  - → The screen **Header Reports configuration** appears.
- 13 Tap  $\checkmark$  to confirm.

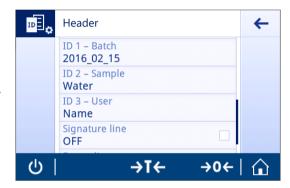

### 6.2.3 Workflow handling options

The workflow handling options differ depending on the application in which they are used. The following functions are available:

- Autoincrement
- Input prompt

### **Autoincrement**

The function **Autoincrement** specifies that the last part of the ID is incremented with each use of that ID. There are two basic functions depending on how the ID is defined:

- If there is no counter in the ID, the system automatically adds a counter to the ID starting with 1 (e.g., the ID **Process** will be **Process1** in the next use).
- If a counter is part of the ID, the system automatically increments the ID starting at that counter (e.g., the ID **Process 1** will be **Process 2** in the next use).
- The counter must be set at the end of the ID, otherwise the system doesn't recognize the number as a counter (e.g. in **567Apple** the system doesn't recognize **567** as a counter).
- If the ID has no counter and a maximum length of 12 characters, the last few characters will be overwritten by the counter.

#### Input prompt

The **Input prompt** function can be used for every ID. If **Input prompt** is activated, the ID will be prompted on the display before it is used. The user can decide whether to use the default value that has been defined with the ID or define an individual value. The value can either be define with the keyboard on the touch screen, by reading in the information with a barcode reader or by attaching an external keyboard to the balance. For more information please refer to **Devices**.

### 6.3 Statistics

### Navigation: 🖫 > 🚣 Activities - Weighing applications > 此

The **Statistics** function generates statistics for a series of results. The **Statistics** function is not available for the applications **Totaling** and **Formulation**.

The **Automatic** setting is used to automatically transfer the result to the statistics. If using the **Manual** setting, the **H** key must be pressed to transfer the result.

If there are more than 3 values from a series in the statistics, the result is also displayed as a Gaussian curve. If statistics are activated, the following options are available during the weighing process:

- Finish and publish
- Pause
- View result
- Discard data

#### Statistics configuration

The following options can be set:

| Parameter        | Description                                                        | Values              |
|------------------|--------------------------------------------------------------------|---------------------|
| Acceptance range | Defines the acceptable deviation in relation to the average value. | 1%100% (30%*)       |
| Accepting mode   | Defines if a weight sample is added automatically to the result.   | Automatic   Manual* |

<sup>\*</sup> Factory setting

#### Stability criteria: Relationship between readability and deviation

| Readability | Min. deviation |
|-------------|----------------|
| 0.1 mg      | 0.1 g          |
| 0.001 g     | 1 g            |
| 0.01 g      | 1 g            |
| 0.1 g       | 1 g            |
| 1 g         | 5 g            |

### **Defining statistics**

- 1 Open an application, e.g., Weighing.
- 2 Tap the main configuration symbol of the application, e.g., 🗖 a.
  - → The main configuration screen appears.
- 3 Tap 1/1.
  - → The screen Statistics appears.
- 4 Activate the Statistics
- 5 Define the available options.
- 6 Tap  $\checkmark$  to confirm.

#### Discard value

If a weighing value was incorrect, it can be discarded from the result. Discard is only possible up to the last time the balance was tared.

- 1 Tap —.
  - The dialog screen Confirm discard appears. An overview with all values within the current weighing process is displayed.
- 2 Tap  $\checkmark$  to discard the last value from the result.
  - → The incorrect value has been deleted. The weighing process can be continued.

### Terminate the application

Tap ■.

- → A dialog screen appears.
- 2 Tap J Finish and publish.
  - The results are published according to the publishing configurations and the data are deleted.
  - → The application home screen appears.

### **Discard**

All results are deleted.

- 1 Tap ■.
  - → A dialog screen appears.
- 2 Tap x Discard.
  - → All data are deleted.
  - → The application home screen appears.

### View result

- 1 Tap ■.
  - → A dialog screen appears.
- 2 Tap View result.
  - → The results are now displayed.
- 3 Tap  $\blacksquare$  to publish the results according to the configurations.
- 4 Tap ← to return to the previous screen.

### 7 Activities

Navigation: 🔐

The **Activities** section includes the following two sub-sections:

- Activities Weighing applications
- Activities Adjustments and tests

### 7.1 Activities - Weighing applications

Navigation: 🔐 > 🚣 Activities - Weighing applications

The landing screen does not show all applications. Scroll horizontally to reach the applications on the second page.

Activities - Weighing applications includes the following applications:

- ★ Weighing, see Weighing and [Performing a simple weighing ▶ Page 25]
- ... Counting, see [Counting ▶ Page 63]
- **Check weighing**, see [Check weighing ▶ Page 67]
- **⚠ Formulation**, see [Formulation ▶ Page 70]
- **∑ Totaling**, see [Totaling ▶ Page 72]
- <u>A</u> **Back-weighing**, see [Back-weighing ▶ Page 75]
- Mr Dynamic weighing, see [Dynamic weighing ▶ Page 78]
- % Percent weighing, see [Percent weighing ▶ Page 80]
- **Density**, see [Density ▶ Page 81]
- **a ‡ Factor weighing**, see [Factor weighing ▶ Page 83]

### 7.1.1 Weighing

### **Navigation**

### $\blacksquare$ Activities > $\clubsuit$ Activities - Weighing applications > Ā Activities - Weighing applications

The **Weighing** application allows the user to perform simple weighing operations.

For more information about the basic weighing functions, see [Performing a simple weighing > Page 25]. The statistics function can be activated; information on this topic can be found in [Statistics > Page 58].

### Weighing – Main configuration

The following options can be set:

| Parameter             | Description                                                                                                    | Values                                                                                                    |
|-----------------------|----------------------------------------------------------------------------------------------------|----------------------------------------------------------------------------------------------------|
| Main unit             | Sets the main unit of the weighing process.  The available units are model- and country-specific.                                                                                                    | g*   kg   mg   µg   ct   N<br>  lb   oz   ozt   GN   dwt  <br>mom   msg   tlh   tls   tlt<br>  tcl   tola   baht   lb:oz |
| Secondary information | Activates or deactivates the secondary information displayed on screen.  Additional unit*  Selects the secondary information displayed on screen. The available units are model- and country-specific.  Current tare  Current tare weight. | ON I OFF*                                                                                                    |
| Readability           | Defines the readability (d) of the weighing process.  The available readabilities are model-specific.                                                                                                    | 1d - 0.0001 g* I<br>2d - 0.0002 g I<br>5d - 0.0005 g I<br>10d - 0.001 g I<br>100d - 0.01 g I<br>1000d - 0.1 g            |
| MinWeigh              | Activates or deactivates the <b>MinWeigh</b> function.                                                                                                    | ON I OFF*                                                                                                    |
| Target and tolerances | Defines the target weight and tolerances.  Target weight Predefines a target weight. The value can be selected manually or by weighing.  Upper tolerance Defines the upper tolerance.  Lower tolerance Defines the lower tolerance.        | ON I OFF* Numerical value (depending on the balance type)                                                                |
|                       | If the value for <b>Target weight</b> , <b>Upper tolerance</b> or <b>Lower tolerance</b> has been defined, the option title <b>Target and tolerances</b> will be replaced by the defined values.                                           |                                                                                                    |

<sup>\*</sup> Factory setting

### Setup the weighing application

- 1 Tap 🛣 🚜 .
  - → The screen **Weighing Main configuration** appears.
- 2 Tap e.g. Main unit.
  - → The screen **Main unit** appears.
- 3 Select the desired unit by tapping it.
- 4 Tap  $\checkmark$  to confirm.
  - → The screen Weighing Main configuration appears.
- 5 Tap  $\checkmark$  to confirm the configuration.

### 7.1.2 Counting

### Navigation: 🖫 Activities > 🚣 Activities - Weighing applications > 🔥 Counting

The **Counting** application determines a specific number of pieces based on a predetermined reference piece weight.

There are two counting modes available: **Advanced** and **Standard**. With the additional features of **Advanced** mode, the entire process is more comfortable and more secure due to an automatic workflow. The mode can be changed in the section **Counting – Main configuration**. Default mode: **Advanced**.

The statistics function can be activated; information on this topic can be found in [Statistics ▶ Page 58].

### Legal-for-trade

A fixed minimum reference piece number of 10 and inactive reference weight options are predetermined for approved balances for selected countries.

### 7.1.2.1 Counting - Main configuration

The following options can be set:

| Parameter                  | Description                                                                                                    | Values                                                |
|----------------------------|----------------------------------------------------------------------------------------------------|-------------------------------------------------------|
| Counting mode              | Select the Counting mode.                                                                                                    | Advanced*   Standard                                  |
| Reference piece weight     | Sets the number and weight of the reference piece(s).                                                                                                    | 1999<br>(10*)                                         |
| Secondary infor-<br>mation | Activates or deactivates the secondary information displayed on screen.                                                                                                    | ON* I OFF                                             |
|                            | Additional unit* Selects the secondary information displayed on screen. The available units are model- and country-specific.                                                                     |                                                       |
|                            | Current tare Current tare weight.                                                                                                    |                                                       |
| Target and                 | Defines the target weight and tolerances.                                                                                                    | ON I OFF*                                             |
| tolerances                 | Target weight Predefines a target weight. The value can be selected manually or by weighing.                                                                                                    | Numerical value<br>(depending on the<br>balance type) |
|                            | Upper tolerance Defines the upper tolerance.                                                                                                    |                                                       |
|                            | Lower tolerance Defines the lower tolerance.                                                                                                    |                                                       |
|                            | If the value for <b>Target weight</b> , <b>Upper tolerance</b> or <b>Lower tolerance</b> has been defined, the option title <b>Target and tolerances</b> will be replaced by the defined values. |                                                       |

<sup>\*</sup> Factory setting

### **Advanced mode options**

The following options can be set:

| Parameter      | Description                                                                                                    | Values              |
|----------------|----------------------------------------------------------------------------------------------------|---------------------|
| Reference mode | Selects the <b>Reference mode</b> .                                                                                     | Automatic*   Manual |
|                | Automatic The next stable weight is automatically accepted as a reference weight according to the defined piece number. |                     |
|                | Manual The reference can be defined manually.                                                                           |                     |

| Auto clear<br>reference | Activates or deactivates the <b>Auto clear reference</b> .  The current value of the option <b>Reference piece weight</b> will be automatically deleted after zeroing or removing all loaded weights from the weighing pan. | ON I OFF* |
|-------------------------|----------------------------------------------------------------------------------------------------|-----------|
| Reference optimization  | Activates or deactivates the <b>Reference optimization</b> .  The current reference will be continuously optimized during operation by accepting additional pieces automatically or manually.                               | ON I OFF* |
| Reference check         | Activates or deactivates the <b>Reference check</b> .                                                                                                    | ON I OFF* |
| Accuracy information    | Activates or deactivates the <b>Accuracy information</b> .  Counting accuracy can be shown in percent (default mode) or piece(s).                                                                                           | ON I OFF* |

<sup>\*</sup> Factory setting

### 7.1.2.2 Defining reference piece weight in standard mode

To define the Reference piece weight, the Reference piece number and Reference weight must be successively defined. The system will automatically navigate from one option to the other.

### Defining reference piece number

The reference piece number must be a number between 1 and 999.

- - → The screen **Counting Main configuration** appears.
- 2 Tap Counting mode.
  - → The screen **Counting mode** appears.
- 3 Activate Standard.
- 4 Tap  $\checkmark$  to confirm.
- 5 Tap Reference piece weight.
  - → The dialog screen **Reference piece number** appears.
- 6 Tap x to delete the value.
- 7 Enter the number of reference pieces.
- 8 Tap  $\checkmark$  to confirm.
  - → The dialog screen Reference weight appears.

### Defining the reference weight

There are two ways to define the reference weight. The reference weight can be defined manually by entering the value or weighing the reference weight.

### Defining reference weight manually

- 1 Tap x to delete the value.
- 2 Enter the new reference weight.
- 3 Tap ✓ to confirm.
  - → The reference piece weight has been defined.
- 4 Tap  $\checkmark$  to confirm.

### Defining the reference weight by weighing

- 1 Tap **≛**.
  - → A dialog screen appears.
- 2 Place the reference weight on the weighing pan.
- 3 Tap  $\checkmark$  to confirm.
  - → The screen Reference weight appears.
- 4 Tap  $\checkmark$  to confirm.
  - → The screen Counting Main configuration appears.
- 5 Tap  $\checkmark$  to confirm the configuration.

#### 7.1.2.3 Defining reference piece weight in advanced mode

To define the **Reference piece weight**, the **Reference piece number** and **Reference weight** can be defined directly via the shortcuts.

### Defining the reference piece number

The reference piece number must be a number between 1 and 999.

- Counting mode Advanced is activated.
- 1 Tap 1 piece in the work title bar.
  - → A dialog screen appears.
- 2 Tap Piece number.
- 3 Tap x to delete the value.
- 4 Enter the number of reference pieces.
- 5 Tap  $\checkmark$  to confirm.
  - → The defined value for the option **Reference piece number** appears in the work title bar.

#### Defining the reference piece weight manually

- 1 Tap Piece weight in the work title bar.
  - → The screen Reference piece weight appears.
- 2 Tap x to delete the value.
- 3 Enter the new value.
- 4 Tap ✓ to confirm.
  - → The defined value for the option **Reference piece weight** appears in the work title bar.

### Defining reference piece weight by weighing

If no reference weight has been defined yet, the work title bar shows Piece weight Not defined.

- 1 Place the reference sample weight on the weighing pan.
- 2 Depending on whether the option **Reference mode** is set to **Automatic (Default)** or **Manual**, the value will be automatically accepted or must be confirmed.
  - → The balance returns to the application main screen and shows the defined value for the option Reference piece weight in the work title bar.

Once the reference weight has been defined in **Advanced** mode, it appears on the right side of the work title bar. The reference weight can be changed in **Main configuration** under **Reference piece weight** or using the shortcut on the left side of the work title bar.

### Counting with reference weight check

The reference weight check ensures that the reference weight is high enough for the resulting counting accuracy to fit the customer process tolerance. Activate a reference weight check and define the process tolerance in percent. The percentage factor range is 0.01 - 30.00%. The higher the factor, the smaller the required minimum reference weight. Factory setting: 2%. The minimum reference weight is equal to d / factor.

### **Example**

d = 0.1 g

Factor = 20%

Minimum reference weight = 0.1 g / 20% = 0.5 g

If the reference calculation is activated manually or automatically, the minimum reference weight is checked to ensure the desired accuracy. If it is not sufficient, the user is prompted to add the number of additional parts needed. The number of additional parts needed is reduced to zero, after which the user adds additional parts. At zero, the reference calculation is activated automatically. If too many parts are added, the user is prompted to remove the number of parts until zero is reached.

### 7.1.3 Check weighing

### Navigation: ☐ Activities > ♣ Activities - Weighing applications > 🌂 Check weighing

The **Check weighing** application allows the user to check the deviation of a sample weight within a tolerance limit against a reference target weight. The target weight can be determined manually or by weighing; the tolerance limit must be defined manually.

The statistics function can be activated; information on this topic can be found in [Statistics ▶ Page 58].

### 7.1.3.1 Check Weighing - Main configurations

### Legal-for-trade

For approved balances, this menu item has fixed settings and cannot be changed.

The following options can be set:

| Parameter              | Description                                                                                                    | Values                                                                                                    |
|------------------------|----------------------------------------------------------------------------------------------------|----------------------------------------------------------------------------------------------------|
| Target and tolerances  | Defines the target weight and tolerances.  Target weight Predefines a target weight. The value can be selected manually or by weighing.                                                          | Target weight I Upper tolerance I Lower tolerance Numerical value                                                          |
|                        | Upper tolerance Defines the upper tolerance.                                                                                                    | (depending on the balance type)                                                                                            |
|                        | Lower tolerance Defines the lower tolerance.                                                                                                    |                                                                                                    |
|                        | If the value for <b>Target weight</b> , <b>Upper tolerance</b> or <b>Lower tolerance</b> has been defined, the option title <b>Target and tolerances</b> will be replaced by the defined values. |                                                                                                    |
| Tolerance<br>threshold | Defines the tolerance threshold. Values below the defined threshold are not checked.                                                                                                    | 1%100% (1%*)                                                                                                    |
| Within tolerance beeps | Activates or deactivates the acoustic signal.  Gives an acoustic signal when the result is within tolerance.                                                                                     | ON I OFF*                                                                                                    |
| Main unit              | Sets the main unit of the weighing process.  The available units are model- and country-specific.                                                                                                | g*   kg   mg   µg   ct   N<br>  lb   oz   ozt   GN   dwt  <br>  mom   msg   tlh   tls   tlt<br>  tcl   tola   baht   lb:oz |
| Readability            | Defines the readability (d) of the weighing process.  The available readabilities are model-specific.                                                                                            | 1d - 0.0001 g* l<br>2d - 0.0002 g l<br>5d - 0.0005 g l<br>10d - 0.001 g l<br>100d - 0.01 g l<br>1000d - 0.1 g              |

<sup>\*</sup> Factory setting

### 7.1.3.2 Before performing check weighing

Before performing a check weighing operation, the following options can be set:

- Target weight
- Upper tolerance limit
- Lower tolerance limit
- Tolerance threshold

#### Defining the target weight manually by entering the nominal weight

- 1 Tap **४**₀.
  - → The screen Check weighing Main configuration appears.
- 2 Tap Target and tolerances.
  - → The dialog screen Target weight in g appears.
- 3 Tap  $\mathbf{x}$  to delete the value.
- 4 Enter the value of the target weight.
- 5 Tap ✓ to confirm.
  - → The screen Check weighing Main configuration appears.
- 6 Tap  $\checkmark$  to confirm, and return to the application screen.

### Defining the target weight by weighing

- 1 Tap **४**√.
  - → The screen Check weighing Main configuration appears.
- 2 Tap Target and tolerances.
  - → The dialog screen Target weight in g appears.
- 3 Tap \(\delta\).
  - → The dialog screen Target weight in g appears.
- 4 Place the reference weight on the weighing pan.
- 5 Tap  $\checkmark$  to confirm.
  - → The dialog screen Target weight in g appears.
- 6 Tap  $\checkmark$  to confirm.
  - → The screen **Check weighing Main configuration** appears.
- 7 Tap  $\checkmark$  to confirm, and return to the application screen.

### Defining the lower and upper limits manually by entering a percentage value or weight

- 1 Tap **४**₀.
  - → The screen Check weighing Main configuration appears.
- 2 Tap Target and tolerances.
  - → The dialog screen Target weight in g appears.
- 3 Tap **to Upper tolerance limit** or tap **tolerance limit**.
  - → The dialog screen Upper tolerance in g or Lower tolerance in g appears.
- 4 Activate the option using the switch at the upper right.
- 5 Tap x to delete the value.
- 6 Enter the tolerance limit.
- 7 Tap  $\checkmark$  to confirm.
  - → The screen **Check weighing Main configuration** appears.
- 8 Tap  $\checkmark$  to confirm, and return to the application screen.

### **Defining tolerance threshold**

With the option **Tolerance threshold** a value limit can be set using the **Tolerance threshold** option. If the value of the check weight is below the defined threshold, it will not be checked.

- 1 Tap **४**₃.
  - → The screen Check weighing Main configuration appears.
- 2 Tap Tolerance threshold.
  - → The dialog screen Tolerance threshold in % appears.
- 3 Activate the option using the switch at the upper right.
- 4 Tap x to delete the value.
- 5 Enter the value for the **Tolerance threshold**.
- 6 Tap  $\checkmark$  to confirm.
  - → The screen Check weighing Main configuration appears.
- 7 Tap J to confirm, and return to the application screen.

The **Tolerance threshold** option always refers to the lower tolerance limit.

### 7.1.3.3 Performing check weighing

After defining the target weight and tolerance limits, the **Check weighing** application can be performed. The color weighing-in aid bar at the top bar indicates whether the weight sample is within the defined tolerances. Example: the defined target weight is 100.0000 g and the tolerance limit is  $\pm 2.5\%$ . The sample weight is 97.0000 g.

- Place the sample weight on the weighing pan.
  - The weight is stable and the unstability symbol O disappears.
  - → The value is out of tolerance, and the weighing-in aid bar and weighing value field are red.

Example: the defined target weight is still 100.0000 g and the tolerance limit is  $\pm 2.5\%$ . The sample weight is 99.0000 g.

- Place the sample weight on the weighing pan.
  - The weight is stable and the unstability symbol O disappears.
  - The value is within the tolerance limit, and the weighing-in aid bar and weighing value field are green.

If the weight is below a defined tolerance threshold, the background color of the screen does not change.

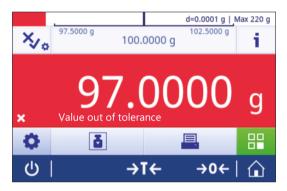

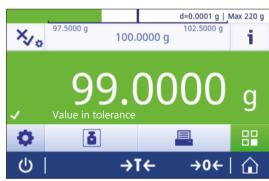

### 7.1.4 Formulation

### Navigation: 🔐 Activities > 🎎 Activities - Weighing applications > 🕰 Formulation

The **Formulation** application allows the user to:

- Weigh-in (add and store) up to 999 individual component weights without tare container and display the total.
- Tare/pre-tare and store up to 799 container weights and display the total.
- If tare containers need to be stored, the maximum number of permitted tares is 200.
- Fill up the sum of all component net weight values by adding a further component to a higher value.

### Formulation - Main configuration

The following options can be set:

| Parameter   | Description                                                                                           | Values                                                                                                    |
|-------------|----------------------------------------------------------------------------------------------------|----------------------------------------------------------------------------------------------------|
| Main unit   | Sets the main unit of the weighing process.  The available units are model- and country-specific.     | g*   kg   mg   µg   ct   N<br>  lb   oz   ozt   GN   dwt  <br>  mom   msg   tlh   tls   tlt<br>  tcl   tola   baht   lb:oz |
| Readability | Defines the readability (d) of the weighing process.  The available readabilities are model-specific. | 1d - 0.0001 g* I<br>2d - 0.0002 g I<br>5d - 0.0005 g I<br>10d - 0.001 g I<br>100d - 0.01 g I<br>1000d - 0.1 g              |

<sup>\*</sup> Factory setting

### **Performing formulation**

- 1 Press  $\rightarrow 0 \leftarrow$  to zero the balance.
- 2 If using a container: place container on the weighing pan and press  $\rightarrow$  **T** $\leftarrow$  to tare the balance.
  - → The status information field displays **Net**.
- 3 Place the first component weight.
  - The weighing value field displays the value of the first component weight.
- 4 Tap + to add the first component weight.
- 5 Place the second component weight.
  - → The weighing value field displays the value of the second component weight.
- 6 Tap + to add the second component weight.
- 7 Continue adding components until all components are weighed.

### **Defining fill up function**

**Fill up sample** allows an additional component weight to be added to the total weight of all components in order to reach a desired target weight.

- The weighing value field displays the total net weight.
- 1 Tap 🕹.
  - → A dialog screen appears.
- 2 Place the fill up sample.
  - → The weighing value field displays the total weight.
- 3 Tap  $\checkmark$  to confirm.
- 4 Tap to exit the application or to view the result.

The following options are available during the weighing process:

- Finish and publish
- Pause
- View result
- Discard

#### Discard value

If a weighing value was incorrect, it can be discarded from the result. Discard is only possible up to the last time the balance was tared.

- 1 Tap —.
  - The dialog screen Confirm discard appears. An overview with all values within the current weighing process is displayed.
- 2 Tap  $\checkmark$  to discard the last value from the result.
  - → The incorrect value has been deleted. The weighing process can be continued.

### Terminate the application

- Tap ■.
  - → A dialog screen appears.
- 2 Tap J Finish and publish.
  - The results are published according to the publishing configurations and the data are deleted.
  - → The application home screen appears.

### Pause the application

- Tap ■.
  - → A dialog screen appears.
- 2 Tap II Pause.
  - The application is paused and another application can be used in the meantime.
  - → The application home screen appears.
- 3 Open the application again.
- 4 Tap **I**▶.
  - → The process can be continued.

#### View result

- 1 Tap ■.
  - → A dialog screen appears.
- 2 Tap View result.
  - The results are now displayed.
- 3 Tap 昌 to publish the results according to the configurations.
- 4 Tap ← to return to the previous screen.

#### **Discard**

All results are deleted.

- Tap ■.
  - → A dialog screen appears.
- 2 Tap x Discard.
  - → All data are deleted.
  - → The application home screen appears.

# 7.1.5 Totaling

# Navigation: 🔐 Activities > ♣ Activities - Weighing applications > ∑ Totaling

The **Totaling** application allows the user to weigh different samples, add their weight values and totalize them. The application allows the user to:

- Tare/pre-tare and store up to 799 container weights and display the total.
- If tare containers need to be stored, the maximum number of permitted tare values is 200.

### Totaling – Main configuration

The following options can be set:

| Parameter      | Description                                                                                           | Values                                                                                                    |
|----------------|----------------------------------------------------------------------------------------------------|----------------------------------------------------------------------------------------------------|
| Accepting mode | Defines if a weight sample is added automatically to the result.                                      | Automatic   Manual*                                                                                                    |
| Main unit      | Sets the main unit of the weighing process.  The available units are model- and country-specific.     | g*   kg   mg   µg   ct   N<br>  lb   oz   ozt   GN   dwt  <br>  mom   msg   tlh   tls   tlt<br>  tc    tola   baht   lb:oz |
| Readability    | Defines the readability (d) of the weighing process.  The available readabilities are model-specific. | 1d - 0.0001 g* l<br>2d - 0.0002 g l<br>5d - 0.0005 g l<br>10d - 0.001 g l<br>100d - 0.01 g l<br>1000d - 0.1 g              |

<sup>\*</sup> Factory setting

# Stability criteria: Relationship between readability and deviation

| Readability | Min. deviation |
|-------------|----------------|
| 0.1 mg      | 0.1 g          |
| 0.001 g     | 1 g            |
| 0.01 g      | 1 g            |
| 0.1 g       | 1 g            |
| 1 g         | 5 g            |

#### Performing totaling

- 1 Press  $\rightarrow 0 \leftarrow$  to zero the balance.
- 2 If using a container, place container on the weighing pan and press  $\rightarrow$  **T** $\leftarrow$  to tare the balance.
- 3 Place the first sample on the weighing pan.
- 4 Wait until the unstability symbol **O** disappears.
  - → When the balance is stable, the weighing value becomes dark blue.
- 5 Tap + to accept the weight and start the procedure.
- 6 Place the next sample.
- 7 Tap + to accept the second sample weight.
  - The work title bar shows the number of samples (2 samples) and the total weight of the samples, e.g.,  $\Sigma = 30.0000$  g.

The following options are available during the weighing process:

- · Finish and publish
- Pause
- View result
- Discard

### Discard value

If a weighing value was incorrect, it can be discarded from the result. Discard is only possible up to the last time the balance was tared.

- 1 Tap —.
  - The dialog screen Confirm discard appears. An overview with all values within the current weighing process is displayed.
- 2 Tap  $\checkmark$  to discard the last value from the result.
  - The incorrect value has been deleted. The weighing process can be continued.

#### Terminate the application

- Tap ■.
  - → A dialog screen appears.
- 2 Tap . Finish and publish.
  - The results are published according to the publishing configurations and the data are deleted.
  - → The application home screen appears.

#### Pause the application

- Tap ■.
  - → A dialog screen appears.
- 2 Tap II Pause.
  - The application is paused and another application can be used in the meantime.
  - → The application home screen appears.
- 3 Open the application again.
- 4 Tap **▶**.
  - The process can be continued.

### View result

- 1 Tap ■.
  - → A dialog screen appears.
- 2 Tap View result.
  - The results are now displayed.
- 3 Tap 🗏 to publish the results according to the configurations.
- 4 Tap ← to return to the previous screen.

### **Discard**

All results are deleted.

- 1 Tap ■.
  - → A dialog screen appears.
- 2 Tap x Discard.
  - → All data are deleted.
  - → The application home screen appears.

# 7.1.6 Back-weighing

# Navigation: 🖫 Activities > 🎎 Activities - Weighing applications > 🗘, Back-weighing

The balance displays and prints the automatically calculated difference of 2 measured weights. Automatic (default) and manual modes are possible. The use of a tare container can be activated (default) or deactivated. As result, the tare, initial weight, final weight and difference can be displayed and printed. The difference can be displayed and printed as absolute values (in main units), percentage (%), percentage (Abs. %), Atro AM, or Atro AD.

The statistics function can be activated; information on this topic can be found in [Statistics ▶ Page 58].

If there are no function statistics, the following options are available during the weighing process:

- Finish and publish
- Pause
- View result
- Discard

### **Back-weighing – Main configuration**

The following options can be set:

| Parameter          | Description                                                                                                    | Values                                                                                     |  |
|--------------------|----------------------------------------------------------------------------------------------------|--------------------------------------------------------------------------------------------|--|
| Accepting mode     | Defines if a weight sample is added automatically to the result.                                                                                                    | Automatic*   Manual                                                                        |  |
|                    | The next stable weight of at least 10 * readability is accepted following minimal deviation; see relationship between readability and deviation in the table below. |                                                                                            |  |
| Use tare container | Activates or deactivates the use of a tare vessel.                                                                                                    | ON* I OFF                                                                                  |  |
| Result value as    | Select the result view for the calculated difference.                                                                                                    | Weight (Default)* I                                                                        |  |
|                    | <b>Percentage</b> = Reports the difference between back-weighing and initial weighing as a percentage of the initial weight.                                        | Percentage   Absolute percentage   Moisture                                                |  |
|                    | <b>Absolute percentage</b> = Reports the back-weighing as a percentage of the initial weight.                                                                       | content   Dry content                                                                      |  |
|                    | <b>Moisture content</b> = Reports the moisture content of the sample as a percentage of the dry weight.                                                             |                                                                                            |  |
|                    | <b>Dry content</b> = Reports the wet weight of the sample as a percentage of the dry weight.                                                                        |                                                                                            |  |
| Result decimals    | Defines the number of decimal places of the percentage (option only available if % result is activated).                                                            | 1 2 3* 4 5                                                                                 |  |
| Show               | Displays the calculated difference in work area and result view.                                                                                                    | Signed (Default)* I                                                                        |  |
| difference         | <b>Signed (Default)</b> = Displays the value via algebraic sign.                                                                                                    | Unsigned                                                                                   |  |
|                    | <b>Unsigned</b> = Displays the absolute value.                                                                                                    |                                                                                            |  |
| Main unit          | Sets the main unit of the weighing process.                                                                                                    | g*   kg   mg   µg   ct   N                                                                 |  |
|                    | The available units are model- and country-specific.                                                                                                    | I Ib I oz I ozt I GN I dwt I<br>mom I msg I tlh I tls I tlt<br>I tcl I tola I baht I lb:oz |  |
| Readability        | Defines the readability (d) of the weighing process.                                                                                                    | 1d - 0.0001 g* l                                                                           |  |
|                    | The available readabilities are model-specific.                                                                                                    | 2d - 0.0002 g l<br>5d - 0.0005 g l<br>10d - 0.001 g l<br>100d - 0.01 g l<br>1000d - 0.1 g  |  |

<sup>\*</sup> Factory setting

#### Stability criteria: Relationship between readability and deviation

| Readability | Min. deviation |
|-------------|----------------|
| 0.1 mg      | 0.1 g          |
| 0.001 g     | 1 g            |
| 0.01 g      | 1 g            |
| 0.1 g       | 1 g            |
| 1 g         | 5 g            |

#### Setting up the back-weighing application

- Tap (A) g.
  - → The screen Back-weighing Main configuration appears.
- 2 Tap Accepting mode.
  - → The screen **Accepting mode** appears.
- 3 Select Automatic (Default) or Manual and confirm with .
- 4 Activate the option Use tare container if required.
- 5 Tap Result value as....
  - → The screen **Result value as...** appears.
- 6 Select the values for the result view, e.g., **Percentage (%)** and the print-out.
- 7 Tap  $\checkmark$  to confirm.
- 8 Tap **Result decimals** after percent value.
  - → The screen **Result decimals** appears.
- 9 Select the number of decimals for the difference in % and confirm with .
- 10 Tap  $\checkmark$  to return to the application screen.

#### Performing back-weighing with automatic accept mode and using a tare container

- Use tare container is activated.
- Accepting mode Automatic is selected.
- 1 Place a container on the weighing pan.
  - → The tare weight appears in the work title bar.
- 2 Place the initial sample in the container.
  - → The initial weight appears in the value bar.
- 3 Remove the container with the sample.
- 4 Place the container with the treated sample on the weighing pan.
  - → The final weight appears in the value bar.
- 5 Remove the container with the sample.
  - The back-weighing result will be displayed and can be published according to the publishing configurations.
- 6 Tap  $\checkmark$  to return to the application screen.

# Performing back-weighing with manual accept mode without using a tare container

- Use tare container is deactivated.
- Accepting mode Manual is selected.
- 1 Place the initial sample on the weighing pan.
  - → The initial weight appears in the value bar.
- 2 Tap  $\checkmark$  to confirm.
- 3 Remove the sample to continue.
- 4 Place the treated sample on the weighing pan.
  - → The final weight appears in the value bar.
- 5 Tap  $\checkmark$  to confirm.
- 6 Push checkmark to access the result report.
  - → The back-weighing result will be displayed and can be published according to the publishing configurations.
- 7 Tap  $\checkmark$  to return to the application screen.

# 7.1.7 Dynamic weighing

# Navigation: 🖫 Activities > 🎍 Activities - Weighing applications > 🐠 Dynamic weighing

The **Dynamic weighing** application determines the weights of unstable samples or when the weighing process is being executed under unstable ambient conditions. The balance calculates the weight as an average of a number of weighing operations over a defined time.

The statistics function can be activated; information on this topic can be found in [Statistics ▶ Page 58].

The displayed measuring time on the application home screen can be used as shortcut to define the measuring time.

### Dynamic weighing - Main configuration

The following options can be set:

| Parameter                  | Description                                                                                                    | Values                                                                                                    |
|----------------------------|----------------------------------------------------------------------------------------------------|----------------------------------------------------------------------------------------------------|
| Measuring time             | Defines the measuring time in seconds.                                                                                       | 3120<br>(3 seconds*)                                                                                                    |
| Start mode                 | Defines the <b>Start mode</b> .                                                                                              | Automatic* I Automatic<br>With time delay I<br>Manual                                                                    |
| Main unit                  | Sets the main unit of the weighing process.  The available units are model- and country-specific.                            | g*   kg   mg   µg   ct   N<br>  lb   oz   ozt   GN   dwt  <br>mom   msg   tlh   tls   tlt<br>  tcl   tola   baht   lb:oz |
| Readability                | Defines the readability (d) of the weighing process.  The available readabilities are model-specific.                        | 1d - 0.0001 g* l<br>2d - 0.0002 g l<br>5d - 0.0005 g l<br>10d - 0.001 g l<br>100d - 0.01 g l<br>1000d - 0.1 g            |
| Secondary infor-<br>mation | Activates or deactivates the secondary information displayed on screen.                                                      | ON I OFF*                                                                                                    |
|                            | Additional unit* Selects the secondary information displayed on screen. The available units are model- and country-specific. |                                                                                                    |
|                            | Current tare Current tare weight.                                                                                            |                                                                                                    |

<sup>\*</sup> Factory setting

### **Defining measuring time**

- - → The screen Dynamic weighing Main configuration appears.
- 2 Tap Measuring time.
  - → The dialog screen **Measuring time in seconds** appears.
- 3 Tap x to delete the value.
- 4 Enter a value between 3 and 120 seconds.
- 5 Tap  $\checkmark$  to confirm.
  - → The screen Dynamic weighing Main configuration appears.
- 6 Tap  $\checkmark$  to confirm.

### **Defining start mode**

- 1 Tap <u>№</u>a.
- 2 Tap Start mode.
- 3 Select Automatic\*, Automatic With time delay or Manual.
- 4 Tap  $\checkmark$  to confirm.
- 5 Tap  $\checkmark$  to return to the application screen.

### Performing dynamic weighing

When the measuring time and the start mode have been defined, the dynamic weighing process can be started. The weighing process will automatically be aborted when an overload or underload is detected.

- 1 Press  $\rightarrow 0 \leftarrow$  to zero the balance.
- 2 If using a container: place container on the weighing pan and press → **T** ← to tare the balance or use the "Weighing option" menu [Auto tare ▶ Page 34].
- 3 Place sample weight.
  - → If Start mode is set to Automatic, the weighing process starts automatically with relative stability.
  - → If Start mode is set to Automatic With time delay, the weighing process starts automatically after 3 seconds.
  - It Start mode is set to Manual, tap ▶ to start the weighing process.
  - → The weighing process starts. The defined measuring time in the work title bar is counting down.
- The result is displayed in a blue weighing value field.

# 7.1.8 Percent weighing

# Navigation: 🖫 Activities > 🏰 Activities - Weighing applications > % Percent weighing

Percent weighing allows a sample weight to be checked as a percentage of a reference target weight.

The statistics function can be activated; information on this topic can be found in [Statistics ▶ Page 58].

### Percent weighing - Main configuration

The following options can be set:

| Parameter                  | Description                                                                                                    | Values                             |
|----------------------------|----------------------------------------------------------------------------------------------------|------------------------------------|
| Reference weight           | Defines the reference weight manually or by weighing.                                                                        | Available range is model-specific. |
| Secondary infor-<br>mation | Activates or deactivates the secondary information displayed on screen.                                                      | ON* I OFF                          |
|                            | Additional unit* Selects the secondary information displayed on screen. The available units are model- and country-specific. |                                    |
|                            | Current tare Current tare weight.                                                                                            |                                    |

<sup>\*</sup> Factory setting

### **Defining the reference weight**

There are two ways to define the reference weight. The reference weight can be defined manually by entering the value or weighing the reference weight.

### Defining the reference weight by weighing

- 1 Tap %a.
  - → The screen Percent weighing Main configuration appears.
- 2 Tap Reference weight.
  - → The screen **Reference weight** appears.
- 3 Tap \(\delta\).
- 4 Press  $\rightarrow 0 \leftarrow$  to zero the balance.
- 5 Place the reference weight on the weighing pan.
- 6 Tap ✓ to confirm.
  - → The screen **Reference weight** appears.
- 7 Tap  $\checkmark$  to confirm.
- 8 Tap  $\checkmark$  to return to the application screen.

#### Defining the reference weight manually

- 1 Tap %a.
  - → The screen Percent weighing Main configuration appears.
- 2 Tap Reference weight.
  - → The screen **Reference weight** appears.
- 3 Tap  $\mathbf{x}$  to delete the value.
- 4 Enter the value of the reference weight and confirm with  $\checkmark$ .
- 5 Tap  $\checkmark$  to return to the application screen.

# 7.1.9 Density

# Navigation: 🏪 Activities > ♣ Activities - Weighing applications > 🗗 Density

**Density** allows the density of solid bodies and liquids to be determined.

The density is determined via the Archimedes principle, according to which a body immersed in a fluid undergoes an apparent loss in weight which is equal to the weight of the fluid it displaces.

To determine the density of solid bodies, we recommend using the optional density kit, which contains all attachments and aids needed for convenient and precise density determination. To determine the density of liquids, a sinker is also required. This can be obtained from your METTLER TOLEDO dealer.

The statistics function can be activated; information on this topic can be found in [Statistics ▶ Page 58].

#### **Density – Main configuration**

The following options can be set:

| Parameter        | Description                                                                                       | Values                                                                                                    |
|------------------|---------------------------------------------------------------------------------------------------|----------------------------------------------------------------------------------------------------|
| Method           | Depending if the weight type is solid or liquid.                                                  | Solid*   Liquid                                                                                                    |
| Auxiliary liquid | Select the auxiliary liquid.                                                                      | H2O*   Ethanol   Free                                                                                                    |
| Sinker volume    | This option is only available when <b>Liquid</b> is active.                                       | (0.1500.0 cm <sup>3</sup> )                                                                                              |
| Result decimals  | Defines the number of decimal places density in g/cm <sup>3</sup> .                               | 1   2   3*   4<br>(depending on the<br>balance type)                                                                     |
| Main unit        | Sets the main unit of the weighing process.  The available units are model- and country-specific. | g*   kg   mg   µg   ct   N<br>  lb   oz   ozt   GN   dwt  <br>mom   msg   tlh   tls   tlt<br>  tcl   tola   baht   lb:oz |

<sup>\*</sup> Factory setting

#### **Determination of density of solids**

- 1 Tap 🗗 🙇
  - → The screen **Density Main configuration** appears.
- 2 Tap Method.
  - → When **Solid** has been activated (default value), the **Auxiliary liquid** appears in the list.
- 3 Tap Auxiliary liquid.
  - → The screen Auxiliary liquid appears.
- 4 Define the Auxiliary liquid that is used. Select between H20 for distilled water, Ethanol or Free... for a freely definable auxiliary liquid.
- 5 Tap  $\checkmark$  to confirm.
  - → The selected **Auxiliary liquid** defines the next steps:
  - → The dialog screen **Temperature in °C** appears.
- 6 Enter the **Temperature in °C** for **Ethanol** and **H20**.
- 7 Auxiliary liquid name and Density in g/cm3 must be defined for the option Free....
- 8 Tap  $\checkmark$  to confirm.
  - → The screen Density Main configuration appears.
- 9 Tap  $\checkmark$  to return to the application screen.
  - → The balance is prepared for determining the density of solids.

#### Determining the density for solids

- The balance has been configured to determine the density of solids.
- 1 Tap ▶ to start the process.
  - → The dialog screen **Sample weight in air** appears.
- 2 Place the solid mass on the weighing pan.
- 3 Tap  $\checkmark$  to confirm.
  - → The dialog screen **Sample weight in liquid** appears.
- 4 Immerse solid in the liquid.
- 5 Tap  $\checkmark$  to confirm.
  - → The results are now displayed.
- 6 Tap 🗏 to publish the results according to the configurations.
- 7 Tap  $\checkmark$  to return to the application screen.

### **Determination of density for liquids**

- 1 Tap 🗗 👊
  - → The screen Density Main configuration appears.
- 2 Tap Method.
- 3 Tap Liquid.
- 4 Tap  $\checkmark$  to confirm.
  - → When **Liquid** has been activated, **Sinker volume** appears in the list.
- 5 Tap Sinker volume.
  - → The dialog screen **Sinker volume in cm³** appears.
- 6 Tap x to delete the value.
- 7 Enter the volume of the sinker.
- 8 Tap  $\checkmark$  to confirm.
  - → The screen **Density Main configuration** appears.
- 9 Tap  $\checkmark$  to return to the application screen.

#### Determining the density of liquids

- The balance has been configured to determine the density of liquids.
- 1 Tap ▶ to start the process.
  - → The dialog screen Sinker in air appears.
- 2 Place the sinker on the weighing pan.
- 3 Tap  $\checkmark$  to confirm.
  - → The dialog screen **Sinker in liquid** appears.
- 4 Immerse the sinker.
- 5 Tap  $\checkmark$  to confirm.
  - The results are now displayed.
- 6 Tap 🗏 to publish the results according to the configurations.
- 7 Tap  $\checkmark$  to return to the application screen.

# 7.1.10 Factor weighing

# Navigation: 🖫 Activities > 🌉 Activities - Weighing applications > ã┆ Factor weighing

The application **Factor weighing** multiplies or divides a pre-defined factor by the measured weight value (in grams) and calculates it to a predefined number of decimal places.

The permitted range for the steps depends on the pre-defined factor and the resolution of the balance.

The statistics function can be activated; information on this topic can be found in [Statistics ▶ Page 58].

### Factor weighing - Main configuration

The following options can be set:

| Parameter             | Description                                                                                                    | Values                                                |
|-----------------------|----------------------------------------------------------------------------------------------------|-------------------------------------------------------|
| Factor, step          | Defines the factor and the step.                                                                                                    | Factor I Step                                         |
| Secondary information | Activates or deactivates the secondary information displayed on screen.                                                                                                    | ON* I OFF                                             |
|                       | Additional unit* Selects the secondary information displayed on screen. The available units are model- and country-specific.                                                                     |                                                       |
|                       | Current tare Current tare weight.                                                                                                    |                                                       |
| Target and            | Defines the target weight and tolerances.                                                                                                    | ON I OFF*                                             |
| tolerances            | <b>Target weight</b> Predefines a target weight. The value can be selected manually or by weighing.                                                                                              | Numerical value<br>(depending on the<br>balance type) |
|                       | Upper tolerance Defines the upper tolerance.                                                                                                    |                                                       |
|                       | Lower tolerance Defines the lower tolerance.                                                                                                    |                                                       |
|                       | If the value for <b>Target weight</b> , <b>Upper tolerance</b> or <b>Lower tolerance</b> has been defined, the option title <b>Target and tolerances</b> will be replaced by the defined values. |                                                       |

<sup>\*</sup> Factory setting

### **Defining factor and step**

- 1 Tap **ã**xo.
  - → The screen Factor weighing Main configuration appears.
- 2 Tap Factor, step.
  - → The dialog screen Factor Multiplication appears.
- 3 Tap x to delete the value.
- 4 Define Factor.
- 5 Tap **Tap** to change the operation from **Multiplication** to **Division** or vice versa.
- 6 Tap √.
- 7 Tap 🖍.
  - → The dialog screen Step appears.
- 8 Define Step.
- 9 Tap  $\checkmark$  to confirm.
  - → The screen Factor weighing Main configuration appears.
- 10 Tap  $\checkmark$  to return to the application screen.

# 7.2 Activities - Adjustments and tests

Navigation: 🔡 > 💑

Activities - Adjustments and tests consists of the following elements:

- FACT, see [Fully automatic adjustment (FACT) ▶ Page 84]
- Internal Adjustment, see [Internal adjustment ▶ Page 84]
- External Adjustment, see [External adjustment ▶ Page 85]
- Fine adjustment, see [Fine adjustment (model-dependent) > Page 85]
- Adjust touch, see [Touch screen adjustment ▶ Page 86]
- **Adjust level**, see [Level center adjustment ▶ Page 86]
- a Routine test, see [Routine test ▶ Page 86]
- **Table 1** Repeatability test, see [Repeatability test ▶ Page 87]

# 7.2.1 Fully automatic adjustment (FACT)

Navigation: 🏪 Activities > 👪 Activities - Adjustments and tests > 🚾 FACT

**FACT** is activated as a default value. If the **FACT** function is not activated, all functionalities, such as temperature and time, are inactive.

**FACT** means that the balance adjusts itself based on the following criteria:

- if the conditions change (temperature difference min. 2 °C), which may lead to a noticeable deviation in the measurement.
- on a predefined date and time programmed by the user.

### **Defining FACT**

The date and time of FACT can be defined as follows:

- 1 Tap **FACT**.
- 2 Activate Fully automatic adjustment (FACT).
  - → The dialog screen **Fully automatic adjustment (FACT)** appears.
- 3 Select the time (hours: minutes) using the pick buttons.
- 4 Tap  $\checkmark$  to confirm.
  - → The time underneath **FACT** has been updated and displays the time of the daily adjustment.
- 5 Tap to return to the application screen.

When setting the time, hold the pick button to scroll faster.

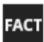

If a predefined criterion is due, the flashing FACT status icon appears in the display. The balance indicates that it wishes to perform a FACT adjustment.

- 1 Unload the balance.
- 2 Do not select any key.
  - Adjustment starts automatically.
- The status icon extinguishes after successful adjustment.

### 7.2.2 Internal adjustment

Navigation: 🖫 Activities > 👪 Activities - Adjustments and tests > 🚨 Adjust internal

If the balance is configured and connected to a printer, the results of the adjustment process will be printed.

# Perform an internal adjustment manually

- 1 Unload the balance.
- 2 Tap **a** Adjust internal.
- 3 Tap ▶.

- → The internal adjustment procedure will start. The screen displays Adjustment ongoing....
- When the internal adjustment procedure is successfully completed, the results of the internal adjustment will appear.
- 4 Tap  $\checkmark$  to confirm.
  - → The screen **Activities Adjustments and tests** appears.
- 5 Tap to return to the application screen.

# 7.2.3 External adjustment

### Navigation: 🖫 Activities > 👪 Activities - Adjustments and tests > 👗 Adjust external

#### Legal-for-trade

Because of certification legislation, approved balances cannot be adjusted with an external weight (depending on the certification legislation of the selected country).

- 1 Tap **Adjust external**.
  - → The dialog screen Adjustment weight appears.
- 2 Tap 🖥 to define the adjustment weight according to the weight certificate.
- 3 Tap  $\mathbf{x}$  to delete the value.
- 4 Enter the new value and confirm with ...
- 5 Prepare the adjustment weight and tap ▶ to start the adjustment process.
- 6 Load the adjustment weight in the center of the weighing pan.
- 7 Unload the adjustment weight from the weighing pan.
  - ➤ When the external adjustment procedure is successfully completed, the result will appear.
- 8 Tap  $\checkmark$  to confirm.
  - → The screen **Activities Adjustments and tests** appears.
- 9 Tap to return to the application screen.

# 7.2.4 Fine adjustment (model-dependent)

### Navigation: 🔐 > 👪 Activities - Adjustments and tests > 🖣 Adjust fine

The value of the internal adjustment weight can be individually adjusted in a very small range via the **Fine adjustment** function.

- Use only certificated weights.
- Make sure that the environmental conditions are correct.
- The balance must be leveled.
- Balance and test weights must observe the operating temperature.
- For fine adjustments, we recommend contacting a balance expert or a METTLER TOLEDO representative.

### Legal-for-trade

Approved models are not able to be adjusted with this function.

#### Performing fine adjustment

- Adjusting weight is prepared.
- 1 Tap 🛊 a Adjust fine.
  - → The dialog screen Reference weight appears.
- 2 Tap x to delete the value.
- 3 Enter the weight value according to the certificate.
- 4 Tap  $\checkmark$  to confirm.
- 5 Tap ▶ to start the process.
- 6 Place the adjustment weight in the center of the weighing pan.
- 7 Remove the adjustment weight.

- → The result will appear once the fine adjustment procedure is successfully completed.
- 8 Tap  $\checkmark$  to confirm.
  - → The screen **Activities Adjustments and tests** appears.
- 9 Tap to return to the application screen.

Tap 5 to reset the defined reference weight back to the default value.

### 7.2.5 Touch screen adjustment

# Navigation: 🏪 Activities > 🚰 Activities - Adjustments and tests > 💁 Adjust touch

If the balance does not respond correctly when a certain area of the display is tapped, the touch screen can be adjusted with Adjust touch.

- 1 Tap Adjust touch.
  - → Touch screen ongoing. Please wait until the screen **Done** appears.
- 2 Tap  $\checkmark$  to confirm.
  - The screen Activities Adjustments and tests appears.
- 3 Tap to return to the application screen.

# 7.2.6 Level center adjustment

# Navigation: 🖫 Activities > 👪 Activities - Adjustments and tests > 🔷 Adjust level

The adjustment sets the exact center position of the level indicator and corrects any possible shifts.

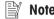

Run the level indicator center adjustment only when the electronic in/out level notification (status icon) and visual bubble position do not match.

- 1 Tap Adjust level.
  - The screen Level center adjustment appears.
- 2 Tap  $\checkmark$  to confirm.
  - → The screen **Level center adjustment** appears.
- 3 Follow the instructions and confirm with .
  - → The screen **Done Level center adjustment** appears.
- 4 Tap  $\checkmark$  to confirm.
- 5 Tap to return to the application screen.

# 7.2.7 Routine test

### Navigation: 🖫 Activities > 👪 Activities - Adjustments and tests > 🚡 Routine test

The **Routine test** function allows the sensitivity of the balance to be set for periodic tests.

The set values appear at the top of the screen in the weighing information bar. The bar works as a shortcut.

#### Routine test – Main configuration

The following options can be set:

| Parameter               | Description                                 | Values                                                           |
|-------------------------|---------------------------------------------|------------------------------------------------------------------|
| Test weight in g        | Defines the test weight.                    | Numerical value<br>(depending on the<br>balance type)            |
| ± Control limit in g    | Defines the control limit.                  | Numerical value<br>(depending on the<br>balance model)           |
| ± Warning limit<br>in g | Activates or deactivates the warning limit. | ON* numerical value<br>(depending on the<br>balance model) I OFF |

| Use tare container Activates or deactivates the use of a tare vessel. |  |
|-----------------------------------------------------------------------|--|
|-----------------------------------------------------------------------|--|

<sup>\*</sup> Factory setting

# Setting the test weight, control limits and warning limits

- 1 Tap 🚡 🚌
  - → The screen Routine test Main configuration appears.
- 2 Tap Test Weight.
  - → The dialog screen **Test weight in g** appears.
- 3 Tap x to delete the value.
- 4 Enter the new value.
- 5 Tap **⊗**.
  - → The dialog screen ± Control limit in q appears.
- 6 Tap x to delete the value.
- 7 Enter the new value.
- 8 Tap **Q**.
  - → The dialog screen ± Warning limit in g appears.
- 9 Tap x to delete the value.
- 10 Enter the new value and confirm with ...
- 11 Activate or deactivate the option **Use tare container** if required.
- 12 Tap  $\checkmark$  to confirm.
- 13 Tap to return to the application screen.

### Performing a routine test

- The routine test options Test weight in g, ± Control limit in g and ± Warning limit in g are defined.
- The test weight is prepared.
- 1 Tap > to start the process.
- 2 Place the test weight in the center of the weighing pan.
  - → During the test, the screen shows **Waiting for stable weight...**.
  - When the test is finished, the screen shows Please unload weight.
- 3 Remove the test weight from the weighing pan.
  - → When the routine test is successfully completed, the result appears.
- 4 Tap  $\checkmark$  to confirm.
- 5 Tap \(\bigsep\) to return to the application screen.

### 7.2.8 Repeatability test

### Navigation: 🖫 Activities > 🚰 Activities - Adjustments and tests > 🚡 Repeatability test

A specific number of internal weight tests can be defined via the **Repeatability test** function.

The set number of tests appears at the top of the screen in the weighing information bar. The bar works as a shortcut.

### Setting the number of repetitions

- 1 Tap 🏜 👊
  - → The dialog screen Repeatability test Repetitions appears.
- 2 Tap x to delete the value.
- 3 Enter the number of repetitions. The number must be between 5 and 100.
- 4 Tap  $\checkmark$  to confirm the number of repetitions.
- 5 Tap ▶ to start the process.

- → The balance executes the defined number of tests. The message **Test ongoing, please wait...** appears on the display during the process. The process can be aborted by tapping x.
- After the test is finished, an overview with the test results appears on the screen.
- 6 Tap  $\checkmark$  to confirm.
- 7 Tap  $\leftarrow$  to return to the application screen.

# 8 Communication with Peripheral Devices

This section lists some typical examples of where the balance can communicate with peripheral devices and networks. In most cases, it is possible to do so via USB or RS232C. The chapters are primarily restricted to a USB setup.

### 8.1 USB - interface and installation

Before connecting the balance via the USB device interface to a PC and using either the **HOST** or **PC-Direct** function, the appropriate METTLER TOLEDO USB driver has to be assigned to the PC first. The USB driver can be found on <a href="https://www.mt.com/labweighing-software-download">www.mt.com/labweighing-software-download</a>. If you have any questions, please contact a METTLER TOLEDO representative.

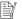

#### Note

If you connect the balance via USB to the PC before installing the METTLER TOLEDO USB driver, Windows will automatically install the wrong driver.

### Requirements

- Balance with USB device interface
- PC with one of the following Microsoft Windows® 32-bit/64-bit operating systems: Win 7 (SP1), Win 8 or Win 10
- Administrator rights for installing software
- USB connection cable to link PC to balance

#### Download USB driver

- 1 Connect to the internet.
- 2 Go to the site www.mt.com/labweighing-software-download.
- 3 Click Download Driver in section USB Driver for Advanced and Standard level laboratory balances.
  - → A pop-up window with interactions appears.
- 4 Click, e.g., Open.
  - The extract screen appears.
- 5 Extract the file MT Generic USB Serial Port Driver SW en vx.xx.x.zip to your specified location.
- 6 Right-click on the downloaded installation program
  - MT\_Generic\_USB\_Serial\_Port\_Driver\_SW\_en\_vx.xx.x.x.exe and select Run as Administrator.
- 7 If a safety warning appears, confirm windows to perform the installation.
- 8 Click **Next** and follow the installer's instructions.

#### Installing the balance

- 1 Switch the balance off.
- 2 Connect the balance to the preferred USB port on the PC.
- 3 Switch the balance on.

# 8.2 Send weight value via USB or RS232C to a PC using PC-Direct

The numerical value displayed at the balance can be transferred to the cursor position in windows applications, e.g., Excel, Word in the same way as typing with the keyboard.

The data is transferred via USB or via the serial RS232C interface.

The weight value without the unit will be transferred.

#### Requirements

- PC with one of the following Microsoft Windows<sup>®</sup> 32-bit/64-bit operating systems: Win 7 (SP1), Win 8 or Win 10
- Serial interface RS232C or USB
- Administrator rights for installing the SerialPortToKeyboard software (if data transfer is via RS232C)
- Windows application, e.g., Excel
- Connection between balance and PC via cable RS232C or USB

#### 8.2.1 PC-Direct via USB

The balance can send data (as a keyboard) to the PC used for PC applications, e.g., Excel. The balance sends the weight value without the unit to the PC.

Use the USB connection cable to connect the balance with the PC. Connect the USB cable to the USB device (type B) on the balance.

- The balance must be disconnected from the PC.
- 1 Tap 🗖.
- 2 Tap d General configuration.
- 3 Tap To Devices.
- 4 The screen **Devices** appears.
- 5 Tap + .
  - → The screen **Device/service type** appears.
- 6 Select **PC-Direct** and confirm with  $\checkmark$ .
  - → The screen Connection type appears.
- 7 Tap **USB Device** and confirm with  $\checkmark$ .
  - → The screen PC-Direct Document on PC appears.
- 8 If necessary, change the other settings, e.g., **End of line** and confirm with  $\checkmark$ .
- 9 Tap  $\checkmark$  to confirm.
- 10 The screen **Devices** appears.
- 11 Tap to return to the previous screen.
- 12 Tap **Publishing**.
  - → The screen Publishing appears.
- 13 Tap Send data.
  - → The screen Send data appears.
- 14 Select the transmission mode for single values and result values, e.g., Manual, stable and confirm with ...
- 15 Tap to return to the previous screen.
- 16 Connect the balance to the PC.
- 17 Place the sample on the weighing pan.
- 18 Press 🗐, the next stable weight will be sent to the cursor position of your application.

#### 8.2.2 PC-Direct via RS232C

### 8.2.2.1 Installing SerialPortToKeyboard software

The operation of PC-Direct via serial port RS232C requires the installation of **SerialPortToKeyboard** on your host computer. The file **SerialPortToKeyboard** can be found on www.mt.com/labweighing-software-download. If you have any questions, please contact a METTLER TOLEDO representative.

#### Download SerialPortToKeyboard

- 1 Connect to the internet.
- 2 Go to the site www.mt.com/labweighing-software-download.
- 3 Click Download Software and Instructions in section SerialPortToKeyboard software for Advanced and Standard level laboratory balances.
  - → A pop-up window with interactions appears.
- 4 Click, e.g., Open.
  - → The extract screen appears.
- 5 Extract the file SerialPortToKeyboard V x.xx installer and instructions.zip to your specified location.
- 6 Right-click on the downloaded installation program **SerialPortToKeyboard\_V\_x.xx.exe** and select **Run as Administrator**.
- 7 If a safety warning appears, confirm windows to perform the installation.
- 8 Click **Next** and follow the installer's instructions.

#### **Checking operation**

- 1 Start SerialPortToKeyboard (RS232C)
- 2 Start Excel (or another application) at the PC.
- 3 Activate a cell in Excel.

### Settings at the PC

#### Settings for SerialPortToKeyboard

- 1 Select the serial port **COM** for the connection with the balance.
- 2 Set the Baud Rate to 9600.
- 3 Activate Connect.
- Closing the window terminates the session.

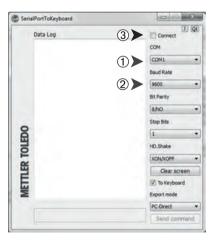

According to your selected **End of line** option, the displayed values will appear, e.g., in the column one after the other one in the different rows.

### 8.2.2.2 Settings on the balance

- The balance is connected to the PC via an RS232 cable.
- 1 Tap 🗖.
- 2 Tap di General configuration.
- 3 Tap **F**Devices.
- 4 The screen **Devices** appears.

- 5 Tap + .
  - → The screen **Device/service type** appears.
- 6 Select PC-Direct and confirm with .
  - → The screen **Connection type** appears.
- 7 Tap **RS232** and confirm with  $\checkmark$ .
  - → The screen **PC-Direct Document on PC** appears.
- 8 If necessary, change the other settings, e.g., **End of line** and confirm with  $\checkmark$ .
- 9 Tap  $\checkmark$  to confirm.
- 10 Tap to return to the previous screen.
- 11 Tap **Publishing**.
  - → The screen Publishing appears.
- 12 Tap **PC-Direct (RS232)**.
  - → The screen Send data appears.
- 13 Select the transmission mode for single values and result values, e.g., **Automatic, stable** and confirm with  $\checkmark$ .
- 14 Tap ✓ to confirm.
  - → The screen Publishing appears.
- 15 Tap ← to return to the previous screen.
- 16 Place the sample on the weighing pan.
  - → The next stable weight will be sent automatically to the cursor position of your application.

# 8.3 Collecting measurement results and balance details with EasyDirect Balance

EasyDirect Balance from METTLER TOLEDO is a PC software to collect, analyze, store and export measurement results and balance details from up to 10 balances. EasyDirect Balance supports all Advanced and Standard Level Laboratory Balances and many legacy models from METTLER TOLEDO. For more information and to download a trial version of the software, please refer to <a href="https://www.mt.com/EasyDirectBalance">www.mt.com/EasyDirectBalance</a>.

The balance can be connected either via LAN or RS232, but the full functionality is only available with a LAN connection. When using an RS232 connection, only a limited set of data can be collected by EasyDirect Balance. Please refer to the table "Data available to EasyDirect Balance, depending on the data interface" for more details.

#### Configure the balance

- The balance is connected with an Ethernet cable to the LAN.
- LAN is activated on the balance. For more information, please refer to "Network and Bluetooth".
- 1 Tap 🛱.
- 2 Tap di General configuration.
- 3 Tap **Devices**.
- 4 The screen **Devices** appears.
- 5 Tap + .
  - → The screen Device/service type appears.
- 6 Select EasyDirect Balance and confirm with ...
  - → The screen **Connection type** appears.
- 7 Tap **Network: LAN** and confirm with  $\checkmark$ .
  - → The screen Port appears.
- 8 If necessary, change the port number and confirm with .
  - → The screen EasyDirect Balance Software on PC appears.
- 9 Tap  $\checkmark$  to confirm.
- 10 Tap to return to the **General configuration** screen.
- 11 Tap Y Publishing.
  - The screen Publishing appears.
- 12 Tap Send data.
  - → The screen **Send data** appears.
- 13 Select the transmission mode, e.g., **Automatic, stable** and confirm with  $\checkmark$ .
- 14 Tap  $\checkmark$  to confirm.
- 15 Tap to return to the previous screen.

Please be aware that the report configuration does not apply to EasyDirect Balance; all available data is sent according the details on the table "Data available to EasyDirect Balance, depending on the data interface".

#### Transfer data

- 1 Install EasyDirect Balance on your PC.
- 2 Follow the instructions to add the balance in EasyDirect Balance.
- 3 Publish the data from the balance either manually or automatically.

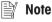

- To connect the balance manually via LAN, you need to know the IP address and port number of your balance, which can be displayed when selecting the EasyDirect Balance under "Services" in the **Devices** menu.
- The PC with EasyDirect Balance and the balances must be connected to the same LAN, e.g., 168.125,x.xxx.
- When connecting the balance via LAN, certain information is also sent to EasyDirect Balance, independently
  of any publishing activity.

# Data available to EasyDirect Balance, depending on the data interface

|                      |                                             | LAN      | RS232 |
|----------------------|---------------------------------------------|----------|-------|
| Balance details      | Balance model                               | <b>√</b> | ✓     |
|                      | Balance ID                                  | <b>√</b> | ✓     |
|                      | Balance serial number                       | <b>√</b> | 1     |
|                      | Balance capacity                            | <b>√</b> | ✓     |
|                      | Balance readability                         | ✓        | _     |
|                      | Level status                                | ✓        | _     |
|                      | Adjustment status                           | <b>√</b> | _     |
|                      | Service status                              | <b>√</b> | _     |
|                      | Connection status                           | <b>√</b> | _     |
| Measurement          | Gross/Tare/Net weight                       | 1        | ✓     |
| results              | Unit 1 and Unit 2 (incl. pcs, %)            | ✓        | ✓     |
|                      | Stability condition                         | <b>√</b> | ✓     |
|                      | Date and Time                               | <b>√</b> | ✓     |
|                      | Sample and task IDs                         | <b>√</b> | ✓     |
|                      | Target and tolerances                       | <b>√</b> | _     |
|                      | User name                                   | 1        | _     |
|                      | Application specific results and parameters | ✓        | _     |
| Supported activities | Weighing                                    | ✓        | ✓     |
|                      | Counting                                    | <b>√</b> | ✓     |
|                      | Percent weighing                            | <b>√</b> | 1     |
|                      | Factor weighing                             | <b>√</b> | 1     |
|                      | Check weighing                              | ✓        | _     |
|                      | Dynamic weighing                            | ✓        | _     |
|                      | Formulation                                 | <b>√</b> | _     |
|                      | Totaling                                    | <b>√</b> | _     |
|                      | Back-weighing                               | ✓        | _     |
|                      | Density                                     | ✓        | _     |
|                      | Adjustments                                 | ✓        | _     |
|                      | Routine test                                | ✓        | _     |
|                      | Repeatability test                          | <b>/</b> | _     |

# 8.4 Connect via USB to a printer and print weighing results

#### **Prerequisite**

- The printer is connected to the power supply.
- · Printer is switched on.
- The printer is connected to the balance via USB cable. Do not connect the printer with the balance, before it is correctly powered on.

The following example shows the option to automatically print the next stable value.

- 1 Tap 🏗.
- 2 Tap di General configuration.
- 3 Tap **Devices**.
- 4 The screen **Devices** appears.
- 5 The connected USB device appears automatically.
- 6 Tap the connected printer, e.g., P-56/58 and confirm with ...
  - → The screen **P-56/58 Excellence lab printer** appears.
- 7 Tap  $\checkmark$  for the printer test.
  - → Test page printed. Check the printout.
- 8 Tap  $\checkmark$  to confirm.
- 9 Tap ← to return to the previous screen.
  - → The screen Device/service type appears.
- 10 Tap  $\leftarrow$  to return to the **General configuration** screen.
- 11 Tap **Publishing**.
  - → The screen Publishing appears.
- 12 Tap Print and export report.
  - → The screen Print and export General configuration appears.
- 13 Tap **₹1 Single values reports**.
  - → The screen **Single values reports** appears.
- 14 Select the transmission mode, e.g., Automatic, stable and confirm with ...
- 15 Tap ✓ to confirm.
- 16 Tap to return to the previous screen.
- 17 Place the sample on the weighing pan.
  - → The next stable weight will be sent automatically.

# 8.5 Connect via LAN to a P-50 printer and print weighing results

The following example shows the option to automatically print the next stable value.

- Balance and P-50 printer are connected via Ethernet cables to the same LAN.
- 1 Tap 🗖.
- 2 Tap di General configuration.
- 3 Tap 🄏 Network and Bluetooth.
  - → The screen Network and Bluetooth appears.
- 4 Tap **뫙 LAN**.
  - → The screen LAN appears.
- 5 Tap ON to activate LAN and confirm with ...
  - ⇒ LAN connection is established.
- 6 Tap ← to return to the **General configuration** screen.
- 7 Tap **Tap Devices**.
- 8 The screen **Devices** appears.
- 9 Tap + .
  - → The screen Device/service type appears.
- 10 Select the device to be configured as **P-56/58** by tapping.
- 11 Tap  $\checkmark$  to confirm.
  - The screen Connection type appears.
- 12 Tap **Network: LAN** and confirm with  $\checkmark$ .
  - → The screen IP address appears.
- 13 Enter the IP address of the printer and confirm with .
  - → The screen Port appears.
- 14 If necessary, change the port number and confirm with .
  - → The screen **P-56/58 Excellence lab printer** appears.
- 15 Tap ✓× for the printer test.
  - → Test page printed. Check the printout.
- 16 Tap ✓ to confirm.
- 17 Tap to return to the **General configuration** screen.
- 18 Tap **Publishing**.
  - → The screen **Publishing** appears.
- 19 Tap Print and export report.
  - The screen Print and export General configuration appears.
- 20 Tap **2** Single values reports.
  - → The screen **Single values reports** appears.
- 21 Select the transmission mode, e.g., **Automatic, stable** and confirm with  $\checkmark$ .
- 22 Tap  $\checkmark$  to confirm.
- 23 Tap to return to the previous screen.
- 24 Place the sample on the weighing pan.
  - The next stable weight will be sent automatically.

# 8.6 Connect via Bluetooth to a P-50 printer and print weighing results

The following example shows the option to automatically print the next stable value.

- The wireless dongle MTICWD-100 is connected to the balance and the Bluetooth to RS32 adapter is connected to the printer.
- Bluetooth is activated on the balance. For more information, please refer to "Network and Bluetooth".
- Printer is switched on.
- 1 Tap 🔼.
- 2 Tap di General configuration.
- 3 Tap **Tap Devices**.
- 4 The screen **Devices** appears.
- 5 Tap + .
  - → The screen **Device/service type** appears.
- 6 Tap the printer you would like to connect to, e.g., P-56/58 and confirm with .
  - → The screen Connection type appears.
- 7 Tap **Bluetooth** and confirm with  $\checkmark$ .
  - → The screen **Bluetooth device** appears.
- 8 Select the device to be configured as **P-56/58** by tapping.
- 9 Tap  $\checkmark$  to confirm.
  - → The screen **Password** appears.
- 10 Tap  $\checkmark$  to confirm.
  - → The screen P-56/58 Excellence lab printer appears.
- 11 Tap  $\checkmark$  to confirm.
- 12 The screen **Devices** appears.
- 13 Tap to return to the **General configuration** screen.
- 14 Tap **Publishing**.
  - → The screen Publishing appears.
- 15 Tap Print and export report.
  - → The screen Print and export General configuration appears.
- 16 Tap **₹1 Single values reports**.
  - → The screen Single values reports appears.
- 17 Select the transmission mode, e.g., Automatic, stable and confirm with .
- 18 Tap  $\checkmark$  to confirm.
- 19 Tap to return to the previous screen.
- 20 Place the sample on the weighing pan.
  - → The next stable weight will be sent automatically.

# 8.7 Connect a USB barcode reader and scan the barcode

The following example shows how to scan the sample ID via a barcode reader.

Use the USB connection cable to connect the barcode reader to a balance.

Only the balance settings are changed for this menu item.

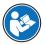

Refer to your barcode reader's documentation for information about the barcode reader settings. The barcode reader must be configured as USB keyboard (with standard key encoding).

#### Settings on the balance

- USB barcode reader is connected to the balance.
- 1 Tap in the status information field on the balance screen.
  - → The screen **Notifications** appears.
- 2 Tap Input device connected.
  - → The screen **Input device connected** appears.
- 3 Tap **Barcode reader** and confirm with  $\checkmark$ .
- 4 Tap ← to return to the previous screen.
- 5 Tap 🔼
- 6 Tap d General configuration.
- 7 Tap **F**Devices.
- 8 The screen **Devices** appears.
- 9 Tap **Barcode reader**.
  - → The screen Barcode reader External input device appears.
- 10 Check the **End of line** setting. The setting must be the same as the barcode reader.
- 11 Tap  $\checkmark$  to confirm.
- 12 Tap to return to the previous screen.

#### Typical setup to use the barcode reader

- 1 Tap ==.
- 2 Select an application, e.g., A Weighing
- 3 Tap 🗖 🚜
  - → The screen Weighing Main configuration appears.
- 4 Tap 📠.
  - → The screen Weighing reports configuration appears.
- 5 Tap Identifications.
  - → The screen Identifications appears.
- 6 Tap ID 4.
- 7 Activate ID 4.
- 8 Select **Input prompt** and confirm with  $\checkmark$ .
- 9 Tap  $\checkmark$  to return to the previous screen.
- 10 Place the sample on the weighing pan.
- 11 Tap 昌.
  - The screen Sample ID appears.
- 12 Scan the sample ID with the barcode reader.
  - → The sample ID is entered on the **Sample ID** screen and the screen is then closed.

# 8.8 Connect a USB keyboard

Use a USB keyboard with US, German and French layout (QWERTY, QWERTZ, AZERTY). An external keyboard can be used to enter the IDs. IDs can consist of numeric, alphanumeric and special characters.

- USB keyboard is connected to the balance.
- 1 Tap in the status information field on the balance screen.
  - → The screen Notifications appears.
- 2 Tap Input device connected.
  - → The screen Input device connected appears.
- 3 Tap **Keyboard** and confirm with  $\checkmark$ .
- 4 Tap ← to return to the previous screen.
- 5 Tap 💢
- 6 Tap d General configuration.
- 7 Tap **Devices**.
- 8 The screen **Devices** appears.
- 9 Tap **Keyboard**.
  - → The screen **Keyboard External input device** appears.
- 10 Tap Keyboard.
  - → The screen Keyboard language appears.
- 11 Select your language by tapping and confirm with .
- 12 Tap  $\checkmark$  to confirm.
- 13 Tap ← to return to the previous screen.
- → The IDs can be entered via the external keyboard.

# 8.9 Export measurement results to a USB memory stick

Connect a USB memory stick (FAT32 formatted, high quality, if possible empty) to the USB host interface.

The USB memory stick appears automatically as a new device in the Menu > **General configuration** > **Devices**.

- 1 Tap 🏗.
- 2 Tap d General configuration.
- 3 Tap **Ta Devices**.
- 4 The screen **Devices** appears.
- 5 Tap **Publishing**.
  - → The screen Publishing appears.
- 6 Tap Print and export report.
  - → The screen **Print and export General configuration** appears.
- 7 Tap **₹1 Single values reports**.
  - → The screen Single values reports appears.
- 8 Select the transmission mode, e.g., Automatic, stable and confirm with  $\checkmark$ .
- 9 Tap  $\checkmark$  to confirm.
- 10 Tap **\**€.
  - → The screen Export report file appears.
- 11 Tap File type
  - The screen File type appears.
- 12 Select, e.g., csv and confirm with ...
- 13 Tap File name.
  - → The screen File name appears.
- 14 If necessary, change the default name and confirm with .
  - The screen Date/Time of file creation appears.
- 15 Select the **Date/Time of file creation** at the end or beginning of the report and confirm with  $\checkmark$ .
- 16 Tap File location.
  - → The screen File location appears.
- 17 Enter a name for the path of the storage folder and confirm with  $\checkmark$ .
- 18 Tap  $\checkmark$  to confirm.
  - → The screen Publishing appears.
- 19 Tap ✓ to confirm.
- 20 Tap to return to the application screen.

### View exported data

- 1 Connect memory stick to PC.
- 2 Open the METTLER TOLEDO folder and then the "Reports folder".
- 3 Open the PDF with your relevant measurement results.

# 8.10 Export XML files to a FTP server and import them with the help of a XSD file

Exporting comprehensive weighing data on a regular basis to an Excel spreadsheet can be done in a very convenient way by exporting/importing the data as an XML file in combination with the use of a XSD file. The XSD file contains the data structure of an XML document, which allows easy integration of weighing results into an Excel sheet. It maps the elements and attributes from the XML file to your Excel spreadsheet/template.

- The balance is connected with an Ethernet cable to the LAN.
- 1 Tap 🗖.
- 2 Tap di General configuration.
- 3 Tap **A** Network and Bluetooth.
  - The screen Network and Bluetooth appears.
- 4 Tap <mark>뫞 LAN</mark>.
  - → The screen LAN appears.
- 5 Tap **ON** to activate **LAN** and confirm with  $\checkmark$ .
  - → LAN connection is established.
- 6 Tap to return to the **General configuration** screen.
- 7 Tap **Devices**.
- 8 The screen **Devices** appears.
- 9 Tap + .
  - → The screen Device/service type appears.
- 10 Tap File server (FTP) and confirm with ...
  - → The screen Connection type appears.
- 11 Tap Network: LAN and confirm with ...
  - → The screen IP address appears.
- 12 Enter the IP address of the FTP server and confirm with ...
  - → The screen Port appears.
- 13 If necessary, change the port number and confirm with .
  - The screen Credentials appears.
- 14 If necessary tap Credentials and activate the option by tapping ON.
- 15 Enter a user name and password and confirm with .
  - → The screen **File server (FTP) Remote storage** appears.
- 16 Tap  $\checkmark$  to confirm.
- 17 Tap to return to the previous screen.
- 18 Tap **Publishing**.
  - → The screen **Publishing** appears.
- 19 Tap Print and export report.
  - The screen Print and export General configuration appears.
- 20 Tap **=**.
  - → The screen Export report file appears.
- 21 Tap File type
  - → The screen File type: xml appears.
- 22 Tap to return to the previous screen.
- 23 If necessary, change the other settings and confirm with ...
- 24 Tap to return to the previous screen.

Make sure that in the application used, the report content is correctly configured.

- 1 Tap 🖁
  - The screen Activities Weighing applications appears.

- 2 Select, e.g., % Percent weighing.
- 3 Tap % symbol in the upper left corner to define the application.
  - → The screen **Percent weighing Main configuration** appears.
- 4 Tap 🗐.
  - → The screen **Percent weighing Reports configuration** appears.
- 5 Configure the report and conform all you settings with ...
- Download the relevant XSD file for Advanced level balances from www.mt.com/labweighing-software-download.
- Import the XSD file into MS Excel via the developer tab.
- Drag and drop the relevant elements and attributes to your Excel spreadsheet.
- Import the XML weighing report you published on the balance from the FTP server.
- The Excel spread sheet gets populated with the required data at the pre-defined place.

For more information on how to use XSD and XML files with MS Excel, please consult the internet.

### 8.11 Communication with MT-SICS commands via LAN

To enable you to integrate balances in your IT or data management system in a simple manner most balance functions are also available as appropriate commands (MT-SICS) via the data interfaces. The complete set of available commands are available in the "Reference Manual for MT-SICS commands", which can be found in the expertise library www.mt.com/library.

To communicate with MT-SICS commands with the balance over, e.g., LAN the following configuration is required on the balance.

- The balance is connected with an Ethernet cable to the LAN.
- 1 Tap 🗖.
- 2 Tap di General configuration.
- 3 Tap 🎜 Network and Bluetooth.
  - → The screen Network and Bluetooth appears.
- 4 Tap <del>멓 LAN</del>.
  - → The screen LAN appears.
- 5 Tap **ON** to activate **LAN** and confirm with  $\checkmark$ .
  - → LAN connection is established.
- 6 Tap ← to return to the **General configuration** screen.
- 7 Tap **F** Devices.
- 8 The screen **Devices** appears.
- 9 Tap + .
  - → The screen **Device/service type** appears.
- 10 Select **Command host** and confirm with  $\checkmark$ .
  - → The screen Connection type appears.
- 11 Tap Network: LAN and confirm with ...
  - → The screen Port appears.
- 12 If necessary, change the port number and confirm with .
  - → The screen Command host Hosting system appears.
- 13 Configure the **Command set**, **Character set** and **End of line** according your requirements and confirm with **J**.
- 14 Tap  $\checkmark$  to confirm.
- 15 Tap to return to the **General configuration** screen.
- 16 Tap **Publishing**.
  - → The screen Publishing appears.
- 17 Tap Send data.
  - → The screen **Send data** appears.
- 18 Select the transmission mode to use when no MT-SICS command is sent from the system and confirm with J.
- 19 Tap  $\checkmark$  to confirm.
- 20 Tap to return to the previous screen.
- → The balance is ready to respond on MT-SICS commands via the LAN interface.

# 9 Maintenance

To guarantee the functionality of the balance and the accuracy of the weighing results, a number of maintenance actions must be performed by the user.

# 9.1 Maintenance tasks

| Maintenance action                                                                                                    | Recommended interval                                                                                                    | Remarks                                  |
|----------------------------------------------------------------------------------------------------|----------------------------------------------------------------------------------------------------|------------------------------------------|
| Performing an internal adjustment                                                                                                    | <ul><li>Daily</li><li>After cleaning</li><li>After leveling</li><li>After changing the location</li></ul>                                                                         | see "Activities - Adjustments and tests" |
| Performing routine tests (eccentricity test, repeatability test, sensitivity test). METTLER TOLEDO recommends to at least perform a sensitivity test. | <ul> <li>After cleaning</li> <li>After assembling the balance</li> <li>Depending on your internal regulations<br/>(SOP)</li> </ul>                                                | see "Activities - Adjustments and tests" |
| Cleaning                                                                                                    | <ul> <li>After every use</li> <li>After changing the substance</li> <li>Depending on the degree of pollution</li> <li>Depending on your internal regulations<br/>(SOP)</li> </ul> | see "Cleaning"                           |

# 9.2 Cleaning

# 9.2.1 Cleaning the glass draft shield (0.1 mg and 1 mg models)

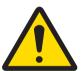

# **CAUTION**

### Injury due to sharp objects or broken glass

Instrument components, e.g., glass, can break and lead to injuries.

- Always proceed with focus and care.

- 1 Turn the two lock covers (1) on the front.
- 2 Push the side glass doors back.

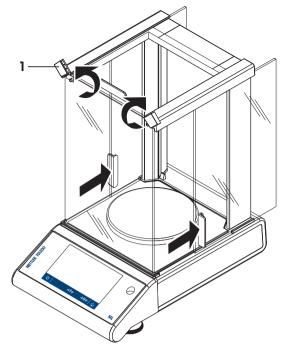

- 3 Tilt the front glass.
- 4 Remove the front glass.

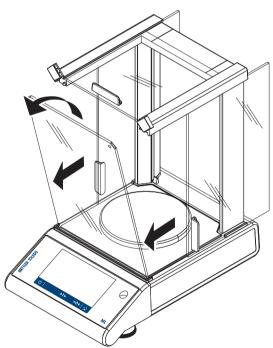

5 Pull the top glass door out.

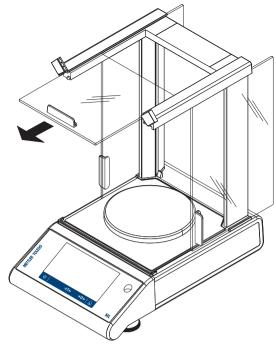

6 Lift the side glass doors and pull them out.

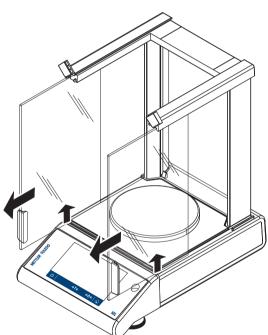

7 Push the lock button to release the rear glass.

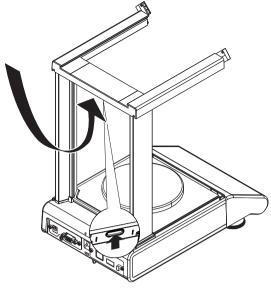

8 Remove the rear glass.

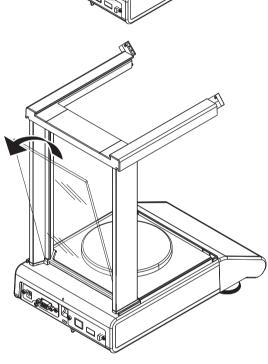

9 Remove weighing pan, pan support and bottom plate. After cleaning, reinstall all components in the reverse order. For balance mounting, refer to "Assembling the balance".

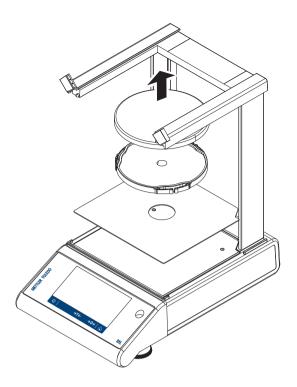

### 9.2.2 Cleaning the balance

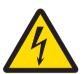

### **MARNING**

### Death or serious injury due to electric shock

Contact with parts carrying a live current can lead to injury and death.

- 1 Disconnect the instrument from the power supply prior to cleaning and maintenance.
- 2 Prevent liquid from entering the instrument, terminal or AC/DC adapter.

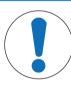

## **NOTICE**

#### Damage due to improper cleaning

Improper cleaning can damage the load cell or other essential parts.

- 1 Do not use any cleaning agents other than the ones specified in the "Reference Manual" or "Cleaning Guide".
- 2 Do not spray or pour liquids on the instrument. Always use a moistened lint-free cloth or a tissue.
- 3 Always wipe out from inside to outside of the instrument.

#### Cleaning around the balance

Remove any dirt or dust around the balance and avoid further contaminations.

#### Cleaning the removable parts

Clean the removed part with a damp cloth or a tissue and a mild cleaning agent.

### Cleaning the balance

- 1 Disconnect the balance from the AC/DC adapter.
- 2 Use a lint-free cloth moistened with a mild cleaning agent to clean the surface of the balance.
- 3 Remove powder or dust at first with a disposable tissue.
- 4 Remove sticky substances with a damp lint-free cloth and a mild solvent.

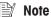

Useful details to avoid soiling the instrument are described in the Mettler-Toledo GmbH "SOP for Cleaning a Balance".

### 9.2.3 Putting into operation after cleaning

- 1 Reassemble the balance.
- 2 Check the functionality of the draft shield if applicable.
- 3 Press **(b)** to switch on the balance.
- 4 Warm up the balance. Wait 1h for the acclimatization, before starting the tests.
- 5 Check the level status, level the balance if necessary.
- 6 Perform an internal adjustment.
- 7 Perform a routine test due to the internal regulations of your company. METTLER TOLEDO recommends to perform an repeatability test after cleaning the balance.
- 8 Press  $\rightarrow 0/T \leftarrow$  to zero the balance.
- → The balance has been put into operation and is ready to use.

#### See also

- Leveling the balance ▶ Page 24
- Activities Adjustments and tests ▶ Page 84

## 10 Troubleshooting

Possible errors with their cause and remedy are described in the following chapter. If there are errors that cannot be corrected through these instructions, contact METTLER TOLEDO.

## 10.1 Error messages

| Error message                           | Possible cause                                         | Diagnostic                                                                                        | Remedy                                                                                                    |
|-----------------------------------------|--------------------------------------------------------|---------------------------------------------------------------------------------------------------|----------------------------------------------------------------------------------------------------|
| NO STABILTY                             | Vibrations at the workplace.                           | Place beaker with tap water on the weighing table. Vibrations cause ripples on the water surface. | <ul> <li>Protect weighing location against vibrations (vibration absorber, etc.).</li> <li>Set weighing parameters coarser (change Environment from Stable to Standard or even Unstable.</li> <li>Find a different weighing location (by agreement with customer).</li> </ul> |
|                                         | Draft due to untight draft shield and /or open window. | Make sure draft shield or window is closed.                                                       | <ul> <li>Close draft shield or window.</li> <li>Set weighing parameters coarser (change Environment from Stable to Standard or even Unstable.</li> </ul>                                                                                                    |
|                                         | The location is not suitable for weighing.             | _                                                                                                 | Check and observe the requirements for the location, refer to "Selecting the location".                                                                                                    |
|                                         | Something is touching the weighing pan.                | Check for touching parts or dirts.                                                                | Remove touching parts or clean the balance.                                                                                                    |
| Adjustment aborted Weight out of range. | Wrong adjustment weight.                               | Check weight.                                                                                     | Place correct weight on the weighing pan.                                                                                                    |
| EEPROM error.                           | Data in EEPROM damaged.                                | _                                                                                                 | Please contact your<br>METTLER TOLEDO-Support<br>representative.                                                                                                    |
| Wrong cell data.                        | Defect load cell data.                                 | _                                                                                                 | Please contact your<br>METTLER TOLEDO-Support<br>representative.                                                                                                    |
| No standard adjustment.                 | _                                                      | _                                                                                                 | Please contact your<br>METTLER TOLEDO-Support<br>representative.                                                                                                    |
| Program memory defect.                  | _                                                      | _                                                                                                 | Please contact your<br>METTLER TOLEDO-Support<br>representative.                                                                                                    |

| Error message                                                                                                    | Possible cause                                                                                                    | Diagnostic                                                                                                 | Remedy                                                                                                    |
|----------------------------------------------------------------------------------------------------|----------------------------------------------------------------------------------------------------|----------------------------------------------------------------------------------------------------|----------------------------------------------------------------------------------------------------|
| Temperature sensor defect.                                                                                                    | AC/DC adapter connected to power before connecting to the balance.  Temperature sensor of load cell defect.                    | _                                                                                                    | Remove the AC/DC adapter from the power and connect first to the balance before connecting to the power if persist please contact your METTLER TOLEDO-Support representative. |
| Wrong load cell brand.                                                                                                    | Wrong load cell installed.                                                                                                    | _                                                                                                    | Please contact your<br>METTLER TOLEDO-Support<br>representative.                                                                                                    |
| Wrong type data set.                                                                                                    | Wrong type data set.                                                                                                    | _                                                                                                    | Please contact your<br>METTLER TOLEDO-Support<br>representative.                                                                                                    |
| Memory full                                                                                                    | Memory full.                                                                                                    | _                                                                                                    | Clear the memory by finishing all applications where a measurement is ongoing.                                                                                                |
| A problem occurred while starting the balance. Some data could not be read correctly from memory. Please proceed and check date and time settings. Please contact your MT-Support representative if the problem persists. | Some data could not be read correctly from memory.                                                                             | Check date and time settings.                                                                              | Please contact your<br>METTLER TOLEDO-Support<br>representative if the<br>problem persists.                                                                                   |
| A problem occurred while starting the balance. Some data could not be read correctly from memory. The instrument will reset and restart. Please contact your MT-Support representative if the problem persists.           | Some data could not be read correctly from memory.                                                                             |                                                                                                    | Please contact your<br>METTLER TOLEDO-Support<br>representative.                                                                                                    |
| Weight out of initial zero range                                                                                                    | Wrong weighing pan. Pan is missing. Pan is not empty.                                                                          | Check weighing pan.                                                                                        | Mount correct weighing pan or unload weighing pan.                                                                                                    |
| Weight out of zero range                                                                                                    | Zero range limit overrun or underrun.                                                                                          | _                                                                                                    | Reduce / increase weight on weighing pan.                                                                                                    |
| Weight out of tare range                                                                                                    | Tare range limit overrun or underrun.                                                                                          | _                                                                                                    | Reduce / increase weight on weighing pan.                                                                                                    |
| Battery backup lost                                                                                                    | Backup battery is empty. This battery ensures that the date and time are not lost when the balance is disconnected from power. | Connect the balance to the power supply for charging the battery (full capacity after 2 days of charging). | If battery cannot be recharged, contact your METTLER TOLEDO-Support representative.                                                                                           |

| Error message        | Possible cause              | Diagnostic | Remedy           |
|----------------------|-----------------------------|------------|------------------|
| USB device is not    | Fluctuation in the external | _          | Restart balance. |
| recognized when      | electric grid.              |            |                  |
| connected to balance | Interference from power     |            |                  |
|                      | line.                       |            |                  |

# 10.2 Error symptoms

| Error symptom                          | Possible cause                                     | Diagnostic                                                         | Remedy                                                                                |
|----------------------------------------|----------------------------------------------------|--------------------------------------------------------------------|---------------------------------------------------------------------------------------|
| Display is dark                        | Instrument is switched off.                        | _                                                                  | Switch on the instrument.                                                             |
|                                        | Power plug not connected.                          | Check                                                              | Connect power cable to power supply.                                                  |
|                                        | Power supply not connected to balance.             | Check                                                              | Connect power supply.                                                                 |
|                                        | Power supply is faulty.                            | Check/test                                                         | Replace power supply.                                                                 |
|                                        | Wrong power supply.                                | Check that input data on type plate match the power supply values. | Use proper power supply.                                                              |
|                                        | Balance must be restarted.                         | _                                                                  | Restart balance.                                                                      |
|                                        | Connector socket on balance is corroded or faulty. | Check                                                              | Please contact your<br>METTLER TOLEDO-Support<br>representative.                      |
|                                        | Display is faulty.                                 | Replace display.                                                   | Please contact your<br>METTLER TOLEDO-Support<br>representative.                      |
| Touch display is not responding        | Touch display is faulty.                           | Replace display.                                                   | Please contact your<br>METTLER TOLEDO-Support<br>representative.                      |
| Touch display is partly not responding | Touch display is not correctly adjusted.           | _                                                                  | Perform touch screen adjustment.                                                      |
| , °                                    | , ,                                                |                                                                    | Reset balance (factory reset).                                                        |
| The value drifts into plus or minus    | Room, environment not suitable.                    | _                                                                  | Environmental recommendations                                                         |
|                                        |                                                    |                                                                    | <ul> <li>Windowless, non air-<br/>conditioned room,<br/>e.g., basement.</li> </ul>    |
|                                        |                                                    |                                                                    | Only one person in the weighing room.                                                 |
|                                        |                                                    |                                                                    | <ul> <li>Sliding doors.</li> <li>Standard doors cause pressure changes.</li> </ul>    |
|                                        |                                                    |                                                                    | <ul> <li>No draft in weighing<br/>room (check with<br/>suspended threads).</li> </ul> |
|                                        |                                                    |                                                                    | <ul> <li>No air conditioning<br/>(temperature<br/>oscillates, draft).</li> </ul>      |
|                                        |                                                    |                                                                    | <ul> <li>Acclimatize balance,<br/>take dummy<br/>measurements.</li> </ul>             |

| Error symptom                       | Possible cause                                                                  | Diagnostic                                                                                                    | Remedy                                                                                                    |
|-------------------------------------|---------------------------------------------------------------------------------|----------------------------------------------------------------------------------------------------|----------------------------------------------------------------------------------------------------|
|                                     |                                                                                 |                                                                                                    | <ul> <li>Instrument uninter-<br/>ruptedly connected to<br/>the power supply (24h<br/>per day).</li> </ul>                  |
|                                     | Direct sunlight or other heat source.                                           | Is any sun shade (blinds, curtains, etc.) available?                                                                                                    | Select location according to "Selecting the location" (customer responsibility).                                           |
|                                     | Weighing sample absorbs moisture or evaporates moisture.                        | <ul> <li>Is the weighing result with a test weight stable?</li> <li>Sensitive weighing samples, e.g., paper, cardboard, wood, plastic, rubber, liquids.</li> </ul> | <ul><li>Use aids.</li><li>Cover weighing sample.</li></ul>                                                                 |
|                                     | Weighing sample is electrostatically charged.                                   | <ul> <li>Is the weighing result with a test weight stable?</li> <li>Sensitive weighing samples, e.g., plastic, powder, insulating materials.</li> </ul>            | <ul> <li>Increase air humidity in weighing chamber (45% - 50%).</li> <li>Use ionizer.</li> </ul>                           |
|                                     | Weighing sample is hotter or colder than the air in the weighing chamber.       | Weighing operation with test weight does not show this effect.                                                                                                    | Bring weighing sample to room temperature before weighing.                                                                 |
|                                     | Instrument has not yet reached thermal equilibrium.                             | <ul><li>Was there a power outage?</li><li>Was power supply disconnected?</li></ul>                                                                                 | Acclimatize instrument<br>for at least 1 hour.     Depending on climatic<br>conditions, extend this<br>period accordingly. |
|                                     |                                                                                 |                                                                                                    | <ul> <li>Instrument switched on<br/>for at least 1 hour,<br/>refer to "General data"</li> </ul>                            |
| Display shows overload or underload | The weight on the weighing pan exceeds the weighing capacity of the instrument. | Check weight.                                                                                                    | Reduce the weight on the weighing pan.                                                                                     |
|                                     | Wrong weighing pan.                                                             | Slightly lift or press<br>weighing pan. The weight<br>display appears.                                                                                             | Use proper weighing pan.                                                                                                   |
|                                     | No weighing pan.                                                                | _                                                                                                    | Install weighing pan.                                                                                                    |
|                                     | Incorrect zero point at switch-on.                                              | _                                                                                                    | <ul><li>Switch off balance.</li><li>Disconnect and reconnect power cable.</li></ul>                                        |

# 10.3 Status messages/Status icons

Status messages are displayed by means of small icons. The status icons indicate the following:

| Icon | Status description                                          | Diagnostic          | Remedy                                                                                                    |
|------|-------------------------------------------------------------|---------------------|----------------------------------------------------------------------------------------------------|
| FACT | Automatic <b>FACT</b> adjustment is currently not possible. | Instrument is busy. | <ul> <li>Unload the balance.</li> <li>Do not press any key for 2 minutes. The display stabilizes.</li> </ul> |

| Icon             | Status description                                                                                                    | Diagnostic                                | Remedy                                                                                                    |
|------------------|----------------------------------------------------------------------------------------------------|-------------------------------------------|----------------------------------------------------------------------------------------------------|
| Po               | Service due.                                                                                                    | _                                         | Please contact your METTLER TOLEDO-Support representative.                                                                                            |
| 0                | The built-in level sensor has detected that the instrument is not correctly leveled.                                                                   | Instrument is out of level.               | Immediately level the instrument.                                                                                                    |
| ₽                | The balance battery must be replaced. This battery ensures that the date and time are retained when the balance is disconnected from the power supply. | Replace battery.                          | Please contact your METTLER TOLEDO-Support representative.                                                                                            |
| 무 무              | LAN cable disconnected.                                                                                                    | Check cable.                              | Connect the cable.                                                                                                    |
| ₹ <mark>X</mark> | LAN connection problem.                                                                                                    | Settings can be modified.                 | Tap icon in the status field.  View corresponding settings. Link to corresponding settings in Network and Bluetooth area by means of "edit" function. |
|                  | WLAN not connected.                                                                                                    | Network not selected.                     | Select network.                                                                                                    |
| •×               |                                                                                                    | Settings can be modified.                 | Tap icon in the status field.                                                                                                    |
|                  |                                                                                                    |                                           | <ul> <li>View corresponding settings.</li> </ul>                                                                                                    |
|                  |                                                                                                    |                                           | Link to corresponding settings in <b>Network and Bluetooth</b> area by means of "edit" function.                                                      |
| ((i•             | WLAN connected. Three bars are indicating signal strength of connection.                                                                               | Settings can be modified.                 | Tap icon in the status field.  View corresponding settings. Link to corresponding settings in Network and Bluetooth area by means of "edit" function. |
|                  | WLAN secured connected. Three bars are indicating signal strength of connection.                                                                       | Settings can be modified.                 | Tap icon in the status field.  View corresponding settings. Link to corresponding settings in Network and Bluetooth area by means of "edit" function. |
| <b>**</b>        | WLAN connection problem.                                                                                                    | Settings can be modified.                 | Tap icon in the status field.  • View corresponding settings. Link to corresponding                                                                   |
|                  |                                                                                                    |                                           | settings in <b>Network and Bluetooth</b> area by means of "edit" function.                                                                            |
|                  | Bluetooth ON.                                                                                                    | Bluetooth function active, set as         | Tap icon in the status field.                                                                                                    |
|                  |                                                                                                    | ON in settings. Settings can be modified. | View corresponding settings.                                                                                                    |
|                  |                                                                                                    |                                           | Link to corresponding settings in <b>Network and Bluetooth</b> area by means of "edit" function.                                                      |

| Icon                        | Status description               | Diagnostic                                                                                                    | Remedy                                                                                                    |
|-----------------------------|----------------------------------|----------------------------------------------------------------------------------------------------|----------------------------------------------------------------------------------------------------|
| <b>▶</b> )) <mark>∤</mark>  | Bluetooth not available.         | Bluetooth function active (set as ON in settings) but needs dongle reset.                                                                        | Tap icon in the status field, reset dongle.                                                                                                    |
|                             |                                  | Settings can be modified.                                                                                                    | Tap icon in the status field.  View corresponding settings. Link to corresponding settings in Network and Bluetooth area by means of "edit" function. |
| <b>▶))</b> ,∢               | Bluetooth not connected.         | The external device has been paired but it's not connected, or the balance has been disconnected on the other device.  Settings can be modified. | Check connection on external device.                                                                                                    |
| <b>▶</b> )) <b>½</b>        | Bluetooth problem.               | Bluetooth device is not in range or the connection has failed.                                                                                   | Check the device and/or connection.                                                                                                    |
|                             |                                  | Settings can be modified.                                                                                                    | View corresponding settings. Link to corresponding settings in Network and Bluetooth area by means of "edit" function.                                |
| <b>(···)</b>                | Connection request.              | An external Bluetooth device wants to connect with balance.                                                                                      | Tap icon in the status field.  View corresponding workflow.  Connect external device and select the device type in Devices and services.              |
| <b>∢</b> ''' <mark>×</mark> | Connection request failed.       | Connection with external Bluetooth device failed.                                                                                                | Tap icon in the status field.  View corresponding workflow.  Connect external device and select the device type in Devices and services.              |
| <b>√</b> ''}                | External input device connected. | A keyboard or a barcode reader has been connected to the balance, and the balance could not recognize the device type.                           | Tap icon in the status field.  View corresponding workflow. Connect external device and select the device type in Devices and services.               |
| ×                           | Publishing failed                | One or more publishing processes have failed.                                                                                                    | Tap icon in the status field. View corresponding message(s). All fails are recorded in the ISO- Log.                                                  |

# 10.4 Putting into operation after fixing an error

After fixing an error, perform the following steps to put the balance into operation:

- Ensure that the balance is completely reassembled and cleaned.
- Reconnect the balance to the AC/DC adapter.

### 11 Technical Data

### 11.1 General data

Standard power supply

AC/DC adapter: Input: 100 – 240 V AC ± 10%, 50 – 60 Hz, 0.5 A, 24 – 34 VA

Output: 12 V DC, 1.0 A, LPS (Limited Power Source)

Balance power consumption: 12 V DC, 0.6 A

If the balance is used above 2000 m mean sea level, the

optional power supply must be used.

Optional power supply

AC/DC adapter: Input: 100 – 240 V AC ± 10%, 50 – 60 Hz, 0.8 A, 60 – 80 VA

Output: 12 V DC, 2.5 A, LPS (Limited Power Source)

Cable for AC/DC adapter: 3-core, with country-specific plug

Balance power consumption: 12 V DC, 0.6 A

**Battery operation** 

Battery operation: 8 standard AA batteries (alkaline or lithium) for up to 8 hours for

balances with a readability of 1 - 100 mg and 2 hours for

balances with a readability of 0.1 mg.

Protection and standards

Overvoltage category: II
Degree of pollution: 2

Protection: Protected against dust and water
Standards for safety and EMC: See Declaration of Conformity
Range of application: Use only indoors in dry locations

**Environmental conditions** 

Height above mean sea level: Up to 2000 m (standard power supply)

Up to 4000 m (optional power supply)

Ambient temperature: Operating conditions for ordinary lab application: +10 °C to

+30 °C (operability guaranteed between +5 °C and +40 °C)

Relative air humidity: Max. 80% up to 31 °C, linearly decreasing to 50% at 40 °C,

non-condensing

Warm-up time: At least 30 minutes (60 minutes for 0.1 mg models) after

connecting the balance to the power supply. When switched on from standby, the instrument is ready for operation immediately.

Materials

Housing: Top Housing: ABS

Bottom housing: Die-cast aluminum, powder coated

Weighing pan: 170 × 190 mm: Stainless steel X5CrNi18-10 (1.4301)

ø 120 mm: Stainless steel X5CrNi18-10 (1.4301) ø 90 mm: Stainless steel X2CrNiMo 17-12-2 (1.4404)

Roughness Ra < 0.8 µm

Draft shield element: 0.1 mg models: Stainless steel X2CrNiMo 17-12-2 (1.4404)

Draft shield: ABS, glass

Protective cover: PET
TFT touch screen surface: Glass

## 11.2 Model-specific data

## 11.2.1 Analytical balances with a readability of 0.1 mg with draft shield

|                                            | ML54T                      | ML104T                       |
|--------------------------------------------|----------------------------|------------------------------|
| Limit values                               |                            |                              |
| Capacity                                   | 52 g                       | 120 g                        |
| Nominal load                               | 50 g                       | 100 g                        |
| Readability                                | 0.1 mg                     | 0.1 mg                       |
| Repeatability                              | 0.1 mg                     | 0.1 mg                       |
| Linearity deviation                        | 0.2 mg                     | 0.2 mg                       |
| Eccentricity deviation (at test load)      | 0.3 mg (20 g)              | 0.3 mg (50 g)                |
| Sensitivity offset (at nominal load) 1)    | 0.8 mg                     | 1 mg                         |
| Sensitivity temperature drift 2)           | 0.0002%/°C                 | 0.0002%/°C                   |
| Typical values                             |                            |                              |
| Repeatability                              | 0.08 mg                    | 0.08 mg                      |
| Linearity deviation                        | 0.06 mg                    | 0.06 mg                      |
| Eccentricity deviation (at test load)      | 0.1 mg (20 g)              | 0.1 mg (50 g)                |
| Sensitivity offset (at nominal load) 1)    | 0.5 mg                     | 0.6 mg                       |
| Minimum weight (USP, tolerance = 0.10%) 3) | 160 mg                     | 160 mg                       |
| Minimum weight (tolerance = 1%) 3)         | 16 mg                      | 16 mg                        |
| Settling time                              | 2 s                        | 2 s                          |
| Adjustment                                 | Internal/FACT              | Internal/FACT                |
| Dimensions & other specifications          |                            |                              |
| Balance dimensions (W×D×H)                 | 193×290×331 mm             | 193×290×331 mm               |
| Weighing pan diameter                      | 90 mm                      | 90 mm                        |
| Usable height of draft shield              | 235 mm                     | 235 mm                       |
| Balance weight                             | 4.1 kg                     | 4.1 kg                       |
| Weights for routine testing                |                            |                              |
| Weights (OIML class)                       | 2 g (F2)/ 50 g (F2)        | 5 g (F2)/ 100 g (F2)         |
| Weights (ASTM class)                       | 2 g (ASTM 1)/50 g (ASTM 1) | 5 g (ASTM 1)/ 100 g (ASTM 1) |

after adjustment with internal weight

In the temperature range +10  $^{\circ}$ C - +30  $^{\circ}$ C

determined at 5% load, k = 2

|                                            | ML204T                        | ML304T                        |
|--------------------------------------------|-------------------------------|-------------------------------|
| Limit values                               |                               |                               |
| Capacity                                   | 220 g                         | 320 g                         |
| Nominal load                               | 200 g                         | 300 g                         |
| Readability                                | 0.1 mg                        | 0.1 mg                        |
| Repeatability                              | 0.1 mg                        | 0.1 mg                        |
| Linearity deviation                        | 0.2 mg                        | 0.2 mg                        |
| Eccentricity deviation (at test load)      | 0.4 mg (100 g)                | 0.4 mg (100 g)                |
| Sensitivity offset (at nominal load) 1)    | 1.2 mg                        | 2.4 mg                        |
| Sensitivity temperature drift 2)           | 0.0002%/°C                    | 0.0002%/°C                    |
| Typical values                             |                               |                               |
| Repeatability                              | 0.08 mg                       | 0.08 mg                       |
| Linearity deviation                        | 0.06 mg                       | 0.06 mg                       |
| Eccentricity deviation (at test load)      | 0.12 mg (100 g)               | 0.12 mg (100 g)               |
| Sensitivity offset (at nominal load) 1)    | 0.8 mg                        | 1.5 mg                        |
| Minimum weight (USP, tolerance = 0.10%) 3) | 160 mg                        | 160 mg                        |
| Minimum weight (tolerance = 1%) 3)         | 16 mg                         | 16 mg                         |
| Settling time                              | 2 s                           | 3 s                           |
| Adjustment                                 | Internal/FACT                 | Internal/FACT                 |
| Dimensions & other specifications          |                               |                               |
| Balance dimensions (W×D×H)                 | 193×290×331 mm                | 193×290×331 mm                |
| Weighing pan diameter                      | 90 mm                         | 90 mm                         |
| Usable height of draft shield              | 235 mm                        | 235 mm                        |
| Balance weight                             | 4.1 kg                        | 4.1 kg                        |
| Weights for routine testing                |                               |                               |
| Weights (OIML class)                       | 10 g (F2)/ 200 g (F2)         | 10 g (F2)/ 200 g (F2)         |
| Weights (ASTM class)                       | 10 g (ASTM 1)/ 200 g (ASTM 1) | 10 g (ASTM 1)/ 200 g (ASTM 1) |

<sup>1)</sup> after adjustment with internal weight

In the temperature range  $+10 \, ^{\circ}\text{C} - +30 \, ^{\circ}\text{C}$ 

determined at 5% load, k = 2

## 11.2.2 Precision balances with a readability of 1 mg with draft shield

|                                            | ML203T                           | ML303T                           | ML503T                           |
|--------------------------------------------|----------------------------------|----------------------------------|----------------------------------|
| Limit values                               |                                  |                                  |                                  |
| Capacity                                   | 220 g                            | 320 g                            | 520 g                            |
| Nominal load                               | 200 g                            | 300 g                            | 500 g                            |
| Readability                                | 1 mg                             | 1 mg                             | 1 mg                             |
| Repeatability                              | 1 mg                             | 1 mg                             | 1 mg                             |
| Linearity deviation                        | 2 mg                             | 2 mg                             | 2 mg                             |
| Eccentricity deviation (at test load)      | 4 mg (100 g)                     | 4 mg (100 g)                     | 4 mg (200 g)                     |
| Sensitivity offset (at nominal load) 1)    | 8 mg                             | 8 mg                             | 8 mg                             |
| Sensitivity temperature drift 2)           | 0.0003%/°C                       | 0.0003%/°C                       | 0.0003%/°C                       |
| Typical values                             |                                  |                                  |                                  |
| Repeatability                              | 0.7 mg                           | 0.7 mg                           | 0.7 mg                           |
| Linearity deviation                        | 0.6 mg                           | 0.6 mg                           | 0.6 mg                           |
| Eccentricity deviation (at test load)      | 1.5 mg (100 g)                   | 1.5 mg (100 g)                   | 1.5 mg (200 g)                   |
| Sensitivity offset (at nominal load) 1)    | 5 mg                             | 5 mg                             | 5 mg                             |
| Minimum weight (USP, tolerance = 0.10%) 3) | 1.4 g                            | 1.4 g                            | 1.4 g                            |
| Minimum weight (tolerance = $1\%$ ) 3)     | 140 mg                           | 140 mg                           | 140 mg                           |
| Settling time                              | 1.5 s                            | 1.5 s                            | 1.5 s                            |
| Adjustment                                 | Internal/FACT                    | Internal/FACT                    | Internal/FACT                    |
| Dimensions & other specifications          |                                  |                                  |                                  |
| Balance dimensions (W×D×H)                 | 193×290×331 mm                   | 193×290×331 mm                   | 193×290×331 mm                   |
| Weighing pan diameter                      | 120 mm                           | 120 mm                           | 120 mm                           |
| Usable height of draft shield              | 230 mm                           | 230 mm                           | 230 mm                           |
| Balance weight                             | 4.2 kg                           | 4.2 kg                           | 4.2 kg                           |
| Weights for routine testing                |                                  |                                  |                                  |
| Weights (OIML class)                       | 10 g (F2)/ 200 g (F2)            | 10 g (F2)/ 200 g (F2)            | 20 g (F2)/ 500 g (F2)            |
| Weights (ASTM class)                       | 10 g (ASTM 1)/ 200 g<br>(ASTM 1) | 10 g (ASTM 1)/ 200 g<br>(ASTM 1) | 20 g (ASTM 1)/ 500 g<br>(ASTM 1) |

after adjustment with internal weight

determined at 5% load, k = 2

In the temperature range  $+10 \, ^{\circ}\text{C} - +30 \, ^{\circ}\text{C}$ 

## 11.2.3 Precision balances with a readability of 10 mg

|                                            | ML802T                           | ML1602T                           | ML3002T                            |
|--------------------------------------------|----------------------------------|-----------------------------------|------------------------------------|
| Limit values                               |                                  |                                   |                                    |
| Capacity                                   | 820 g                            | 1620 g                            | 3.2 kg                             |
| Nominal load                               | 800 g                            | 1600 g                            | 3 kg                               |
| Readability                                | 10 mg                            | 10 mg                             | 10 mg                              |
| Repeatability                              | 10 mg                            | 10 mg                             | 10 mg                              |
| Linearity deviation                        | 20 mg                            | 20 mg                             | 20 mg                              |
| Eccentricity deviation (at test load)      | 30 mg (500 g)                    | 30 mg (500 g)                     | 40 mg (1000 g)                     |
| Sensitivity offset (at nominal load) 1)    | 80 mg                            | 80 mg                             | 80 mg                              |
| Sensitivity temperature drift 2)           | 0.0003%/°C                       | 0.0003%/°C                        | 0.0003%/°C                         |
| Typical values                             |                                  |                                   |                                    |
| Repeatability                              | 7 mg                             | 7 mg                              | 7 mg                               |
| Linearity deviation                        | 6 mg                             | 6 mg                              | 6 mg                               |
| Eccentricity deviation (at test load)      | 10 mg (500 g)                    | 10 mg (500 g)                     | 15 mg (1000 g)                     |
| Sensitivity offset (at nominal load) 1)    | 50 mg                            | 50 mg                             | 50 mg                              |
| Minimum weight (USP, tolerance = 0.10%) 3) | 14 g                             | 14 g                              | 14 g                               |
| Minimum weight (tolerance = 1%) 3)         | 1.4 g                            | 1.4 g                             | 1.4 g                              |
| Settling time                              | 1.5 s                            | 1.5 s                             | 1.5 s                              |
| Adjustment                                 | Internal/FACT                    | Internal/FACT                     | Internal/FACT                      |
| Dimensions & other specifications          |                                  |                                   |                                    |
| Balance dimensions (W×D×H)                 | 184×290×84 mm                    | 184×290×84 mm                     | 184×290×84 mm                      |
| Weighing pan dimensions (W×D)              | 170×190 mm                       | 170×190 mm                        | 170×190 mm                         |
| Usable height of draft shield              | _                                | _                                 | _                                  |
| Balance weight                             | 3.6 kg                           | 3.6 kg                            | 3.6 kg                             |
| Weights for routine testing                |                                  |                                   |                                    |
| Weights (OIML class)                       | 20 g (F2)/ 500 g (F2)            | 50 g (F2)/ 1000 g<br>(F2)         | 100 g (F2)/ 2000 g<br>(F2)         |
| Weights (ASTM class)                       | 20 g (ASTM 1)/ 500 g<br>(ASTM 1) | 50 g (ASTM 1)/<br>1000 g (ASTM 1) | 100 g (ASTM 1)/<br>2000 g (ASTM 1) |

after adjustment with internal weight

In the temperature range  $+10 \, ^{\circ}\text{C} - +30 \, ^{\circ}\text{C}$ 

 $<sup>^{3)}</sup>$  determined at 5% load, k = 2

|                                            | ML4002T                         | ML6002T                         |
|--------------------------------------------|---------------------------------|---------------------------------|
| Limit values                               |                                 |                                 |
| Capacity                                   | 4.2 kg                          | 6.2 kg                          |
| Nominal load                               | 4 kg                            | 6 kg                            |
| Readability                                | 10 mg                           | 10 mg                           |
| Repeatability                              | 10 mg                           | 10 mg                           |
| Linearity deviation                        | 20 mg                           | 20 mg                           |
| Eccentricity deviation (at test load)      | 40 mg (2 kg)                    | 60 mg (2 kg)                    |
| Sensitivity offset (at nominal load) 1)    | 80 mg                           | 80 mg                           |
| Sensitivity temperature drift 2)           | 0.0003%/°C                      | 0.0003%/°C                      |
| Typical values                             |                                 |                                 |
| Repeatability                              | 7 mg                            | 7 mg                            |
| Linearity deviation                        | 6 mg                            | 6 mg                            |
| Eccentricity deviation (at test load)      | 15 mg (2 kg)                    | 20 mg (2 kg)                    |
| Sensitivity offset (at nominal load) 1)    | 50 mg                           | 50 mg                           |
| Minimum weight (USP, tolerance = 0.10%) 3) | 14 g                            | 14 g                            |
| Minimum weight (tolerance = 1%) 3)         | 1.4 g                           | 1.4 g                           |
| Settling time                              | 1.5 s                           | 1.5 s                           |
| Adjustment                                 | Internal/FACT                   | Internal/FACT                   |
| Dimensions & other specifications          |                                 |                                 |
| Balance dimensions (W×D×H)                 | 184×290×84 mm                   | 184×290×84 mm                   |
| Weighing pan dimensions (W×D)              | 170×190 mm                      | 170×190 mm                      |
| Usable height of draft shield              | _                               | _                               |
| Balance weight                             | 3.6 kg                          | 3.6 kg                          |
| Weights for routine testing                |                                 |                                 |
| Weights (OIML class)                       | 200 g (F2)/ 2000 g (F2)         | 200 g (F2)/ 5000 g (F2)         |
| Weights (ASTM class)                       | 200 g (ASTM 4)/ 2000 g (ASTM 4) | 200 g (ASTM 4)/ 5000 g (ASTM 4) |

after adjustment with internal weight

In the temperature range  $+10 \,^{\circ}\text{C} - +30 \,^{\circ}\text{C}$ 

determined at 5% load, k = 2

## 11.2.4 Precision balances with a readability of 100 mg

|                                            | ML3001T                         | ML6001T                         |
|--------------------------------------------|---------------------------------|---------------------------------|
| Limit values                               |                                 |                                 |
| Capacity                                   | 3.2 kg                          | 6.2 kg                          |
| Nominal load                               | 3 kg                            | 6 kg                            |
| Readability                                | 100 mg                          | 100 mg                          |
| Repeatability                              | 100 mg                          | 100 mg                          |
| Linearity deviation                        | 50 mg                           | 200 mg                          |
| Eccentricity deviation (at test load)      | 300 mg (1000 g)                 | 300 mg (2 kg)                   |
| Sensitivity offset (at nominal load) 1)    | 210 mg                          | 300 mg                          |
| Sensitivity temperature drift 2)           | 0.0005%/°C                      | 0.0005%/°C                      |
| Typical values                             |                                 |                                 |
| Repeatability                              | 70 mg                           | 70 mg                           |
| Linearity deviation                        | 20 mg                           | 60 mg                           |
| Eccentricity deviation (at test load)      | 100 mg (1000 g)                 | 100 mg (2 kg)                   |
| Sensitivity offset (at nominal load) 1)    | 120 mg                          | 150 mg                          |
| Minimum weight (USP, tolerance = 0.10%) 3) | 140 g                           | 140 g                           |
| Minimum weight (tolerance = 1%) 3)         | 14 g                            | 14 g                            |
| Settling time                              | 1 s                             | 1 s                             |
| Adjustment                                 | Internal/FACT                   | Internal/FACT                   |
| Dimensions & other specifications          |                                 |                                 |
| Balance dimensions (W×D×H)                 | 184×290×84 mm                   | 184×290×84 mm                   |
| Weighing pan dimensions (W×D)              | 170×190 mm                      | 170×190 mm                      |
| Usable height of draft shield              | _                               | _                               |
| Balance weight                             | 3.3 kg                          | 3.3 kg                          |
| Weights for routine testing                |                                 |                                 |
| Weights (OIML class)                       | 200 g (F2)/ 2000 g (F2)         | 200 g (F2)/ 5000 g (F2)         |
| Weights (ASTM class)                       | 200 g (ASTM 4)/ 2000 g (ASTM 4) | 200 g (ASTM 4)/ 5000 g (ASTM 4) |

after adjustment with internal weight

In the temperature range  $+10 \, ^{\circ}\text{C} - +30 \, ^{\circ}\text{C}$ 

determined at 5% load, k = 2

## 11.3 Dimensions

## 11.3.1 Balances with a readability of 0.1 mg with draft shield (235 mm)

Models: ML54T ML104T ML204T

ML304T

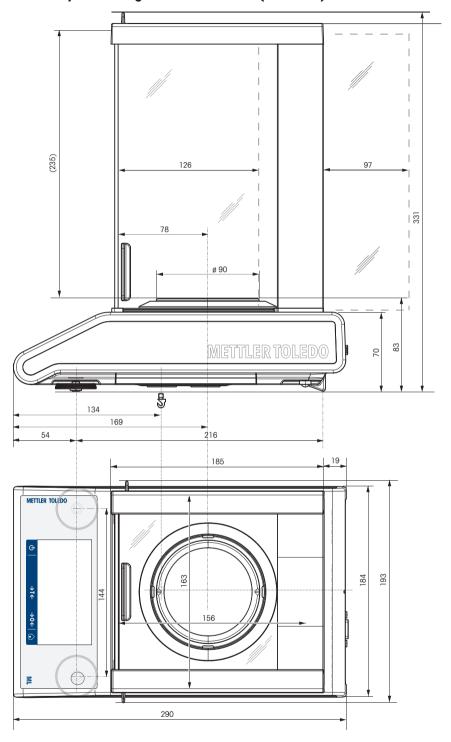

## 11.3.2 Balances with a readability of 1 mg with draft shield (235 mm)

### Models:

ML203T ML303T ML503T

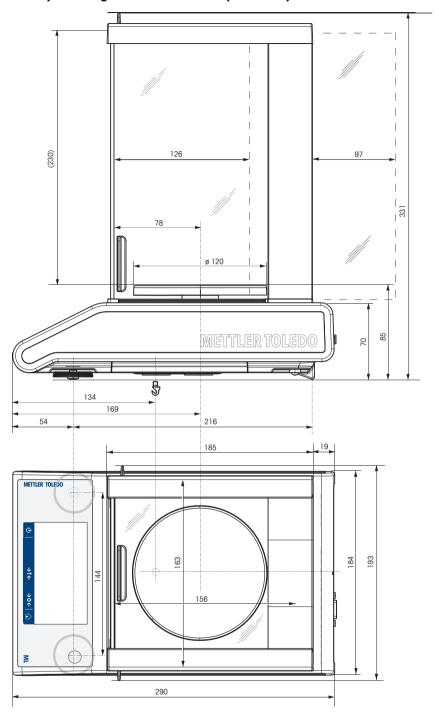

## 11.3.3 Balances with a readability of 10 mg with square weighing pan and draft shield element

## Models: ML802T ML1602T ML3002T ML4002T

ML 6002T

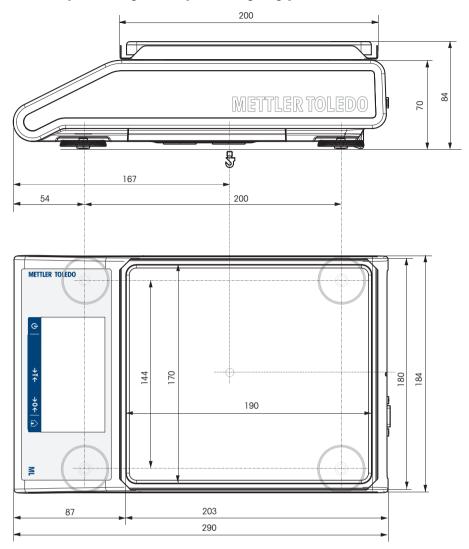

# 11.3.4 Balances with a readability of 100 mg with square weighing pan

Models: ML3001T ML6001T

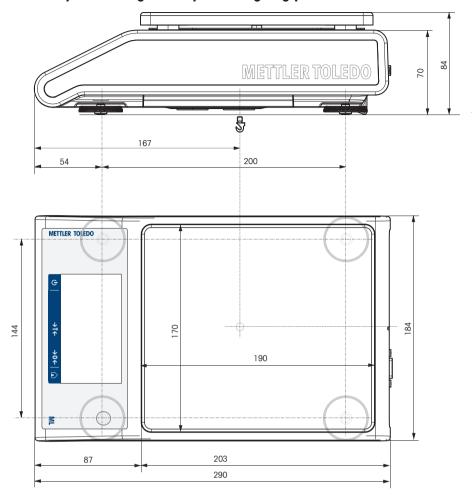

## 11.4 Interface specifications

### 11.4.1 RS232C interface

Each balance is equipped with a RS232C Interface as standard for the attachment of a peripheral device, e.g., a printer or a computer.

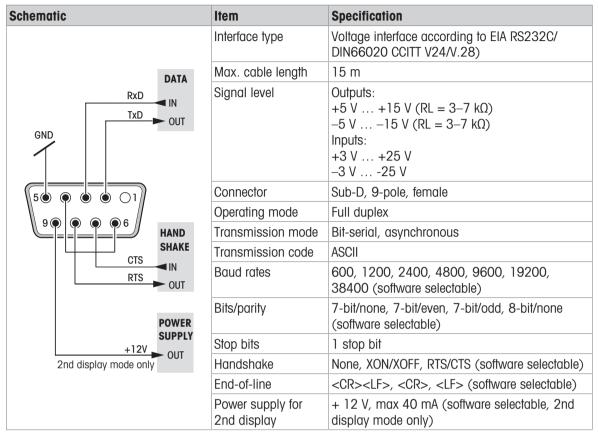

### 11.4.2 USB host

Each balance is equipped with a USB host as standard for the attachment of a peripheral device, e.g., printer, barcode reader.

| Schematic | Item           | Specification     |                                  |  |
|-----------|----------------|-------------------|----------------------------------|--|
|           | Standard       | In conformity 2.0 | with USB specifications revision |  |
|           | Speed          | Full-speed 12     | 2 Mbps (requires shielded cable) |  |
| 1 2 3 4   | Power usage    | Max. 500 mA       | Max. 500 mA                      |  |
|           | Connector      | Type A            |                                  |  |
|           | Pin assignment | 1                 | VBUS (+5 V DC)                   |  |
|           |                | 2                 | D- (Data -)                      |  |
|           |                | 3                 | D+ (Data +)                      |  |
|           |                | 4                 | GND (Ground)                     |  |
|           |                | Shell             | Shield                           |  |

### 11.4.3 USB device

Each balance is equipped with a USB device interface as standard for the attachment of a peripheral device, e.g. a computer.

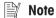

This interface is not able to communicate with a printer.

| on   |
|------|
| le)  |
| port |
|      |
|      |
|      |
|      |
|      |
|      |
|      |
|      |
| b    |

### 11.4.4 Ethernet

Each balance is equipped with an Ethernet interface as standard to connect to a LAN or a P-50 printer.

| Item                                     | Specification                                  |
|------------------------------------------|------------------------------------------------|
| Connection                               | RJ45                                           |
| Speed                                    | 10/100 Mbps (10BASE-T, 100BASE-TX, Auto MDI-X) |
| Recommended Ethernet cable               | Cat 5                                          |
| Supported Ethernet standard              | IEEE 802.3                                     |
| Supported network protocols and services | TCP/IP, FTP                                    |

#### 11.4.5 Wi-Fi and Bluetooth

There is the optional METTLER TOLEDO wireless dongle (MTICWD-100, part number 30412536) to connect to a WLAN and Bluetooth devices.

#### Wi-Fi

| Item                                     | Specification                       |
|------------------------------------------|-------------------------------------|
| Connection                               | USB 2.0 (bus powered device)        |
| Wi-Fi RF transmission standards          | IEEE 802.11 a/b/g/n (2.4 and 5 GHz) |
| Wi-Fi output power                       | max. 15 dBm                         |
| Supported security protocols             | Open / WPA / WPA2 / LEAP / PEAP     |
| Supported network protocols and services | TCP/IP, FTP                         |

#### **Bluetooth**

| Item                             | Specification                          |
|----------------------------------|----------------------------------------|
| Connection                       | USB 2.0 (bus powered device)           |
| Bluetooth transmission standards | BR/EDR v2.1/Low Energy v4.0 (2.4 GHz)  |
| Bluetooth output power           | max. 11 dBm                            |
| Transmission range               | up to 100 m                            |
| Supported Bluetooth profiles     | SPP (Serial Port Profile)              |
| Supported security modes         | BT2.0: fixed-pin BT4.0: Display Yes/No |

### 11.4.6 MT-SICS interface commands and functions

Many of the instruments and balances used have to be able to integrate into a complex computer or data acquisition system.

To easily integrate a balance into a system and utilize its capacity to the full extent, most balance functions are also available as corresponding commands via the data interface.

All new METTLER TOLEDO balances launched on the market support "METTLER TOLEDO Standard Interface Command Set" (MT-SICS). The commands available depend on the functionality of the balance.

For further information, please contact your METTLER TOLEDO representative.

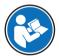

Refer to the MT-SICS Reference Manual.

www.mt.com/library

# 12 Accessories and Spare Parts

## 12.1 Accessories

Accessories are additional components that could help you in your workflow.

|          | Description                                                                                                    | Order no.                                                |
|----------|----------------------------------------------------------------------------------------------------|----------------------------------------------------------|
| Printers |                                                                                                    |                                                          |
|          | RS-P25 printer with RS232C connection to instrument Paper roll (length: 20 m), set of 5 pcs Paper roll (length: 13 m), self-adhesive, set of 3 pcs Ribbon cartridge, black, set of 2 pcs                                                         | 30702967<br>00072456<br>11600388<br>00065975             |
|          | RS-P26/01 (EMEA) printer with RS232C connection to instrument (with date and time)  Paper roll (length: 20 m), set of 5 pcs  Paper roll, self-adhesive (length: 13 m), set of 3 pcs  Ribbon cartridge, black, set of 2 pcs                       | 11124303<br>00072456<br>11600388<br>00065975             |
|          | RS-P26/02 (Asia-Pacific) printer with RS232C connection to instrument (with date and time)  Paper roll (length: 20 m), set of 5 pcs  Paper roll (length: 13 m), self-adhesive, set of 3 pcs  Ribbon cartridge, black, set of 2 pcs               | 00005975<br>11124313<br>00072456<br>11600388<br>00065975 |
|          | RS-P26/03 (Northern America) printer with RS232C connection to instrument (with date and time)  Paper roll (length: 20 m), set of 5 pcs  Paper roll, self-adhesive (length: 13 m), set of 3 pcs  Ribbon cartridge, black, set of 2 pcs           | 11124323<br>00072456<br>11600388<br>00065975             |
|          | RS-P28/01 (EMEA) printer with RS232C connection to instrument (with date, time and applications)  Paper roll (length: 20 m), set of 5 pcs  Paper roll, self-adhesive (length: 13 m), set of 3 pcs  Ribbon cartridge, black, set of 2 pcs         | 11124304<br>00072456<br>11600388<br>00065975             |
|          | RS-P28/02 (Asia-Pacific) printer with RS232C connection to instrument (with date, time and applications)  Paper roll (length: 20 m), set of 5 pcs  Paper roll (length: 13 m), self-adhesive, set of 3 pcs  Ribbon cartridge, black, set of 2 pcs | 11124314<br>00072456<br>11600388<br>00065975             |

|   |   | _ |   |    |
|---|---|---|---|----|
|   | 1 |   |   | 11 |
| - |   | - |   |    |
| 1 |   |   | 1 |    |
|   |   |   |   |    |
|   |   |   |   |    |

| RS-P28/03 (Northern America) printer with RS232C            | 11124324 |
|-------------------------------------------------------------|----------|
| connection to instrument (with date, time and applications) |          |
| Paper roll (length: 20 m), set of 5 pcs                     | 00072456 |
| Paper roll, self-adhesive (length: 13 m), set of            | 11600388 |
| 3 pcs                                                       |          |

00065975

Ribbon cartridge, black, set of 2 pcs

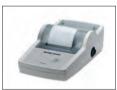

USB-P25 printer with USB connection to instrument

Paper roll (length: 20 m), set of 5 pcs

Paper roll (length: 13 m), self-adhesive, set of
3 pcs

Ribbon cartridge, black, set of 2 pcs

30702998

00072456

11600388

3 pcs

00065975

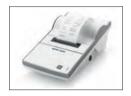

P-52RUE dot matrix printer RS232C, USB and Ethernet 30237290 connections, simple print-outs

Paper roll (length: 20 m), set of 5 pcs

Paper roll (length: 13 m), self-adhesive, set of
3 pcs

Ribbon cartridge, black, set of 2 pcs

00065975

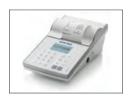

P-56RUE thermal printer with RS232C, USB and Ethernet
connections, simple print-outs, date and time

Paper roll, white (length: 27 m), set of 10 pcs
Paper roll, white, self-adhesive (length: 13 m), set
of 10 pcs

30094724

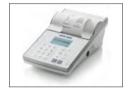

P-58RUE thermal printer with RS232C, USB and Ethernet 30094674 connections, simple print-outs, date and time, label printing, balance applications, e.g., statistics, formulation, totaling

Paper roll, white (length: 27 m), set of 10 pcs

Paper roll, white, self-adhesive (length: 13 m), set
of 10 pcs

Paper roll, white, self-adhesive labels (550 labels),
set of 6 pcs

Dimension of the label 56×18 mm

#### Cables for RS232C interfaces

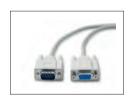

RS9 connection cable (to connect the instrument to a PC) 11101051 Length: 1 m

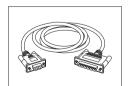

RS9 - RS25 (m/f): connection cable for PC, length = 2 m 11101052

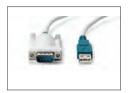

USB-RS232 cable (to connect a balance via RS232C to a USB port)

64088427

#### Cables for USB interface

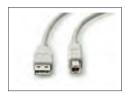

USB 2.0 High-speed cable to connect balance with PC (USB A to USB B), length = 1 m

30241476

#### Wireless interfaces

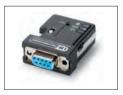

Bluetooth RS232C serial adapter ADP-BT-S For wireless connection between:

30086494

- of wheless confidence between.
- instrument and computer (depending on the instrument model)
- printer and instrument

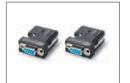

Bluetooth RS232C serial adapter ADP-BT-P, set of 2 pcs For wireless connection between:

30086495

- Instrument and PC (depending on the instrument model)
- Printer and instrument

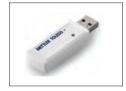

Wireless dongle MTICWD-100

30412536

Wireless dongle to connect to a WLAN network and/or via Bluetooth to a P-50RUE Printer or PC/Android Mobile Device (Balance software version 4.10 or higher required).

The wireless dongle is connected to the USB Host interface. To connect to a P-50 RUE Printer the Bluetooth RS232C serial adapter ADP-BT-S (30086494) needs to be connected to the printer.

### **Density determination**

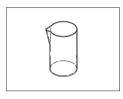

Glass beaker, height 100 mm, ø 60 mm

00238166

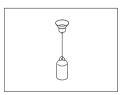

Sinker for density of liquids in conjunction with density kit Calibrated (sinker + certificate)

Recalibrated (new certificate)

00210260 00210672 00210674

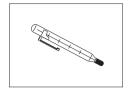

Calibrated thermometer with certificate

11132685

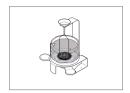

Density Kit Advanced & Standard for balance models with a readability of 0.1 mg / 1 mg

30535760

#### **Draft shields**

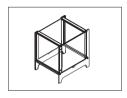

Draft shield ML-DS-21 for models with readability of 10 mg up to 100 mg.  $\,$ 

12121015

### **Auxiliary displays**

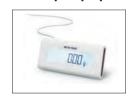

RS232C auxiliary display AD-RS-M7

12122381

### **Pan protections**

#### **Protective covers**

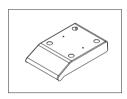

Protective cover for models with square weighing pan

30241513

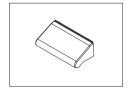

Protective cover for models with draft shield "165/235 mm"

30241514

#### **Anti-theft devices**

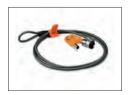

Anti-theft cable with lock

11600361

#### Software

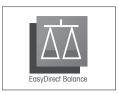

EasyDirect Balance is an application software to collect, analyze, store and export balance measurement and device data on PC.

| License EasyDirect Balance for 10 Instruments | 30540473 |
|-----------------------------------------------|----------|
| License EasyDirect Balance for 3 Instruments  | 30539323 |

#### **Various**

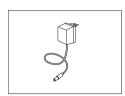

AC/DC universal adapter (EU, USA, AU, UK) 100-240 VAC, 50/60 Hz, 0.5 A, 12 VDC 1 A

11120270

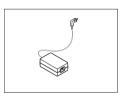

AC/DC adapter (without power cable)

11107909

- Input: 100 240 V AC, 50/60 Hz, 0.8 A
- Output: 12 V DC, 2.5 A

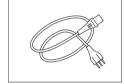

Country-specific 3-Pin power cable with grounding conductor.

| Power cable AU     | 00088751 |
|--------------------|----------|
| Power cable BR     | 30015268 |
| Power cable CH     | 00087920 |
| Power cable CN     | 30047293 |
| Power cable DK     | 00087452 |
| Power cable EU     | 00087925 |
| Power cable GB     | 00089405 |
| Power cable IL     | 00225297 |
| Power cable IN     | 11600569 |
| Power cable IT     | 00087457 |
| Power cable JP     | 11107881 |
| Power cable TH, PE | 11107880 |
| Power cable US     | 00088668 |
| Power cable ZA     | 00089728 |

### **Adjustment weights**

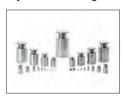

OIML / ASTM Weights (with calibration certificate) see www.mt.com/weights

## 12.2 Spare parts

Spare parts are parts that are delivered with the original instrument but that can be replaced, if needed, without the help of a service technician.

### Balances with readability of 0.1 mg, with draft shield (235 mm)

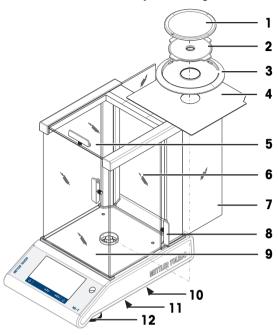

|    | Order no. | Designation                | Remarks                  |
|----|-----------|----------------------------|--------------------------|
| 1  | 12122010  | Weighing pan ø 90 mm       | Excluding: Pan support   |
| 2  | 12122042  | Pan support ø 90 mm        | _                        |
| 3  | 12122043  | Draft protection ring      | For weighing pan Ø 90 mm |
| 4  | 12122044  | Bottom plate               | _                        |
| 5  | 12122033  | Top glass door             | _                        |
| 6  | 30241516  | Rear glass                 | _                        |
| 7  | 12122036  | Side glass door            | _                        |
| 8  | 12122035  | Pair of handles            | _                        |
| 9  | 30241515  | Front glass                | _                        |
| 10 | 12122029  | Weighing below balance cap | _                        |
| 11 | 12122041  | Battery chamber cover      | _                        |
| 12 | 12122040  | Leveling foot              | _                        |

## Balances with readability of 1 mg, with draft shield (235 mm)

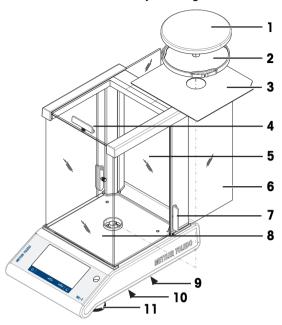

|    | Order no. | Designation                | Remarks |
|----|-----------|----------------------------|---------|
| 1  | 12122037  | Weighing pan ø 120 mm      | _       |
| 2  | 12122045  | Pan support ø 120 mm       | _       |
| 3  | 12122044  | Bottom plate               | _       |
| 4  | 12122033  | Top glass door             | _       |
| 5  | 30241516  | Rear glass                 | _       |
| 6  | 12122036  | Side glass door            | _       |
| 7  | 12122035  | Pair of handles            | _       |
| 8  | 30241515  | Front glass                | _       |
| 9  | 12122029  | Weighing below balance cap | _       |
| 10 | 12122041  | Battery chamber cover      | _       |
| 11 | 12122040  | Leveling foot              | _       |

## Balances with readability of 10 mg with square weighing pan and draft shield element

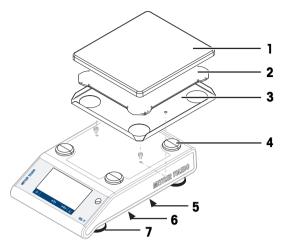

|   | Order no. | Designation                | Remarks |  |
|---|-----------|----------------------------|---------|--|
| 1 | 12122048  | Weighing pan 170×190 mm    | _       |  |
| 2 | 12122049  | Pan support 170×190 mm     | _       |  |
| 3 | 12122050  | Draft shield element       | _       |  |
| 4 | 11131029  | Cap pan support            | _       |  |
| 5 | 12122029  | Weighing below balance cap | _       |  |
| 6 | 12122041  | Battery chamber cover      | _       |  |
| 7 | 12122040  | Leveling foot              | _       |  |

## Balances with readability of 100 mg with square weighing pan

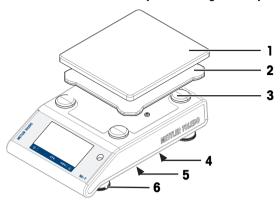

|   | Order no. | Designation                | Remarks |
|---|-----------|----------------------------|---------|
| 1 | 12122048  | Weighing pan 170×190 mm    | _       |
| 2 | 12122049  | Pan support 170×190 mm     | _       |
| 3 | 11131029  | Cap pan support            | _       |
| 4 | 12122029  | Weighing below balance cap | _       |
| 5 | 12122041  | Battery chamber cover      | _       |
| 6 | 12122040  | Leveling foot              | _       |

## 13 Disposal

In conformance with the European Directive 2012/19/EU on Waste Electrical and Electronic Equipment (WEEE) this device may not be disposed of in domestic waste. This also applies to countries outside the EU, per their specific requirements.

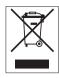

Please dispose of this product in accordance with local regulations at the collecting point specified for electrical and electronic equipment. If you have any questions, please contact the responsible authority or the distributor from which you purchased this device. Should this device be passed on to other parties, the content of this regulation must also be related.

## 14 Appendix

### 14.1 Compliance information

#### **European Union**

The instrument complies with the directives and standards listed on the EU Declaration of Conformity.

#### United States of America

This equipment has been tested and found to comply with the limits for a **Class A** digital device, pursuant to part 15 of the FCC Rules. These limits are designed to provide reasonable protection against harmful interference when the equipment is operated in a commercial environment. This equipment generates, uses, and can radiate radio frequency energy and, if not installed and used in accordance with the instruction manual, may cause harmful interference to radio communications. Operation of this equipment in a residential area is likely to cause harmful interference in which case the user will be required to correct the interference at his own expense.

This device complies with Part 15 of the FCC Rules. Operation is subject to the following two conditions:

- 1. This device may not cause harmful interference.
- 2. This device must accept any interference received, including interference that may cause undesired operation.

Changes or modifications not expressly approved by the party responsible for compliance could void the user's authority to operate the equipment.

The FCC Supplier Declaration of Conformity is available online.

► http://www.mt.com/ComplianceSearch

## Index

| A                          |         | Cleaning                          | 104, 105   |
|----------------------------|---------|-----------------------------------|------------|
| AC/DC adapter              | 116     | Coach text field                  | 13         |
| Access rights              | 48      | Command host                      | 38         |
| Accessories                | 131     | Compliance information            | 6          |
| Action buttons             | 13      | convention                        | 5          |
| Activities                 | 13      | Conventions and symbols           | 5          |
| Back-weighing              | 75      | Counting                          | 63         |
| Check weighing             | 67      | D                                 |            |
| Counting                   | 63      | Date                              | 23         |
| Density                    | 81      |                                   | 23<br>64   |
| Dynamic weighing           | 78      | Defining reference piece number   |            |
| Factor weighing            | 83      | Defining statistics               | 58<br>78   |
| Formula                    | 70      | Defining the measuring time       | 68         |
| Percent weighing           | 80      | Defining tolerance threshold      | 81         |
| Totaling                   | 72      | Density Vit                       | 134        |
| Weighing                   | 61      | Density kit  Devices and services | 39         |
| Applications               | 60      | Dimensions                        | 124        |
| Adjusting                  | 25      |                                   | 59, 71, 73 |
| Adjustments                | 84      | Display results                   | 140        |
| Adjustments and tests      | 84      | Disposal<br>Dosing                | 33         |
| Advanced options           | 45      | Draft shield                      | 19         |
| Application home screen    | 13      |                                   | 78         |
| Auto lock                  | . •     | Dynamic weighing                  | 70         |
| Auto lock function         | 47      | E                                 |            |
| Autoincrement              | 57      | EasyDirectBalance                 | 93         |
| Autopublish                | 39      | Entering characters and numbers   | 14         |
| В                          |         | Environment                       | 33         |
|                            |         | environmental condition           | 18         |
| Backlight                  | 45      | Environmental conditions          | 116        |
| Back-weighing              | 75<br>  | Ethernet                          | 129        |
| Balance history            | 53      | Export report file                | 36         |
| Balance information        | 13      | F                                 |            |
| Barcode reader             | 39, 98  | FACT                              | 84         |
| Battery operation          | 21      | Factor weighing                   | 83         |
| Baudrate                   | 41      | Fill up                           | 70         |
| Beep                       | 31      | Fill up sample                    | 70         |
| Below-the-balance weighing | 28      | Formula                           | 70         |
| Bit/Parity                 | 41      | FTP server                        | 39         |
| Bluetooth                  | 97, 130 | Function PC-Direct                | 90         |
| Bluetooth devices          | 39      |                                   | 90         |
| C                          |         | G                                 |            |
| Changing the readability   | 27      | General configuration and data    | 33         |
| Changing the time          | 23      | Publishing                        | 35         |
| Check weighing             | 67      | System settings                   | 44         |
|                            |         | USB device                        | 41         |

| General settings             | 30               | 0                             |             |  |
|------------------------------|------------------|-------------------------------|-------------|--|
| Groups 48                    |                  | Operating temperature 23      |             |  |
| Н                            |                  | Operation keys                | 9           |  |
|                              | 41               | Overview                      | 12          |  |
| History                      | 53               | Р                             |             |  |
| Host                         | 129              |                               |             |  |
| •                            | 120              | Password                      | 32          |  |
| <u> </u>                     |                  | User password                 | 47          |  |
| Identification dialog screen | 56               | PC software                   | 93          |  |
| Information and work bars    | 13               | PC-Direct                     | 38, 90      |  |
| Information fields           | 13               | Percent weighing              | 80          |  |
| Input prompt                 | 57               | Performing a dynamic weighing | 79          |  |
| install                      |                  | Performing a simple weighing  | 25          |  |
| site                         | 18               | Performing formula            | 70          |  |
| Installing the components    | 19               | power supply                  | 116         |  |
| Interface                    |                  | see AC/DC adapter             | 116         |  |
| MT-SICS                      | 130              | Print                         | 13, 27, 36  |  |
| USB device                   | 129              | Print report                  | 36          |  |
| Interface RS232C             | 128              | Printer                       | 39, 95, 97  |  |
| Internal adjustment          | 84               | Protection and standards      | 116         |  |
| ISO-Log                      | 53               | Publishing                    | 35          |  |
| L                            |                  | R                             |             |  |
| LAN                          | 39, 93, 103, 129 | Reference piece number        | 64          |  |
| Language                     | 31               | Reset balance                 | 45          |  |
| Level indicator              | 24               | RS232C interface              | 39, 41, 128 |  |
| Leveling                     | 24               | S                             |             |  |
| Leveling assistant           | 24, 32           |                               |             |  |
| Leveling foot                | 9                | Safety information            | 7           |  |
| Leveling the balance         | 24               | Signal words                  | 7           |  |
| location                     | 18               | Warning symbols               | 7           |  |
|                              | 10               | Sample ID                     | 98          |  |
| M                            |                  | Setting FACT                  | 84          |  |
| Main activity configuration  | 13               | Settings/preferences          | 13          |  |
| Main navigation              | 13               | Short balance information     | 13          |  |
| Materials                    | 116              | Signal words                  | 7           |  |
| Measuring time               | 78               | Simple weighing               | 25          |  |
| Memory stick                 | 100              | Sleep mode                    | 45          |  |
| MinWeigh                     | 34               | Sound                         | 31          |  |
| MT-SICS                      | 130              | Statistics                    | 58          |  |
| MT-SICS commands             | 103              | Statistics configuration      | 58          |  |
| N                            |                  | Status icons                  | 113         |  |
|                              |                  | Status information field      | 13          |  |
| Navigation                   | 16               | Status messages               | 113         |  |
| Net                          | 26               | Switching off                 | 27          |  |
| Network devices              | 39               | Switching the weighing unit   | 26          |  |
|                              |                  | symbol                        | 5           |  |

| System settings                | 44      | Z            |
|--------------------------------|---------|--------------|
| T                              |         | Zero setting |
| Taring                         | 26      |              |
| Technical data                 | 116     |              |
| Technical data dimensions      | 124     |              |
| Threshold                      | 67      |              |
| Time                           | 23      |              |
| Totaling                       | 72      |              |
| Touch beep                     | 31      |              |
| Transmit data                  | 27      |              |
| transport                      |         |              |
| long distance                  | 28      |              |
| Transport over short distances | 28      |              |
| Transporting the balance       | 28      |              |
| U                              |         |              |
| USB                            | 39      |              |
| USB cable                      | 95      |              |
| USB device                     | 41      |              |
| USB device interface           | 89, 129 |              |
| USB driver installing          | 89      |              |
| USB host                       | 129     |              |
| USB Host interface             | 39      |              |
| USB keyboard                   | 99      |              |
| User interface                 | 11      |              |
| User management                | 47      |              |
| Users                          | 49      |              |
| V                              |         |              |
| Value bar                      | 13      |              |
| W                              |         |              |
| Warm-up time                   | 23      |              |
| Warning symbols                | 7       |              |
| Weighing                       | 61      |              |
| Weighing information bar       | 13      |              |
| Weighing mode                  | 33      |              |
| Weighing unit                  | 13      |              |
| Weighing value field           | 13      |              |
| Weighing-in aid                | 13      |              |
| Wi-Fi                          | 130     |              |
| Wireless dongle                | 43, 97  |              |
| WLAN                           | 39, 130 |              |
| Work title bar                 | 13      |              |
| Workflow feedback beep         | 31      |              |

26

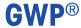

Good Weighing Practice<sup>™</sup>

GWP® is the global weighing standard, ensuring consistent accuracy of weighing processes, applicable to all equipment from any manufacturer It helps to:

- Choose the appropriate balance or scale
- Calibrate and operate your weighing equipment with security
- Comply with quality and compliance standards in laboratory and manufacturing

www.mt.com/GWP

| www. | mt | .com/ | ba | lances |
|------|----|-------|----|--------|
|      |    |       |    |        |

For more information

Mettler-Toledo GmbH

Im Langacher 44 8606 Greifensee, Switzerland www.mt.com/contact

Subject to technical changes. © Mettler-Toledo GmbH 01/2022 30203950H en

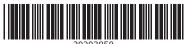